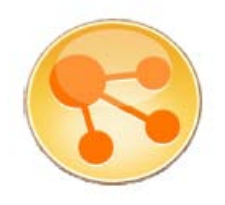

## **IBM Lotus Connections 3.0**

# 评审指南

*Baan Slavens,* 产品经理,*Lotus Connections Mac Guidera,* 产品经理,*Lotus Connections Rene Schimmer,* 产品经理,*Lotus Quickr Suzanne Livingston,* 高级产品经理,*Lotus Connections Heidi Ambler,* 项目总监,*Social Software* 

2010 年 10 月

© Copyright International Business Machines Corporation 2010. All rights reserved.

摘要:本评审指南全面概述了最新版本的 IBM® 社交软件 Lotus® Connections 3.0 及它的 9 个应 用程序:首页、个人资料、活动、博客、书签、社区、文件、论坛和 Wiki。除此之外,本指南还将 说明如何将 Lotus Connections 的特性和功能拓展到您现有的应用程序之中。

## 目录

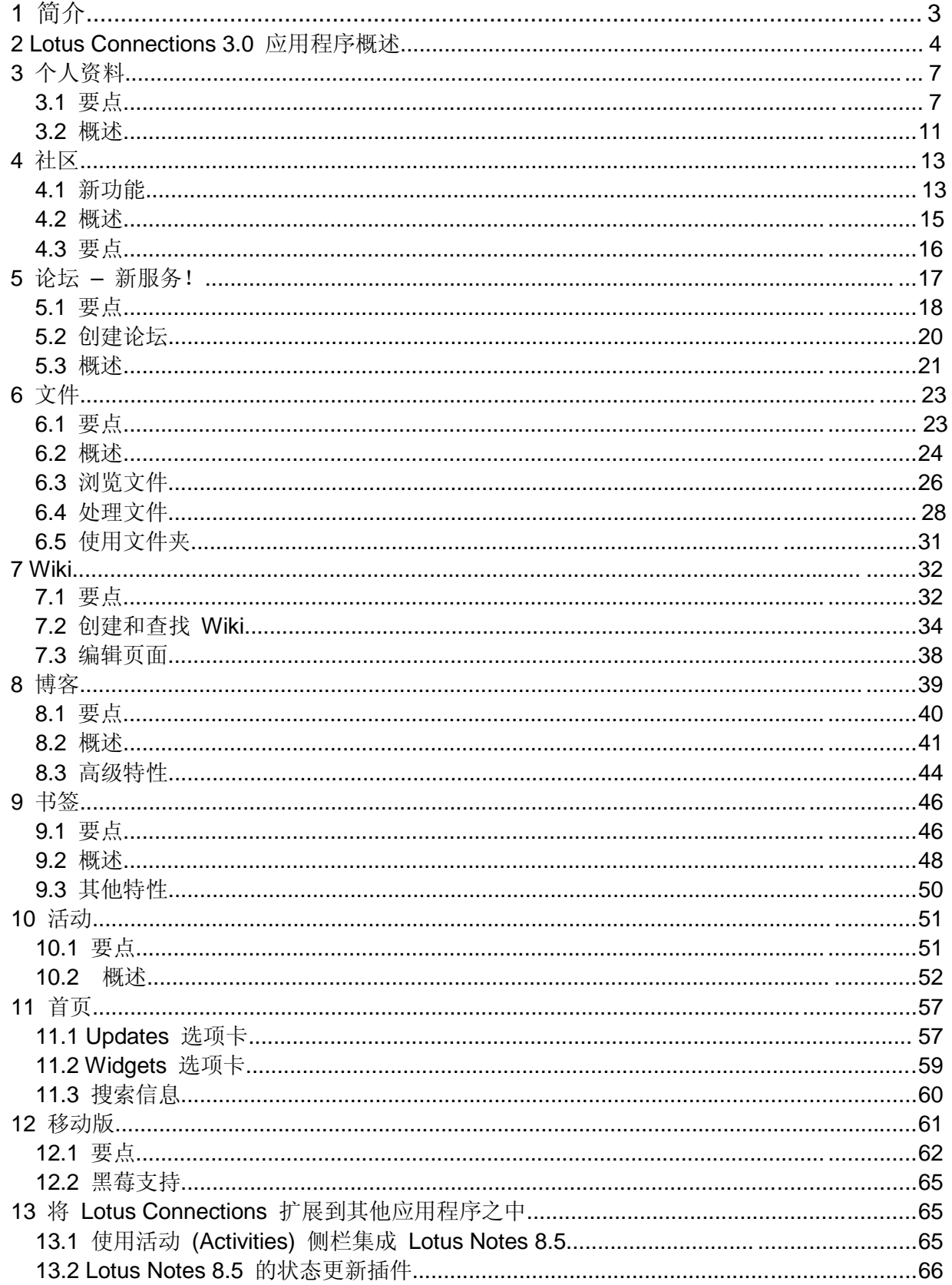

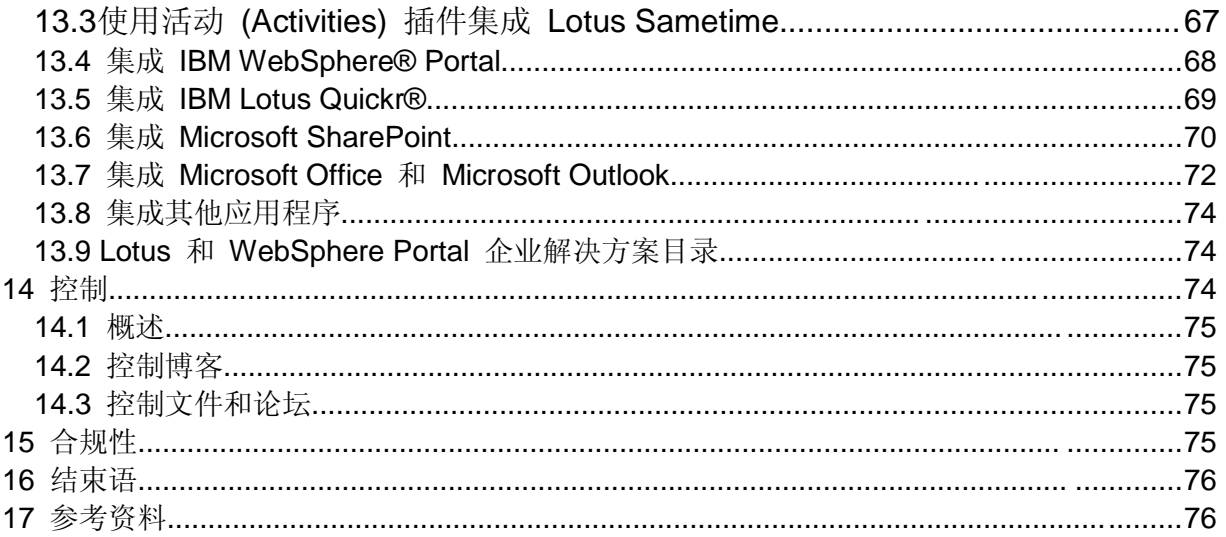

### <span id="page-2-0"></span>**1** 简介

在当今竞争激烈的环境中,共享信息和专业知识,成为了推动个人和组织获得成功的关键因素。无论 是具有前瞻性战略眼光的商界领袖,还是对基于网络的社交软件早有接触的年轻员工,都早已习惯了 共同协作的商业模式。

也许有人会问,基于社交软件的协作如何为人们带来收益?通过打破地域阻隔,为人们创建一个 可以轻松地寻找专家、开展协作、并且共同创新的环境。其实,如果缺少适当的资源与协作,就 无法进行真正意义上的创新。而创新,是企业实现成功不可或缺的动力,这早已成为企业领导者 的共识。

根据一项 IBM [调查,](http://www-935.ibm.com/services/us/ceo/ceostudy2010/) 98% 的 CEO 认为, 他们需要重新调整企业的运作方式。由于流程效率 低下,企业的每位员工每周浪费了五个小时。其中每位员工每天需要浪费两个小时,在企业内寻 找合适的资源和相关的专业知识。

社交软件可以缓解这一问题。因为它为全球的工作团队提供了一个相互连接的环境,帮助它们快 速获取成果。

IBM Lotus Connections 帮助专业人士建立并维护一个与同事进行联络的工作网络;通过在网络 和企业中寻找专业知识帮助,迅速把握商机;并且与社区中的协作者、业务合作伙伴和客户开展 讨论,完善创意。

Lotus Connections 3.0 为企业提供了当今市场上最完整的社交应用程序组合,帮助企业从容应 对日常工作中的各项挑战。

### *1.1* 目的

本指南旨在对 Lotus Connections 3.0 中的新特性和功能进行概述,因此是对其它关于 Lotus Connections 3.0 资料的补充。本指南在最后的参考资料一节中,列出了这些资料。

### <span id="page-3-0"></span>**2 Lotus Connections 3.0** 应用程序概述

本章概述了 Lotus Connections 3.0 中所包含的应用程序。注意, 企业可以根据需要, 使用所有 这些应用程序或单独几项应用程序。

企业通过使用灵活的模块化架构,可以在开始时先选择一项应用程序,随后根据需要选择添加其 他应用程序。与 Lotus Connections 的早期版本类似,Lotus Connections 3.0 中的应用程序可 以实现轻松安装,并且自然地贴合用户体验,从而方便用户按需扩展。

IBM 通过 Lotus Connections, 为客户持续提供高度灵活性以及所需的其它应用程序。在 Lotus Connections 3.0 中,我们添加了独立的论坛应用程序,帮助客户灵活创建在线论坛。

此外,我们还通过各项应用程序,进一步帮助客户通过利用下列功能和社交推荐,不断更新、了 解其他同事的信息或数据。客户也可以通过"关注"人员和内容,以及社交推荐,不断更新、了解 其他同事的信息或数据。

### 个人资料

Lotus Connections 中的个人资料应用程序可以显示企业中的人员名单目录,以及创建和发展社 交网络所需的信息。

个人资料除了提供传统名片上的基本个人信息(例如头衔、住址、电子邮件地址)之外,还记录 了个人的技能,如技术或业务专长、过去的经验以及兴趣领域。

这项应用程序帮助您对自己进行定义,并允许他人通过报告结构视图、您的描述标签、好友网 络、最近的状态更新以及数据贡献、甚至是您在个人资料页面上共享的照片,进一步了解您。

个人资料能帮助您联络他人,并通过我们最新的社交分析工具,建立协作网络。这个社交分析工 具会推荐您添加其他用户,并提供有关如何连接到其他用户的信息。

### 社区

Lotus Connections 中的社区应用程序将兴趣相投的人们联系到一起。社区帮助具有这些相同兴 趣的人们通过交换、共享信息和积极互动,实现轻松协作。

作为社区的一名成员,您可以查看添加了书签的信息、联系其他成员、订阅有关最新信息的摘要 以及参与或发起讨论。

您还可以在社区环境中利用其他 Lotus Connections 应用程序,帮助您轻松地创建论坛,从而分 享和收集来自社区成员的反馈意见、快速共享文件、创建社区博客以及其他活动。

无论您是在共享兴趣相近的内容、组建项目团队、研发新兴技术还是寻找人员,社区都是一种极 为有效的途径,可以帮助您联络他人、组织团队、共享企业内部信息以及位于企业外部的关键信 息。

### 论坛 **–** 新功能!

论坛是 Lotus Connections 3.0 新推出的应用程序, 使您可以针对与您和您同事相关的话题, 深 入交流探讨并且收集反馈意见。相关的评论和发言都收集在一个特定的版块,从而鼓励人们交换 意见,并在对话进行的过程中即时显示人们的评论。

此外,论坛应用程序还可以用于针对特定主题展开讨论,以及商讨共同问题的解决方案。通过加 入论坛,您可以与他人交换意见,提出问题,并充分利用企业中其他人员的专业知识。

#### 文件

文件应用程序为用户个人提供了快捷轻松的方法,通过将演示文稿、文档、视频或其他类型的文 件上传到自己的文件共享库中,与其他用户共享内容。

他们可以将文件属性设定为私人、半公开或公开。通过使用标签、评分、推荐等社交软件功能, 并结合版本注释,文件应用程序提供了一条有效的途径,帮助您共享内容,并帮助其他用户发现 已发布的内容。

您不必再通过电子邮件发送文件附件,而可以发送内容的链接,确保读者始终能获得最新的版 本。文件应用程序也为用户个人提供了一个中央位置,帮助他们整理组织个人文件,从而在未来 使用时能更轻松地寻找这些文件。

#### **Wiki**

Wiki 提供了一个有效的途径,帮助多名用户在简单易用的环境中协同创作 Web 内容。

通过访问 Wiki,每位用户都可以创作、编辑或查看内容,具体工作取决于其角色。由于可能出 现许多人编辑同一个页面的情况,Wiki 具有自动版本控制和"最新更改"视图,帮助用户了解最新 编辑内容并查看更改情况。

由于 Wiki 在设计上支持许多互联的页面, 因此, 在 Wiki 中的页面之间创建链接十分简单, 从 而可以帮助用户创建复杂、多页面的 Web 站点,并具有配套的完整目录。

Wiki 应用程序允许用户通过使用富文本编辑器,或者选择直接使用 HTML 或 Wiki 标记,编辑 页面,从而更加快速简便地创建页面。

如今,Wiki 已经成为企业中的一项重要工具,有着广泛的业务应用,例如知识存储库、协作站 点或简单的内部网等。

### 博客

Lotus Connections 中的博客应用程序是一种企业型博客系统。用户个人可在其中分享他们独特 的业务视角和专业技术、征求反馈意见并且共享信息。博客可以由用户个人或小组拥有或维护, 定期发布包含文字、图像、链接甚至视频的条目。

在业务环境中,博客能够提供评论,或者在不同的小组之间传播信息,从而鼓励人们跨越孤立部 门、地理阻隔和不同角色进行沟通。此外,博客真正的强大之处在于,读者可对博客中发布的内 容进行评分和评论,从而促进讨论的不断进行。随后,还可以将这些讨论意见重新整合到业务之 中。

Lotus Connections 使您可以对博客发布的内容进行标记,从而轻松定位企业内的信息。博客为 企业中的个人提供了一个有效的途径,使他们可以充分表达观点,轻松共享信息。

#### 书签

Lotus Connections 内的书签应用程序允许您在一个中央位置保存、组织、维护和存储书签,使 您可以从多台计算机访问书签。

此外,也可以对书签进行共享,使人们通过查找其他用户认为最实用的信息、最常添加书签的信 息和使用的标签来发现信息。

如今,企业已经认识到他们对于社交书签的需求,因为书签能够帮助团队成员轻松地实时共享信 息,并对企业内外的信息进行整理组织,从而不再需要使用辅助工具或应用程序。

书签不仅帮助您了解人们能够在何处发现信息,还能使您不再需要寻找相同的信息,从而有效地 节约时间。您可以直接获得其他用户已经审查并确认合理、有用的信息。

#### 活动

Lotus Connections 中的活动应用程序能够帮助用户个人轻松定义任务,从而通过与他人开展沟 通协作,达成共同目标。

活动允许用户在一个公开领域内通力协作,而不是使用各种互不连接的不同工具开展工作。此 外,您还可以为某一项活动中的多项行动指派所有权和截至日期,这些行动可能涉及一名或多名 人员。活动可以为一个团队或个人整理组织信息。

在活动内,您可以共享信息,比如会议日程、项目计划、行动项以及文件等。活动应用程序包含 了一项特殊的功能,它能帮助用户将可重用的活动模式保存为模板。此外,它还提供了开箱即用 的模板,以及用户创建和共享的模板。

### 首页

Lotus Connections 中的首页是一项独特的应用程序,它用于将其他所有应用程序整合到一个聚 合视图中。首页提供了来自您网络中的各项更新内容和通知。例如,更新内容可能是来自您网络 中的用户或者您希望观察的用户,或是来自您已经确认感兴趣的标签。

这一信息流使您可以更为轻松地了解社区更新、文件上传、个人资料更改以及其他更多来自您社 交网络中的信息。此外还有整合订阅内容的功能,使人们能够指出他们希望追踪的内容,无论该 内容是标签还是人员。

首页提供的其他选项还包括窗口小部件视图,用户可以对它进行完全定制。例如,他们可能希望 使用内置的窗口小部件来获取其他 Lotus Connections 应用程序中的信息,或者通过创建定制的 窗口小部件,从外部源中获取信息。

我们已经简要审视了 Lotus Connections 3.0 提供的应用程序,接下来让我们深入探讨一下各种 应用程序,并且重点介绍一些您所期望的新功能。

### <span id="page-6-0"></span>**3** 个人资料

个人资料应用程序为您创建和拓展个人网络奠定了基础,它帮助您跨越报告结构、企业部门以及 地域阻隔等,发展和维持您的人际关系。

### <span id="page-6-1"></span>*3.1* 要点

通过使用个人资料,您可以使企业中的人员了解您的身份、专业技能领域、正在参与或曾经参与 过的项目、所使用的工具和技术、目前正在尝试解决的问题以及您正在阅读或编写的内容等。

您还可以利用个人资料发现企业中有哪些人正在从事与您相似的项目,或者发现类似问题的解决 方案,以及用于日常工作的资源。

通过个人资料,您可以确定您的协作者有哪些,他们的兴趣是什么,他们的技能有哪些,他们正 在发布或阅读哪些内容,以及他们的详细联系方式。

个人资料帮助您在企业内进行搜索,从而快速找到所需的人员,并通过使用关键字,寻找专业技 能和当前项目,更新状态,并在用户个人资料页的版块中进行评论。

在 Lotus Connections 3.0 中, 我们扩展了个人资料, 添加了推荐功能、用户关注、新的目录页 以及更新导航。

### 社交分析信息

在 Lotus Connections 3.0 中,个人资料应用程序提供了增强的社交分析信息,帮助用户了解如 何连接企业中的其他人员,并为拓展用户的网络提供相关建议。

这一信息是由 "Do You Know"、"Things in Common" 以及 "Who Connects Us" 这三个窗口小 部件提供的。这些窗口小部件用于帮助人们拓展他们的网络,并且了解如何连接企业中的其他人 员。

此外,社交分析还为您推荐其他兴趣相似的用户,以及企业中您并不认识的其他人员,从而帮助 您获取新的资源,认识更多的专业人士。

让我们来看看一些有关窗口小部件的例子:

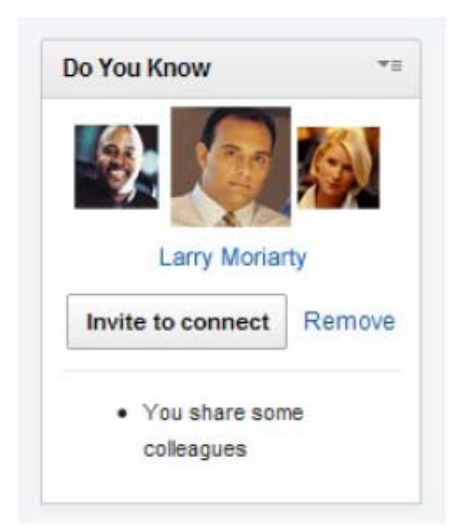

"Do You Know" 窗口小部件会根据您与其他用 户之间相同的兴趣和共同的同事,向您推荐您 可能想要添加的社区网络好友。这个窗口小部 件显示在您界面上的 "My Network" 选项卡 中。

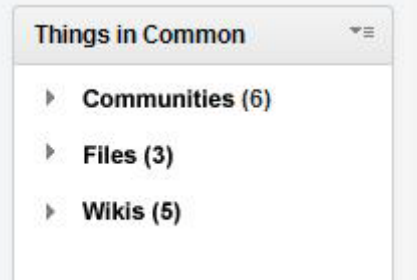

"Things in Common" 窗口小部件会在您浏览其 他用户的页面时,显示您们共同使用的应用程 序,帮助您轻松发现与其他用户之间的共同之 处。

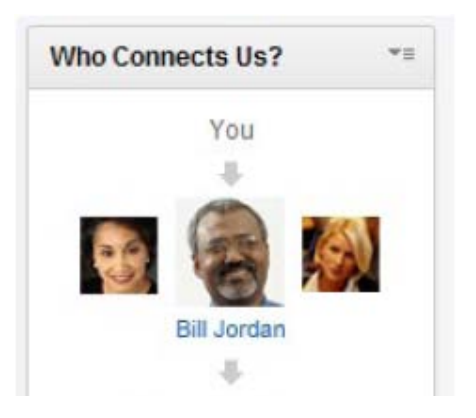

) Connects Us"窗口小部件会在您访问其他 用户的个人资料页面时,通过图像的方式向您 展示,您与他们之间是如何建立连接的。因 当您需要认识您企业中的某位人员时,可 以通过您在社交网络中与他共同拥有的同事, 进行介绍。

### 关注功能

通过使用 Lotus Connections 3.0 中的多项应用程序, 用户可以选择对某位人员以及信息进行"关 注"(见图 1)。在个人资料应用程序中,您可以对您感兴趣的人员进行关注,并与他们的最新 更新保持同步。

此外,您还可以对您网络中的好友或其他人进行关注。您可以对关注您的人,以及您所关注的人 进行追踪。

### 图 **1. Follow** 选项

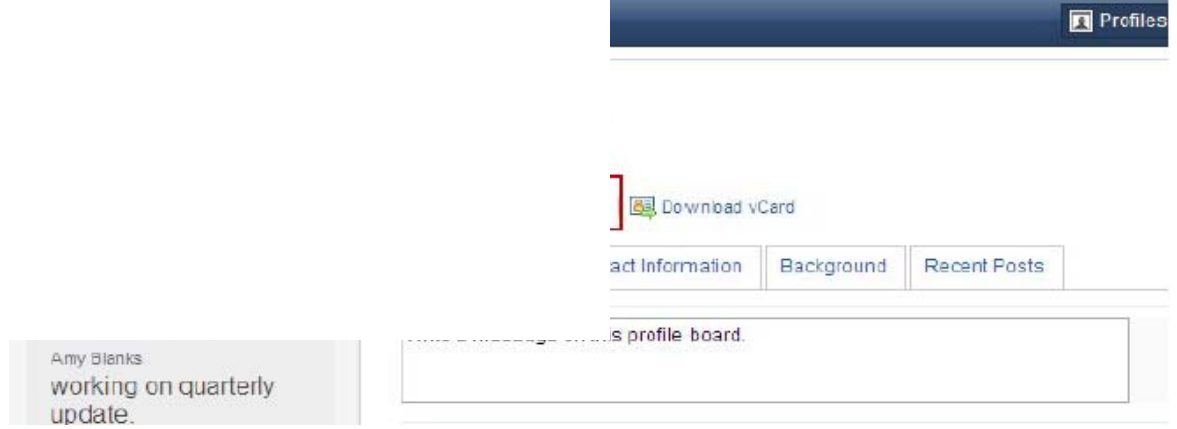

### **Directory** 页

Lotus Connections 3.0 中新推出的"Directory"选项卡取代了 Lotus Connections 早期版本中的 高级搜索选项。在使用"Directory"选项卡时,您可以通过标签、工作职务、或是背景信息等多个 搜索条件(见图 2),进行针对性的搜索。

在使用"Directory"选项卡,搜索人员时,您将看到一个新的用户界面,显示搜索结果,帮助您轻 松地进行浏览,并查找到您所需要的人员。

#### 图 **2. Directory** 页

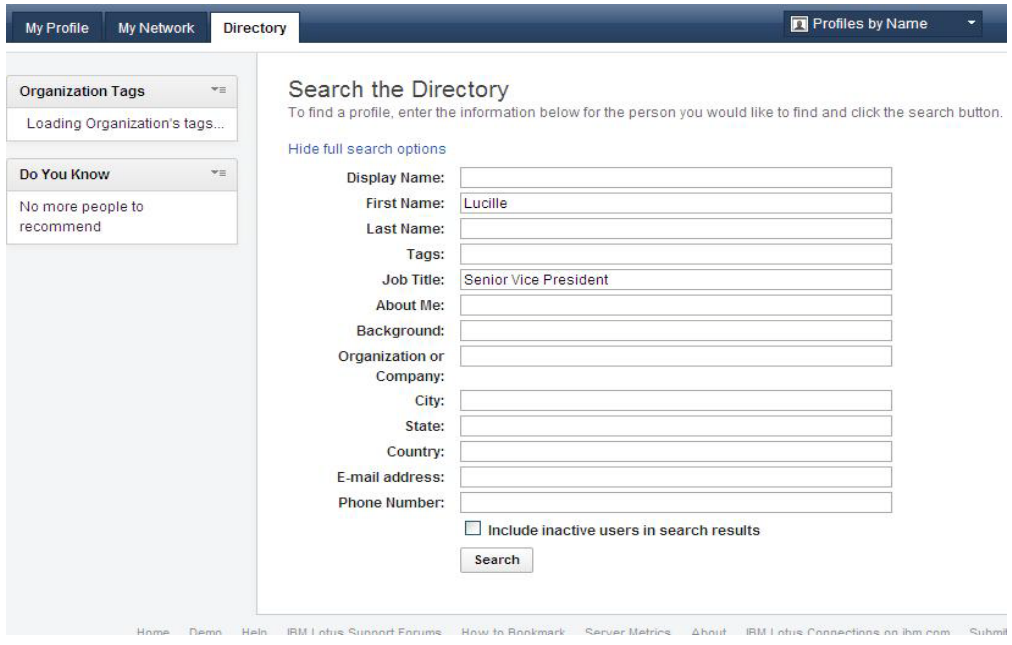

Lotus Connections 3.0 的用户界面经过了更新,通过使用新推出的 Apps 下拉菜单(见图 3),帮助用户轻松实现应用程序之间的导航。除此之外,它还有一个新功能,即,用户可以通 过个人资料的下拉菜单,直接进入个人资料中的任意页面。

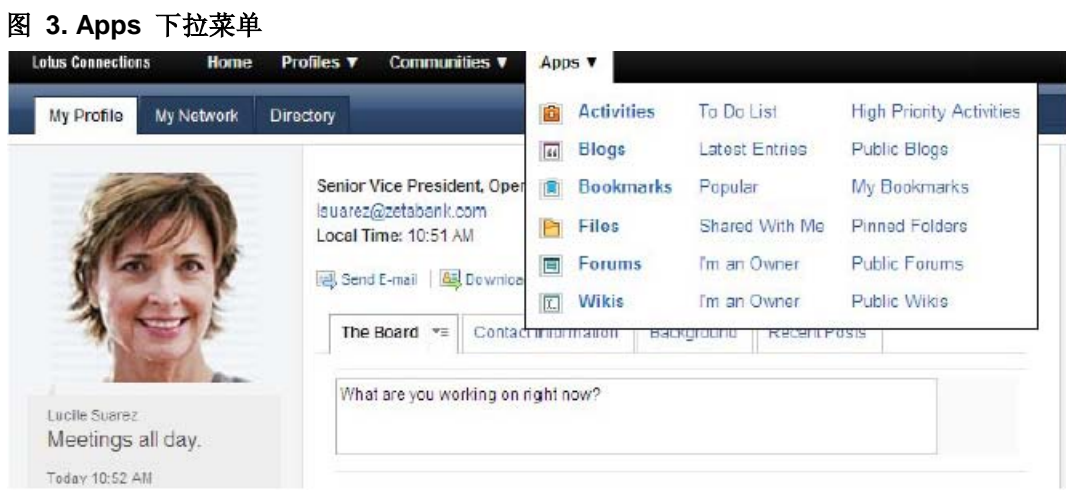

您可以通过个人资料下的下拉菜单,选择进入"My Profiles"页面、"My Network"页面、 "Directory"、"Edit Profile", 或者查看"Status Updates"。

### <span id="page-10-0"></span>*3.2* 概述

### **"My Profile"**页面

在 Lotus Connections 3.0 中, "My Profile"选项卡(见图 4)允许您发布个人状态信息, 使您的 网络成员可以了解您目前的状态,并且查看您的版块。此外,您还可以通过它,从个人资料应用 程序中直接查看您社交网络中的所有更新内容。

### 图 **4. "My Profile"**选项

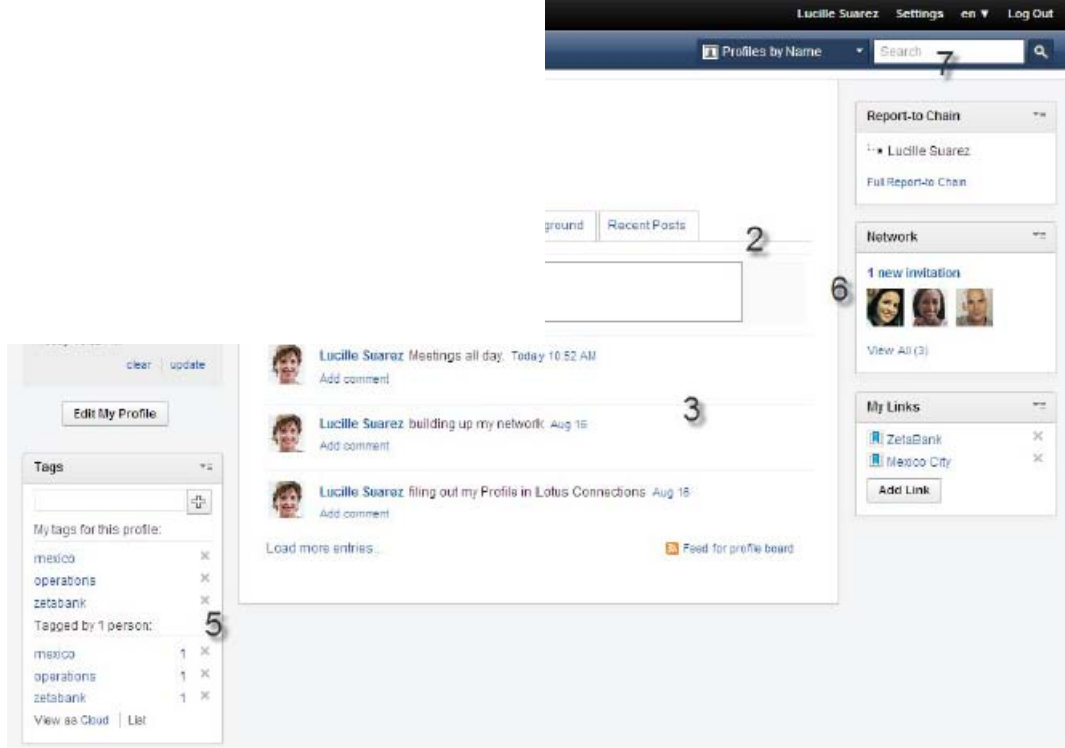

让我们来看看"My Profile"页面中的功能:

(1) 您可以在您头像下方的更新视图,或者写有"您正在做什么?"的文本框中,轻松输入有关个 人状态的更新内容。此外,您还可以通过选择删除链接的选项,随时清除个人状态。一旦您对个 人状态进行了更新,页面上会显示出更新的时间,帮助您网络中的其他用户了解您最近更新的时 间。

(2) "The Board"部分显示了您最近的状态更新以及您在所有 Lotus Connections 应用程序中发布 的最新内容。通过这种直接交流,可以确保您随时了解网络中某位人员的目前活动状况。

您可以访问他人的个人资料页面,快速浏览他们的版块,从而了解他们在所有 Lotus Connections 应用程序中所进行的活动(版块更新、在社区中发布内容等)。

(3) 在本部分中,您还可以对网络进行更新。您可以在此对其他用户的状态进行评论,并回复他 人的评论。

(4) "Contact Information"部分包含用户的电子邮件地址、联系电话以及一个发音图标,可以帮助 您了解该用户的姓名发音。您企业的管理员可以对这一部分进行定制,如果愿意,他们可以在其 中加入有关企业的具体信息,尤其对于大型企业而言,这具有非常重要的作用。

(5) "Organization"标签帮助您迅速、轻松地查找个人资料;如果您需要在 Lotus Connections 中 查找某个资源,您可以通过使用适宜的标签,进行深入查询,从而找到适当的人员或主题问题专 家。

(6) "Network"窗口小部件可以提供您的网络成员的链接以及相关信息,并且连接到其他用户发送 给您的网络邀请。

(7) 通过使用"高级搜索", 您可以同时搜索多个特定的个人资料字段, 从而缩小搜索范围。这种 搜索方法比快速搜索更具针对性,您可以按照电话号码、地址、电子邮件或个人资料中的其他字 段进行具体搜索,其中包括定制字段在内。

### **"My Network"**选项卡

"My Network" 是个人资料应用程序中的第二个选项卡, 它为您提供有关您网络成员的其他信息。 (见图 5)。这一页面用于查看您和其他用户网络中的人员。此外,它还提供关于您所受到的网 络邀请的信息,以及您所关注和关注您的人员的信息。

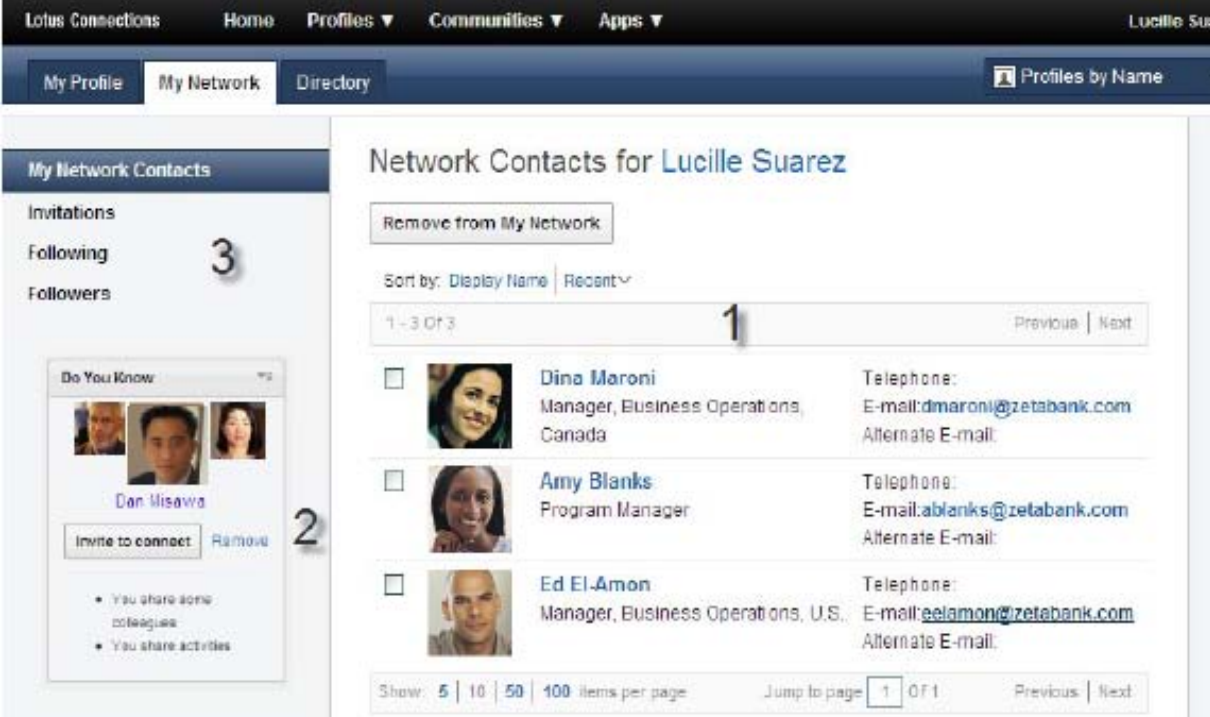

#### 图 **5. "My Network"**选项卡

以下是关于"My Network"选项卡的详细介绍:

(1) 您可以从这个位置轻松查看您网络中的所有成员,可以通过姓名字母排序,或者按照添加时 间顺序,对成员进行排序。

(2) "Do You Know" 窗口小部件会根据您社交网络连接中的数据, 以及 Lotus Connections 应用 程序中的其他相关数据,向您推荐您可能想要添加的社区网络好友。您可以直接通过这个窗口小 部件,邀请推荐人选加入您的社交网络。

(3) 通过页面左边的导航信息,您可以查看所有网络邀请,以及您所关注和关注您的人员的信 息。.

### <span id="page-12-0"></span>**4** 社区

Lotus Connections 内的社区应用程序是一项帮助用户查找、加入和关注社区的工具,用户可查 看最新信息、最受关注的内容,或进行归档。在社区中,您可以与具有共同兴趣、责任或专业领 域的人员协作。

### <span id="page-12-1"></span>*4.1* 新功能

在 Lotus Connections 3.0 中, 我们对社区功能进行了拓展; 例如, 与文件应用程序实现了更紧 密的整合,添加了创建子社区的选项、邀请成员加入子社区的选项以及分配小部分成员参与特殊 活动的选项。

### 子社区

现在,用户可以通过创建我们所说的子社区(见图 6),聚集小部分成员。这些来自社区的小部 分成员可以针对特殊的项目或项目中的一块进行共同协作。

### 图 **6. "Create Subcommunity"**选项

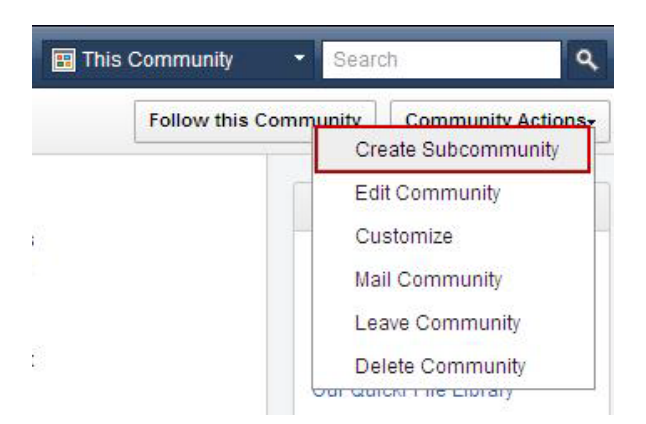

子社区可以帮助这些小部分的成员,通过使用母社区中提供的功能,如论坛、活动以及其他 Lotus Connections 应用程序,开展共同协作。因此,作为子社区的所有者, 您可以通过使用适 当的应用程序窗口小部件,对子社区进行定制。这些应用程序窗口小部件为子社区达成目标提供 必需的帮助。

### 社交分析信息

此外,我们还在社区应用程序中,添加了社交分析信息。社区中的社交分析通过为您提供信息, 帮助您寻找其他可能想要加入的社区。"Recommendations"窗口小部件通过该社区的现有成员、 网络连接以及标签,向用户推荐值得加入的社区。(见图 7)

### 图 **7. "Recommendations"**窗口小部件

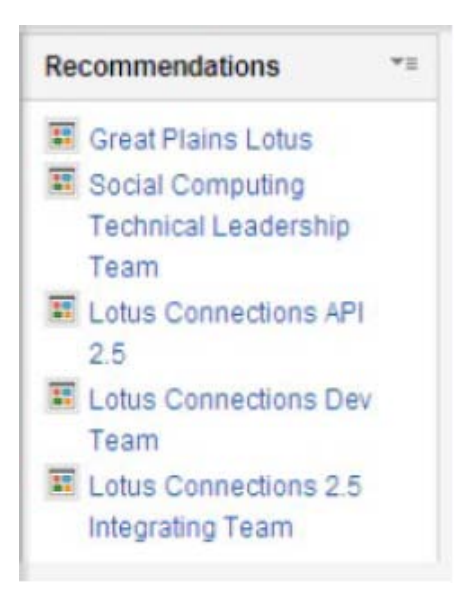

### 社区邀请

为了帮助社区所有者创建他们的用户群,我们新添加了向特定人员发送邀请,通知他们加入社区 的功能(见图 8)。此外,用户还可以决定他们是否愿意接受邀请,避免他们在不知情的情况 下,被添加进入某个社区。

私人、公开以及半公开社区的所有者们都可以发出社区邀请,邀请他们认为可能对该社区抱有兴 趣的人员加入。

#### 图 **8. "Invite Members"**按钮

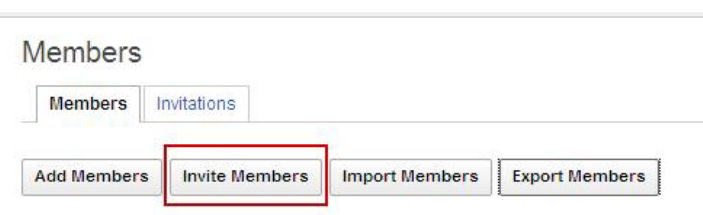

#### 关注功能

除了个人资料中的关注功能以外,用户现在还可以关注他们所感兴趣的社区,通过直接订阅社区 中的首页新闻源,与最新的更新内容保持同步。如果用户已经加入该社区,他们可以仅仅通过单 击"Follow this Community"按钮, 开始接收这些更新内容(见图 9)。

#### 图 **9.**

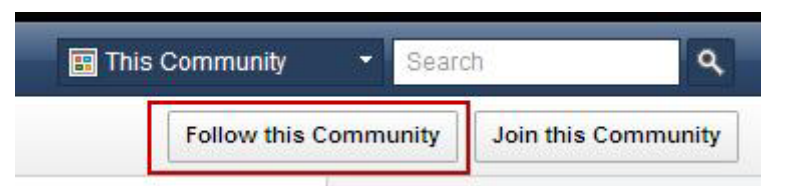

#### 新论坛功能

通过使用 Lotus Connections 3.0, 现在, 社区所有者可以在社区中创建多个论坛, 并且锁定这 些论坛以及一些特定主题。此外,社区成员还可以开展一些其他的任务,例如将论坛中的主题标 记为问题。关于论坛的其他新功能,请参看本指南中介绍新的独立论坛应用程序部分。

### 更强大的通知功能

我们对通知流程进行了改进,通过这一流程,人们在申请加入某个半公开社区时,社区所有者会 收到一封电子邮件消息。

当社区所有者单击该电子邮件通知中的链接,接受用户的加入申请时,这名申请用户的姓名就会 通过添加成员的形式,自动加入该社区的成员区,从而确保添加了正确的人选,使添加用户的过 程更为方便快捷。

### 更强大的活动集成功能

现在,用户可以将现有的活动添加到社区中,只需要在该活动的访问控制中添加社区名称即可。 同时也可以将小部分的社区成员添加进活动中,并为这些成员选择各自的角色,这里所指的活 动,既可以是新活动,也可以是现有的活动。

### <span id="page-14-0"></span>*4.2* 概述

与 Lotus Connections 的早期版本相似, 您只需要单击"Start a Community"按钮, 就可以轻松创 建一个社区。只有社区名称是必需的信息;所有其他信息都是可选的,包括 Web 地址、描述、 标签、照片和成员。

在默认情况下,社区是公开的,但您也可以选择创建半公开或私人社区,定义如下(图 10):

• 人人均可加入(公开社区):任何人都可以加入。所有共享的信息都是公开的。

• 需要申请加入(半公开社区): 任何人都可以请求加入, 但所有者必须认可成员身份, 之 后申请者才能被接受并加入社区。所有共享的信息都是公开的。

• 需要邀请加入(私人社区):只有所有者可以添加社区成员。所有信息都是保密的,仅供 成员查看。私人社区不会列入公开社区视图。

#### 图 **10. "Access"**选项

- \*Access: 1 Anyone can join (Public)  $(2)$ 
	- O People must request to join (Moderated)
	- $\bigcirc$  People must be invited to join (Restricted)

### <span id="page-15-0"></span>*4.3* 要点

下面介绍一些社区要点,如图 11 所示。

#### 图 **11. "My Communities"**页面

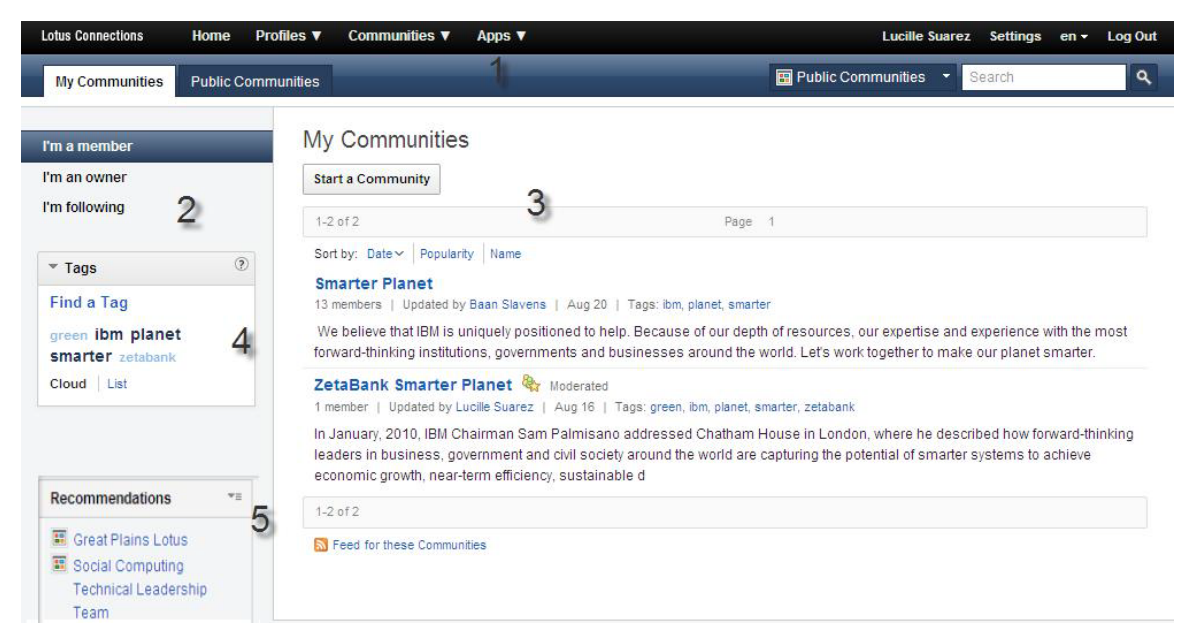

(1) 使用下拉菜单或导航选项卡查看所有社区,或仅查看您希望加入的社区。

(2) 查看我所加入的社区、我所拥有和管理的社区、或是我关注的社区。

(3) 通过输入名称、描述或标签,快速创建一个社区

(4) 按照标签浏览社区内容,在需要时可根据常用标签过滤内容。

(5) 在本部分中,我们通过从您社交网络中收集得到的数据,以及社交数据,列出了您可能感兴 趣的推荐社区。

无论您是要加入一个社区还是创建属于您自己的社区,都可利用上述特性,充分发挥您的经验。

下面我们将通过一个示例社区介绍这些要点(见图 12)

### 图 **12.** 示例社区的要点

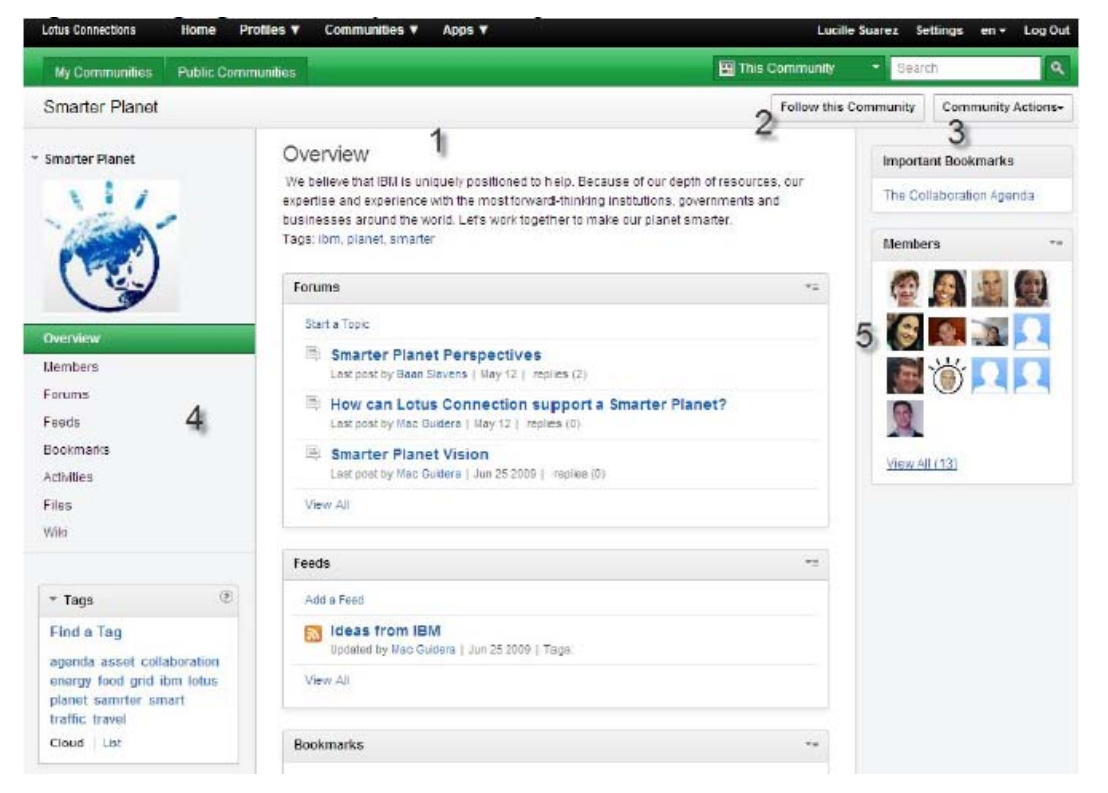

(1) 社区的 Overview 部分为所有添加到社区中的最新内容提供了一个聚合视图。Overview 页 面划分为几个部分,包含了最新的更新内容。

(2) "Follow this Community" 按钮可以帮助用户对社区进行关注,并接收最新的更新内容。一旦 用户选择对某个社区进行关注,按钮的名称就会更改为"Stop Following this Community",帮助 用户随时轻松地退出对该社区的关注。

(3) "Community Actions"菜单可以帮助您基于自己的角色, 实现多项功能。例如, 作为一个社区 所有者,您可以选择是否创建一个子社区,对社区进行编辑或定制,向社区发送邮件,以及 (或)退出或删除该社区。而作为一个社区成员,您可以通过这个操作菜单,向社区发送邮件, 或选择退出社区。

(4) 页面左侧的导航选项,可以帮助用户在社区的不同应用程序中实现导航,这主要由社区所有 者和成员决定。

(5) 窗口小部件显示了社区所有成员的列表。

### <span id="page-16-0"></span>**5** 论坛 **–** 新服务!

论坛提供了一个有利的环境,帮助您收集有关不同主题和话题的反馈意见或数据。

"Public Forums"页面能显示您企业中的所有公开论坛,包括所有公开的社区论坛,使用户可以通 过浏览列表,轻松地寻找到他们可能感兴趣的论坛。

如果用户发现,他们感兴趣的话题还没有被讨论过,那么可以通过创建论坛,发起讨论,从而收 集有关该话题的反馈意见。

Lotus Connections 3.0 论坛应用程序是一个独立的应用程序,用户可以选择单独使用,或者像 其它 Lotus Connections 服务一样, 整合到社区中进行使用。任何人都可以在一个独立的论坛中 发布或回复话题;但是,只有社区成员才能使用该社区内的论坛。

### <span id="page-17-0"></span>*5.1* 要点

下文将介绍新的论坛应用程序中的部分功能。

### 论坛中的附件

在创建或者回复某个话题时,您还可以选择共享附件(见图 13)。因为有时附件可以促进讨论 的开展,例如通过添加附件的方式,可以有效地为您所发布的信息内容补充相关信息。

如果您希望删除或者替换您所发布的信息中的附件,只需对该信息进行编辑。您也可以根据需要 上传其它附件。

#### 图 **13.** 添加附件

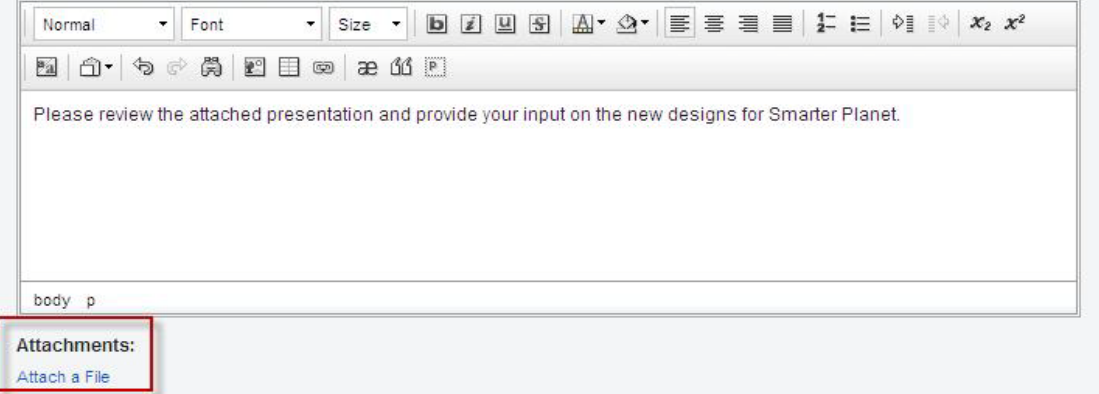

#### 关注论坛或论坛话题

论坛应用程序同样支持 Lotus Connections 3.0 中新推出的关注功能。您只需使用"Follow a Forum"功能,就可以在论坛内容出现任何改动或增添时,接收相关通知,实时了解论坛中的活动 情况(见图 14)。

如果您对某个特定的论坛主题感兴趣,您也可以选择在主题层面上对论坛内容进行关注。如果您 选择关注某个论坛,那么您将随时接收到关于该论坛的最新更新通知。

### 图 **14.** 关注某个论坛或论坛主题

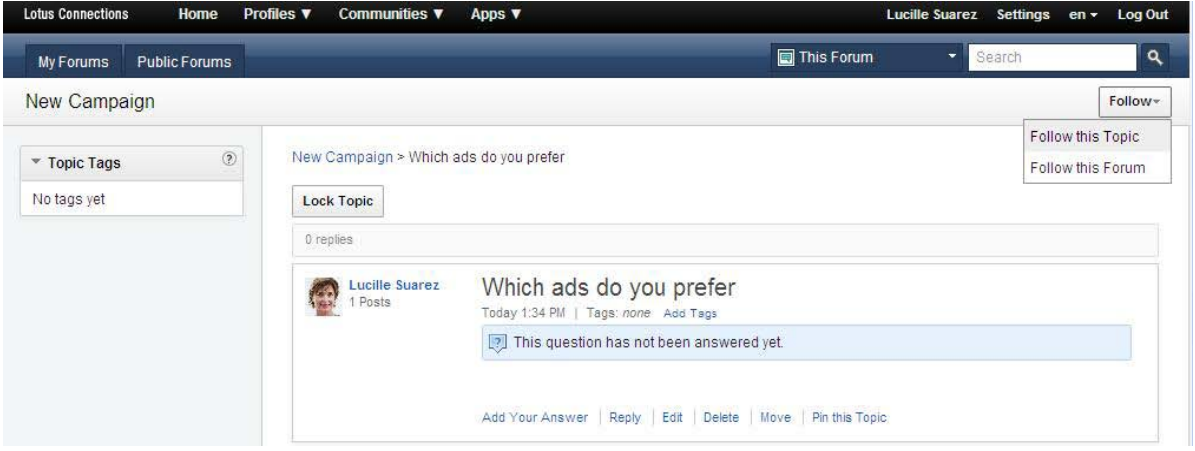

如果您对某个特定的讨论主题感兴趣,可以选择关注论坛主题,随时了解该主题的进展情况。任 何人都可以关注某个独立的论坛或论坛主题。如果您不是某社区的成员,只要该社区允许公开访 问,您就可以关注该社区论坛中的主题。

### 锁定和解锁功能

用户可以通过锁定论坛,防止其他用户添加新话题,或对现有话题添加回复(见图 15)。只有 论坛的所有者有权对该独立论坛进行锁定或解锁。如果该论坛是一个社区论坛,那么该社区的所 有者同样有权对该论坛及其相关内容进行锁定或解锁。

### 图 **15. "Lock Topic"**按钮

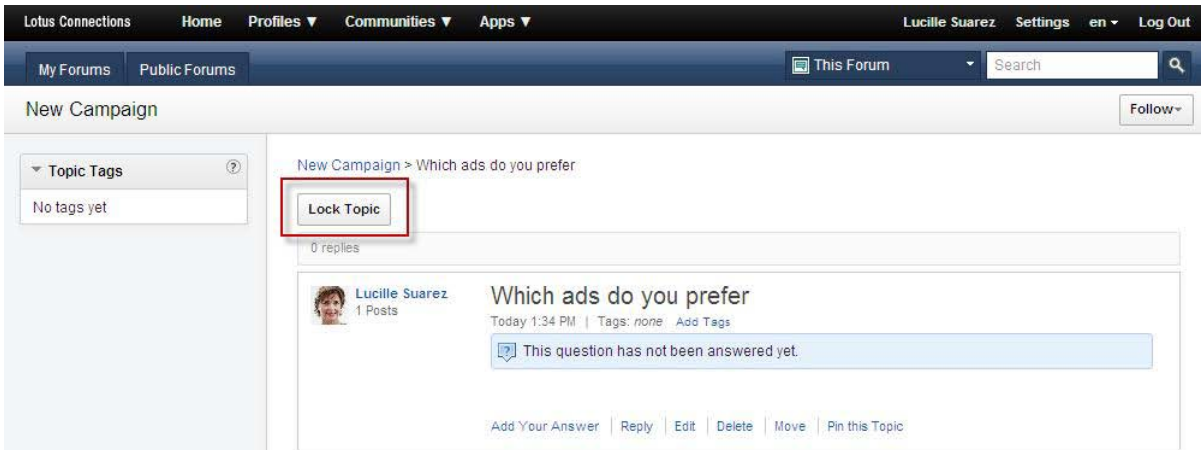

有权锁定论坛的用户即使在论坛处于锁定状态时也可以创建新话题和进行回复,这使论坛所有者 可以在其处于锁定状态时调整论坛,而不需要进行解锁,并向整个社区开放。这此过程中,该论 坛及论坛中的话题对其他所有用户仍处于锁定状态。

此外,如果您认为论坛中讨论的问题已得到解决,也可以选择锁定该论坛。例如,如果某个用户 为解决某个具体问题,创建了一个论坛发起讨论,在该问题得到解决之后,您可以考虑锁定论 坛,停止继续讨论。

如果您对某个论坛进行了锁定,用户仍然可以查看论坛内容,但不可以添加新内容。

### <span id="page-19-0"></span>*5.2* 创建论坛

如果您希望获得某个具体问题的答案,或者就某个话题开展讨论,您可以选择创建一个论坛。通 过论坛应用程序所创建的论坛,在默认情况下是公开的;在您的企业中,任何可以访问该论坛应 用程序的人员,均可以查看该公开论坛并发布内容。

如果您希望创建一个限制访问的论坛,则您应该在某个限制访问的社区中创建论坛。

在创建论坛之前,我们建议您先浏览一下您企业中的现有论坛,看看是否已经有人发布了相同的 问题或内容, 或是展开了类似的讨论。通过浏览"Public Forums"页面, 您可以找到您企业中的所 有现有论坛。

浏览完毕后,您只需单击"Start a Forum"按钮,完成必须填写的内容,就可以创建一个论坛(见 图 16)。

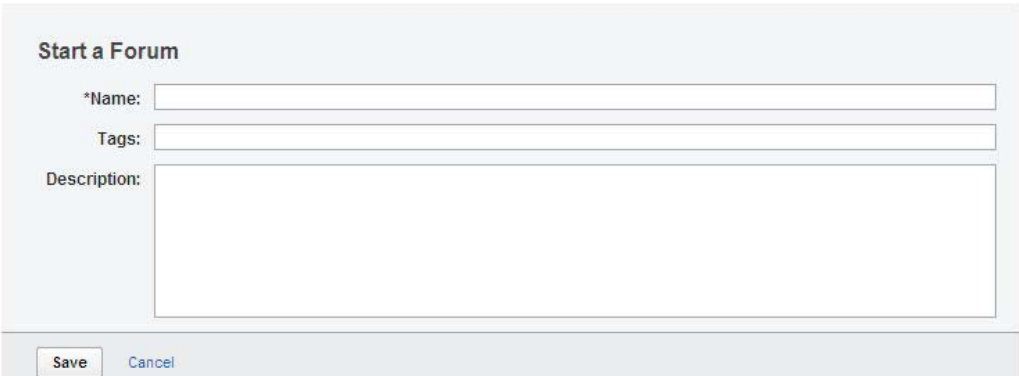

#### 图 **16.** 创建论坛

论坛创建完毕后,您就可以在其中创建话题了。任何可以访问该论坛的用户都可以查看新建的话 题。您只需在论坛中单击"Start a Topic "按钮,即可创建一个新话题(见图 17)。

### 图 **17.** 创建话题

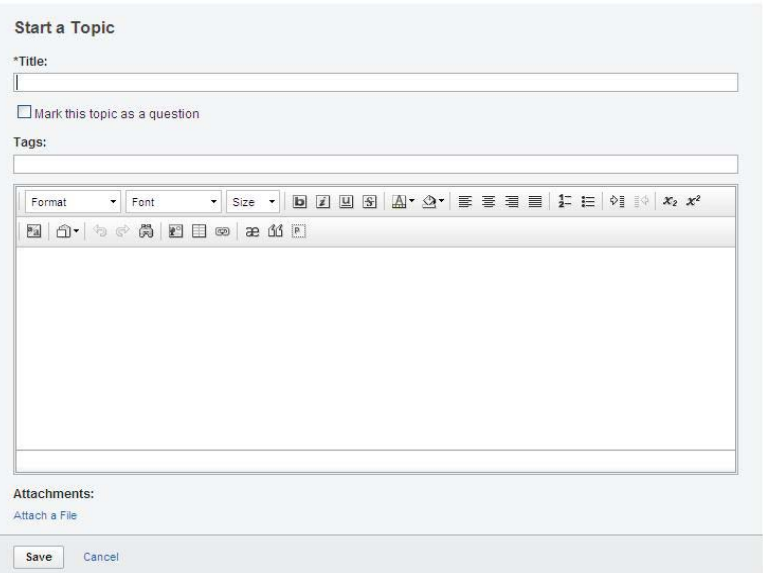

您可以在创建话题之后,选择将其标记为问题,从而作为该话题的创建者,对其他用户提供的答 案进行控制,选择是否接受该答案。

您也可以使用问答形式,通过这种便于阅读的方式,向论坛成员提供信息。通过创建问答形式的 主题,论坛成员可以为新加入主题的具有相同问题的用户提供有用的信息库。

您只需要通过创建一个常规话题,即可在论坛中发布问题,但是,您必须确保将该话题标记为问 题。对于标记为问题的话题,会在用户个人界面上显示出一个问号图标,以方便用户确认,哪些 是问题,而哪些是一般性的讨论。

### <span id="page-20-0"></span>*5.3* 概述

您可以通过我们新设计的"Apps"菜单,访问论坛应用程序(见图 18)。

#### 图 **18.** 通过**"Apps"**菜单访问论坛

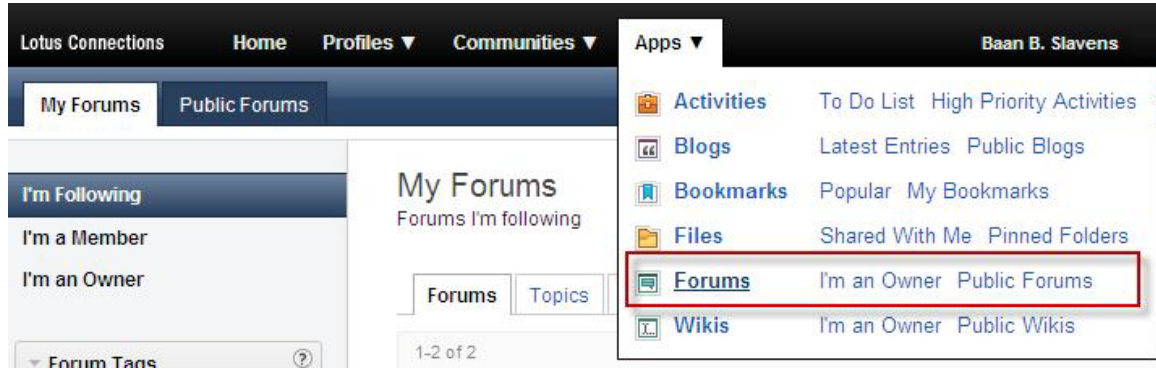

### **My Forums**

在您登录 Lotus Connections, 打开论坛应用程序之后, 系统将自动转入"My Forums"页面(见 图 19)。如果您开始参与论坛,该页面会更新显示您所拥有的论坛、参与的社区论坛以及您所 关注的论坛。

在这个视图中有一处集中区域,用于储存您的所有论坛,方便您查找信息,了解更新内容。

### 图 **19. "My Forums"**页面

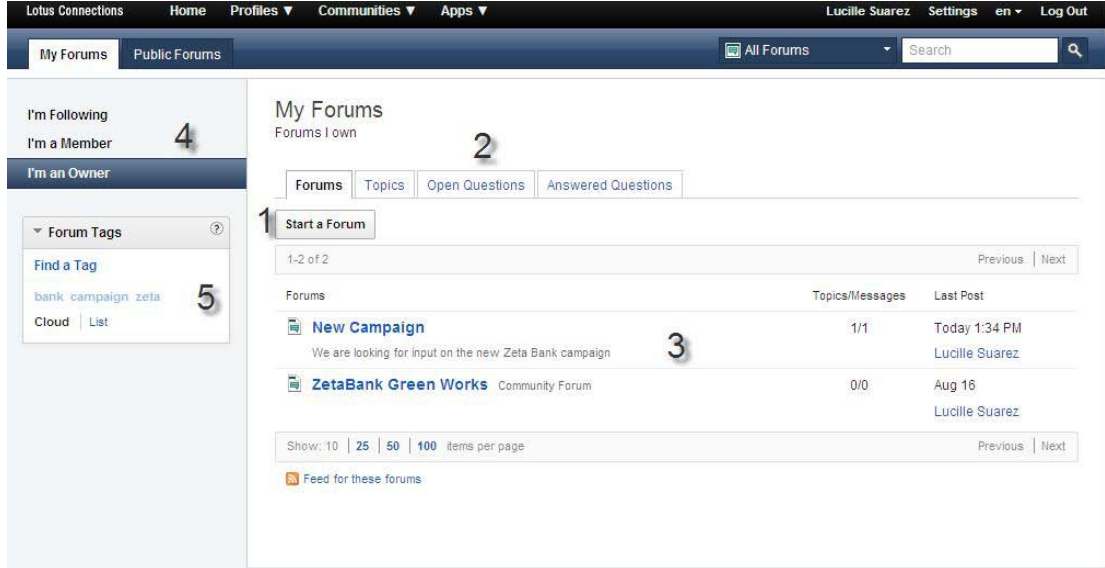

下面介绍"My Forums"页面中提供的部分功能:

(1) 用户可以通过单击"Start a Forum"按钮,轻松创建一个讨论论坛,并输入论坛名称,分配标 签,添加关于该论坛的简要描述(请返回参见图 16)。请记住,所有与社区无关的论坛都是公 开的,不需要分配访问权限。

(2) 用户可以在同一个论坛中创建多个话题,这提供了一定的灵活性,使您可以在一个有许多用 户积极参与讨论的论坛中创建话题。此外,您还可以选择将您所创建的话题标记为问题,这样, 用户就可以通过"My Forums"页面, 追踪他们所拥有的论坛、参与的社区论坛以及关注的论坛 中,所有获得回答的开放的问题。

(3) 用户可以在页面中,查看有关他们论坛的最新信息。此外他们还可以查看,有多少新添加的 发布内容,以及发布最新更新的人员和时间。

(4) 用户可以通过本页面的导航信息,轻松进入"I'm Following"、"I'm a Member"、或者"I'm an Owner"类别中的论坛。

(5) 用户可以为论坛添加标签,从而方便人们在标签云中进行查找,并找到适宜的论坛。在独立 的论坛应用程序以及社区论坛中,均可以使用标签。

### 公共论坛

所有在社区之外创建的论坛都属于公共论坛。用户可以在 Lotus Connections 中,通过访问论坛 应用程序,单击"Start a Forum"按钮, 随时创建论坛。

### 社区论坛

在社区中同样可以创建论坛,但是这些论坛仅对社区成员开放。社区论坛提供的功能与独立的论 坛应用程序相同。

## <span id="page-22-0"></span>**6** 文件

Lotus Connections 中的文件应用程序可以帮助您轻松找到人员的文件,与您的社区共享文件, 创建文件夹对文件进行整理。

企业和组织正在竭力应对共享文件的难题。网络驱动器上的大型文件系统共享允许您对文件进行 存储,供小组访问,但却无法处理访问控制级别、评论和评分、版本控制,甚至无法为文件提供 环境。

文档管理系统可以帮助您管理版本,但往往无法为普通用户提供足够的必备功能,有时也无法供 企业内的所有角色或用户进行访问。

### <span id="page-22-1"></span>*6.1* 要点

Lotus Connections 文件是一种与个人和小组共享文件的快捷方法,所采用的模式十分简单:上 传任意类型的文件,并为其添加读者和编辑者。

您可以添加新版本,而人们则可以评论文件、并进行评分。您可以访问与您共享的所有文件、某 个用户共享的文件、或与某特定社区共享的文件。

### 垃圾文件夹

Lotus Connections 3.0 的用户可以通过把文件移入我们新推出的垃圾文件夹中,对文件进行软 删除(见图 20)。您只需选择"More Actions"下拉菜单中的"Move to Trash"按钮, 即可将文件移 入垃圾文件夹中。显示在"Trash"视图中的文件并没有被永久删除,但是,即使在您选择"Emptv Trash"按钮进行永久删除之前,其他任何人也无法查看到这些文件。

#### 图 **20.** 垃圾文件夹

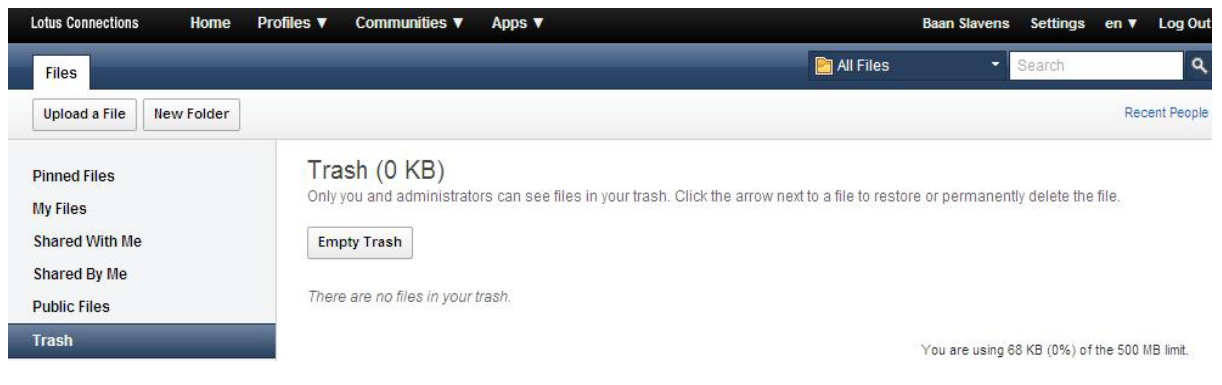

### 关注功能

用户可以通过使用关注文件功能,时刻了解关于该文件的更新情况。您只需单击"Follow"按钮 (见图 21),您的主页面上就会显示出您所选择关注的文件的相关更新信息,帮助您轻松了解 具体文件的修改情况。

#### 图 **21. "Follow"**按钮

DOU template.odt \*

Public | Heidi R. Votaw-Ambler created on Jul 21 |  $\angle$  2 people

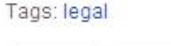

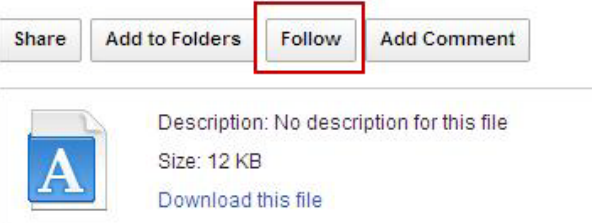

如果您在任意时刻希望停止关注该文件,只需单击"Stop Following"按钮即可。

### <span id="page-23-0"></span>*6.2* 概述

在登录 Lotus Connections 时, 您可以单击"Apps"下方主导航窗格中的"Files"链接来查看文件。 首先,您将看到新增文件的列表,按上传时间排序。您可通过导航查看各文件,也可以查看您所 共享以及与您共享的文件。

Lotus Connections 3.0 提供了一项新功能,即,可以锁定您想要快速访问的具体文件,导航栏 中会增添一项"Pinned Files",您可以看到这些锁定文件的列表。

最后,如果要查看文件夹,您可以单击"My Folders"选项卡,查看虚拟文件夹或相关文件组。此 外,版本 3.0 还推出了锁定文件夹,并提供了快速访问该文件夹的视图。

您会注意到,在所有这些视图中,有一些不变的操作,您可以通过各个页面:

• 上传文件。允许您添加新文件并设置其访问权限。

• 创建新文件夹。允许您创建新文件夹,在其中存储文件。您可将一个文件添加到多个文件 夹中。

• 最近共享的用户。显示您最近与之共享文件的用户。

• 空间占用情况。您可以在"Files"页面的右下方查看您的剩余空间和空间占用情况。请注 意,总空间的分配方式是由管理员设定的。您也可以单击按照总大小排列文件,帮助您找到 希望删除的文件。

• 搜索。您可以通过全文搜索,查找所有文件、您的文件、公开文件以及与您共享的文件, 或通过搜索用户名或电子邮件地址的方式,查找某位用户的文件。

在"Files"选项卡中(见图 22), 您可看到与他人共享文件的列表、更新时间、下载次数以及共 享用户。

### 图 **22. "My Files"**列表

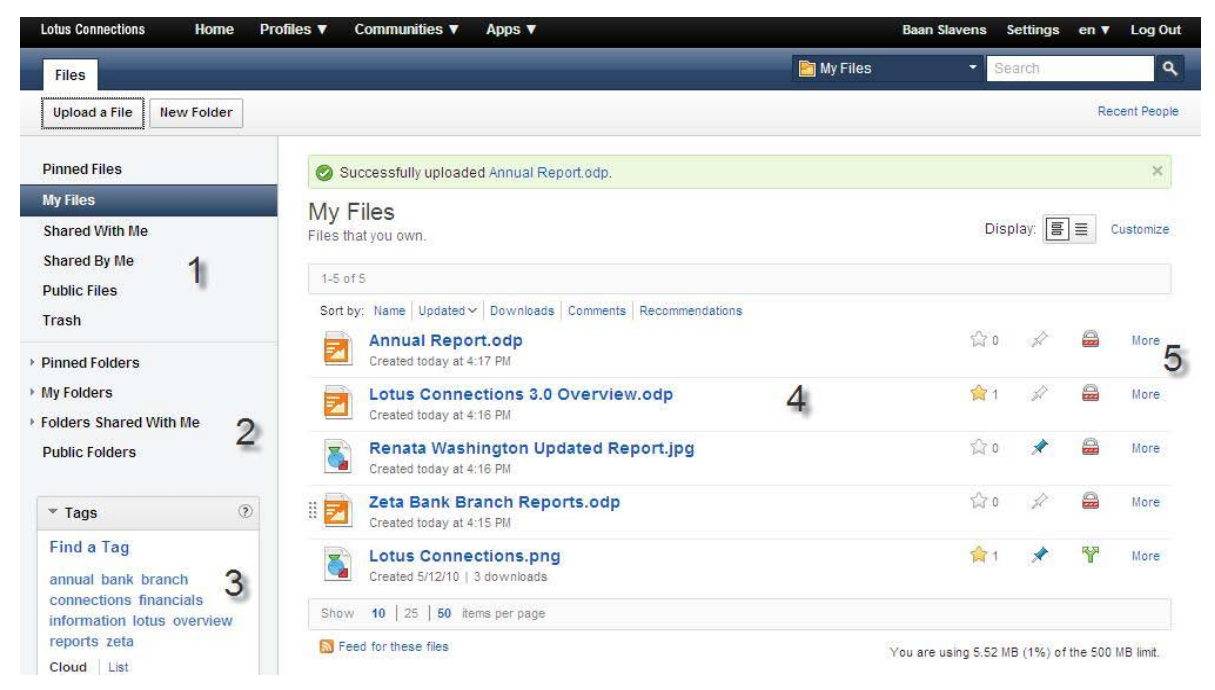

下面我们来看看"My Files"页面的功能:

(1) 您可以通过这些快速链接对文件进行过滤,仅显示:

- 您为了快速访问而锁定的文件
- 您在列表中创建的文件
- 他人与您共享的文件
- 您与他人共享的文件(此时不显示私人文件)
- 公开文件
- 标记为删除的文件(您也可以在此处复原该文件)

(2) 主导航菜单下方的部分可以帮助您查看锁定文件夹、常用文件夹、与您共享的文件夹以及公 开文件夹。您可以展开每一项,查看不同类别的文件夹,选定某个文件夹,显示文件夹内的文件 列表。

(3) 页面的右下方是"Tags"部分,这个标签云可以允许您查看热门标签,并根据这些标签,过滤 文件列表。您可在云或列表视图之间进行切换。在这些标签下方,是仅仅显示公开、私人或共享 文件的过滤条件,以及显示特定日期范围内文件的过滤条件。

(4) 在主页面中,主要显示了时间排序最靠前的文件,并提供了下载或查看完整文件信息的链 接。列表显示了文件上传的日期、下载次数,此外还提供了单击全部以锁定文件的选项,以及文 件的共享类型(共享、公开或私人)。

(5) 单击"More"链接,可以显示文件描述、评分和标签等信息,并执行上传新版本、共享、设置 属性、编辑标签、发送电子邮件通知、添加到集合和删除等操作。

### <span id="page-25-0"></span>*6.3* 浏览文件

在单击文件链接后,您可以查看关于该文件的更多信息,并下载该文件。您可以在上方看到文件 标题、共享信息、单选锁定文件以及标签。您也可以在这里添加新标签。此外,您还可以看到该 文件的评分,您可以通过单击星号图标为其评分(见图 23)。

### 图 **23.** 示例 **File** 页面

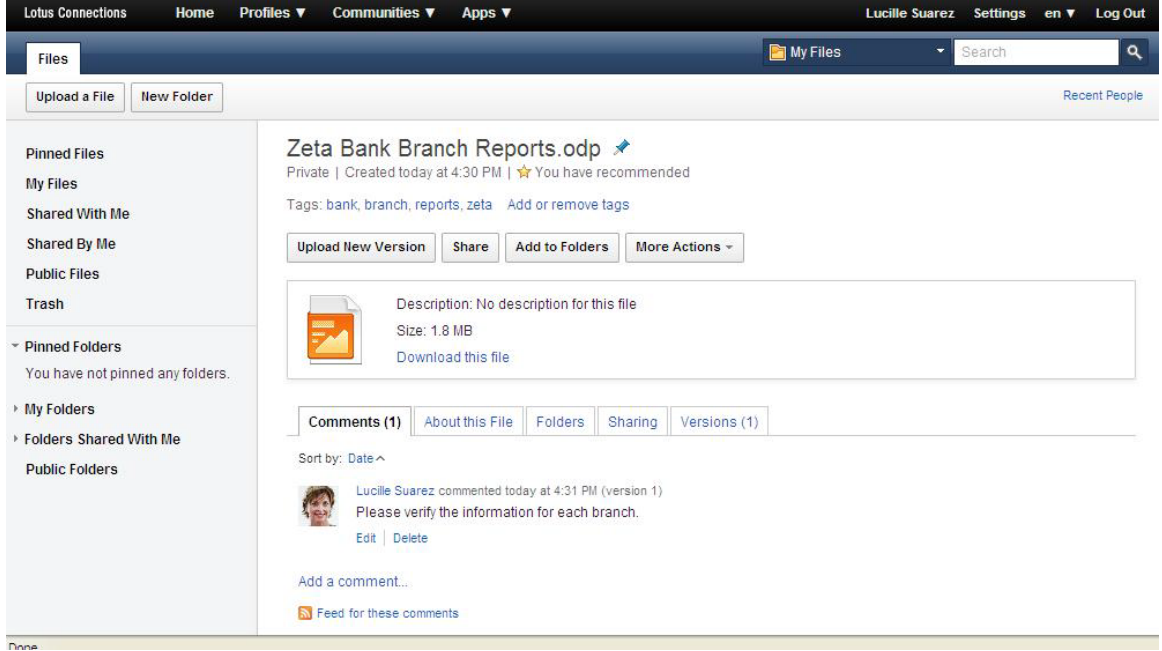

### 上传新版本

如果您是文件的编辑者或所有者,那么您可以上传该文件的新版本。通过单击"File"页面上的 "Upload New Version"按钮,可以选择在出现的对话框中提供文件更改摘要(见图 24)。

#### 图 **24. "Upload New Version"**窗口

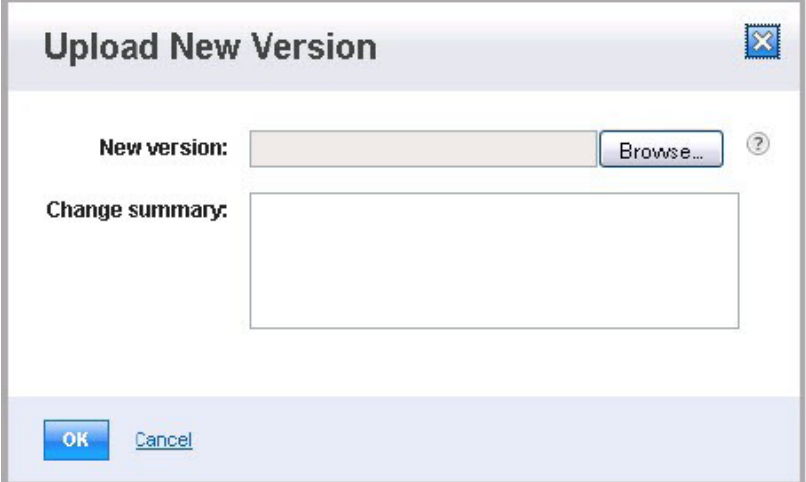

### 社交文件共享

通过单击"Files"页面上的"Share"按钮,您可以选择希望添加为读者或编辑的人员(见图 33)。 如果文件并非归您所有,但与您共享,那么您可以添加他人作为该文件的读者,从而允许文件应 用程序的用户查看共享的文件归谁所有,以及对该文件进行共享的人员列表。

Lotus Connections 3.0 提供了一个新功能, 即, 与某个具体社区共享文件。通过在文件中添加 某个社区,可以在该社区中创建一个链接,从而连接到该文件的页面上。

#### 图 **25. "Share File"**窗口

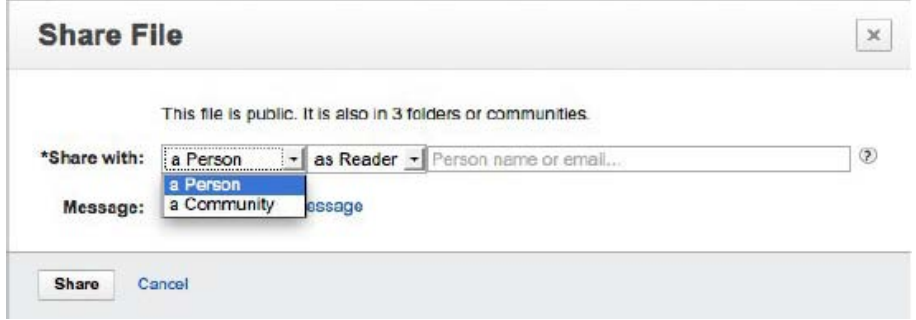

### 使用文件夹

文件夹就是文件的集合。与文件相似,文件夹也可以是私人、共享或公开的。单击"Files"页面上 的"Add to Folder"按钮,您可以选择您所拥有的文件夹,或是您拥有贡献者或管理者访问权限的 文件夹。

如图 26 所示, 您可以从最近文件夹、锁定文件夹、您拥有的文件夹、共享文件夹或公开文件夹 中,进行选择。此后,您就可以通过该文件夹对该文件,以及您所添加的其它文件进行访问。

#### 图 **26.** 添加文件到文件夹中

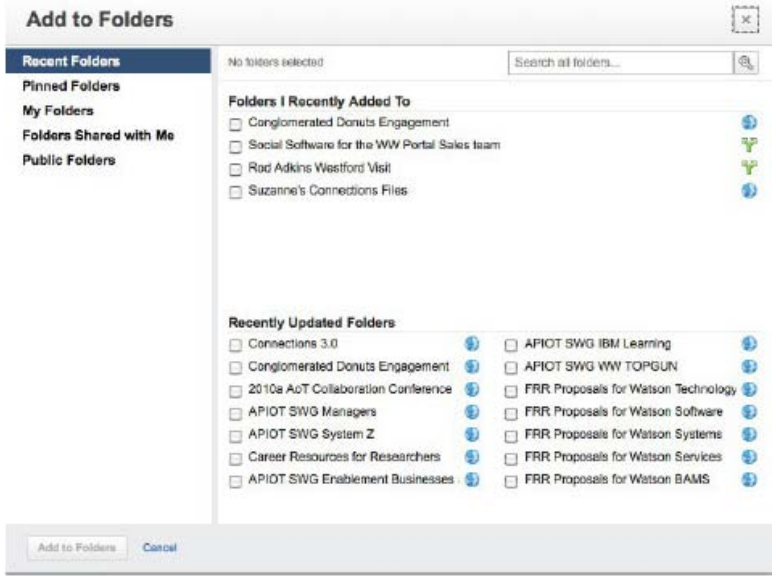

通过单击"More Actions"按钮, 您可以:

● 停止关注某个文件。如果您下载了一个文件, 那么在出现新版本时, 系统将自动通知您。 您可以单击"Stop Following",取消提醒。

- 编辑属性。允许您更改文件标题、描述或文件类型。
- 添加评论。
- 向某个具体社区提供文件副本。
- 移动文件至垃圾文件夹。

在图 27 顶部的下方,您可以看到文件图标、大小、文件名称,以及"Download"链接。再往下, 您可以查看评论、文件详细信息、共享以及下载该文件的人员列表以及文件版本。

"Versions"选项卡可以帮助您查看并恢复文件版本,或者通过单击该选项卡删除之前所有的版本。

#### 图 **27. "Versions"**选项卡

Comments (1) About this File Folders Sharing Versions (2) You have downloaded the latest version of this file 2 2 Download Today at 4:43 PM Amy Blanks 1.8 MB Updated my branch information. 1 2 Download Today at 4:30 PM Lucille Suarez 1.8 MB Restore

### <span id="page-27-0"></span>*6.4* 处理文件

上传新文件

上传文件时, 可将其访问权限设置为下列选项之一(见图 28):

- 公开: 任何人均可查看、下载、评论和评分。
- 私人:只有文件所有者才能查看文件。
- 共享:某些用户可查看该文件。您可与其他作为编辑者或读者的用户共享文件:
	- o *编辑:* 可以阅读文件, 对文件进行评论以及评分, 并且添加新文件版本的人员。
	- o 读者: 可以阅读、推荐和评论文件的人员。

#### 图 **28. "Upload File"**窗口

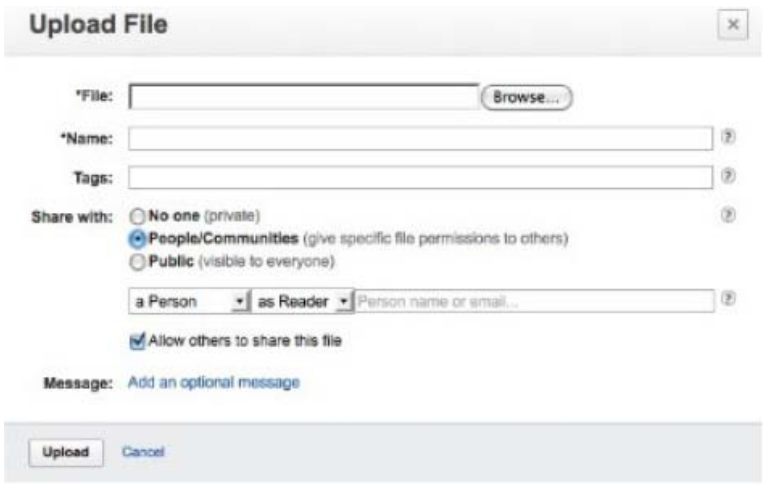

在 Lotus Connections 3.0 中, 我们推出了一个新功能, 您可以通过上传表单, 直接向某个社区 添加文件。当您选择与某个社区分享文件时,社区内的所有成员都可以访问该文件,并且,社区 内会设置链接到该文件的引用点。

请注意,如果您选择与一个公开社区共享某文件,该文件将自动成为公开文件,可供任何人访 问。

### 创建供社区使用的文件

您可以向某个 Lotus Connections 社区自动添加文件应用程序,并将社区内的所有成员设置为文 件读者或编辑者;但是,只有社区所有者才可以向该社区添加文件应用程序。

如果您是管理者, 首先应进入到您希望添加共享文件功能的社区中, 单击"Community Actions"菜 单下方的"Customize"选项,然后,单击窗口小部件面板中"Files"框的"+"图标,在社区页面中添 加文件窗口小部件(见图 29)。

#### 图 **29.** 在社区页面中添加文件窗口小部件

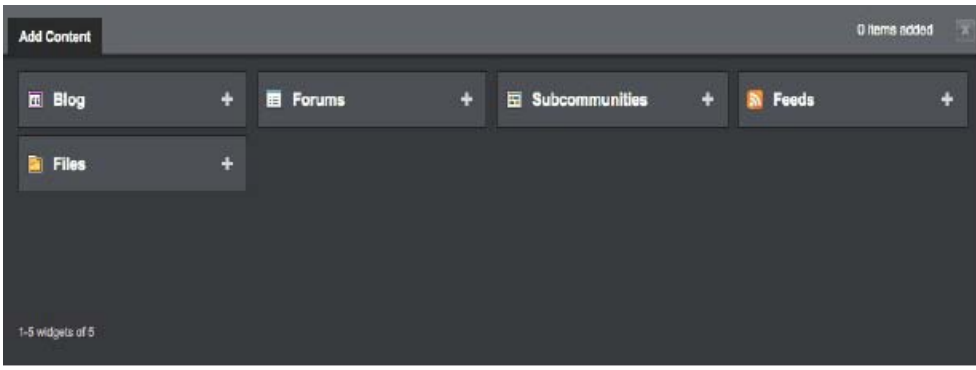

之后,您就可以在文件窗口小部件中上传新文件,或是选择您所拥有的文件或与您共享的文件 (见图 30)。有关向社区添加窗口小部件的其它信息,请参考本指南的"社区"部分。

我们在 3.0 版本中新添了一项功能,您可以直接从您的个人列表中向社区共享文件,从而在社 区中创建一个链接到该文件的引用点,而非该文件的副本。通过该引用点,在一个地方就可以显 示有关该文件的所有评论、评分以及下载,并且,社区中的成员可以通过该引用点访问该文件。

此外,您还可以通过单击页面左上角的"Browse files on my computer"链接, 仅向社区上传文 件。

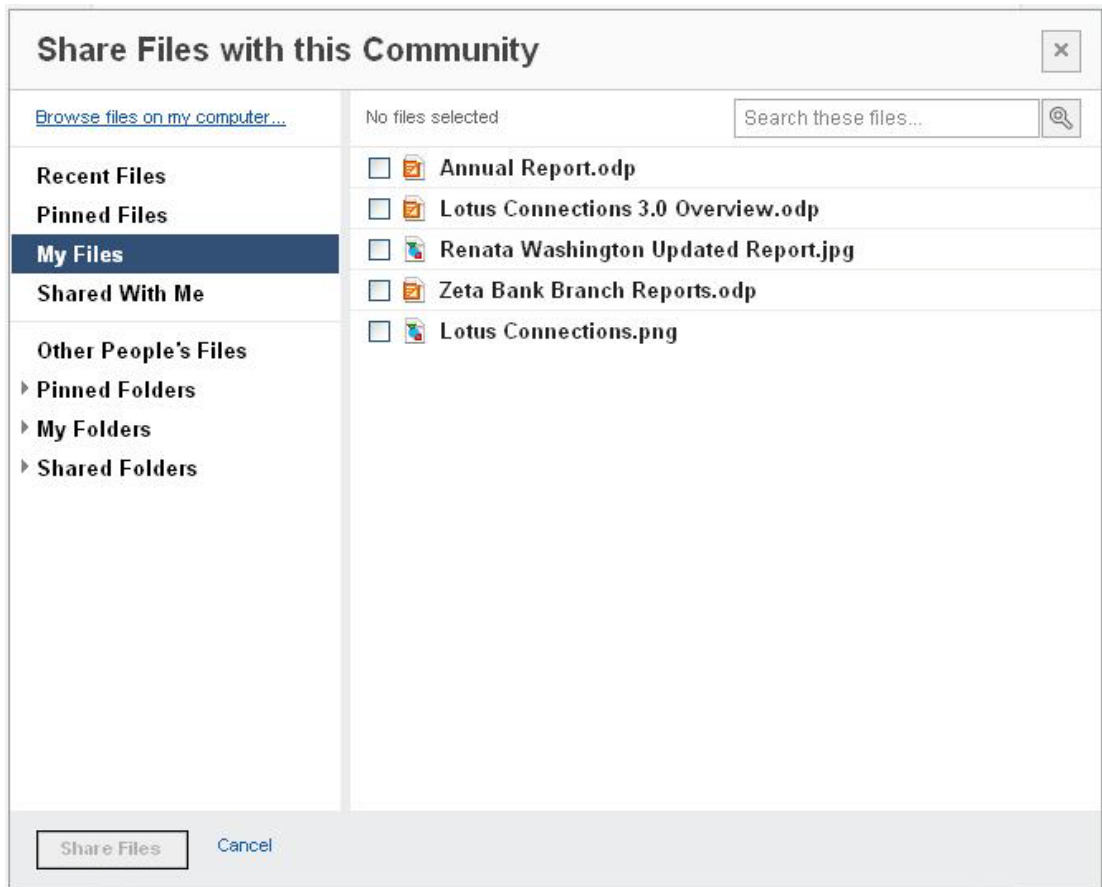

图 **30.** 在窗口小部件中上传文件

如果您所选择一个从个人列表中向社区共享的文件,当您单击它时,会转向该文件所在的页面。 如果您选择该社区所拥有的文件,则可以在该社区的页面上获取有关该文件的详细信息(见图 31)。

#### 图 **31.** 查看详细信息 Back to community files Graphic Logo.jpg Updated today at 1:24 PM | <a>
<a>
You have recommended

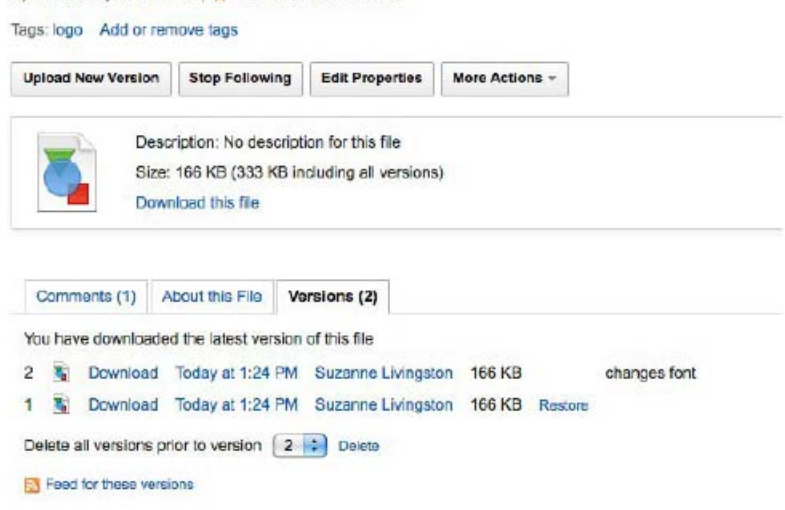

### <span id="page-30-0"></span>*6.5* 使用文件夹

文件夹就是文件的集合(见图 32)。您可以将一个文件添加至多个文件夹中,与文件相似,文 件夹也可以是私人、共享或公开的。对于私人文件夹,只有所有者有权查看并使用。

如果您创建了一个公开文件夹,则其中的所有文件都必须是公开的。如果您将之前添加至公开文 件夹中的文件改成私人或共享的属性,那么它就会被移出该公开文件夹中。

 $\overline{\mathbf{a}}$ 

#### **Lotus Connections** Home Profiles - Communities -Apps -**Suzanne Livingston** Settings Help Log Ou **E** All Files Files Upload a File New Folder Recent People **Public Folders Pinned Files** Folders that everyone can see. My Files **Shared With Me** 1-60 of 3,844 Page 1 | 2 | 3 | 4 | \_ | 77 Previous | Next Shared By Me Sort by: Name | Updated | Created ~ | Files **Public Files** RALLY 8-4  $\circ$   $\circ$ More Carl T. Kriger updated today at 9:22 AM Trash **Conglomerated Donuts Engagement**  $\bigcirc$ Maria Ù. - Pinned Folders Updated Jul 21 | 1 file **Ra Connections 3.0 B2C** first new -then updated  $\circ$ W. More Ini Lotusphere BP Roundtable for Declar McCabe updated on Jul 17 | 1 file Social Software A folder 这 More My Folders Adrian Spender created on Jul 17 Conglomerated Donuts test folder 1 public è **D** More Engagement To Hung Sze created on Jul 15 Suzanne's Connections Files **PAs** À  $\circ$ More Folders Shared With Me Patrick M. Commarford updated on Jul 19 **Public Folders** test folder ்கி v More Vincent Burckhardt created on Jul 13 > Created by  $\odot$ **Status Reports**  $\bullet$ More Ř. Roger A. Wilson created on Jul 8  $\sim$   $\sim$   $\sim$

#### 图 **32. "Public Folders"**列表

共享文件夹可供所有访问者查看。但是该文件夹中的各文件有不同的访问权限。例如,Jane 和 John 都可以查看文件夹"A",但由于文件夹"A"中的文件"A"只与 John 共享,因此 Jane 就无权 访问。

### <span id="page-31-0"></span>**7 Wiki**

Lotus Connections 引入了丰富的 Wiki 功能, 将其作为社交软件平台中的一项应用程序。通过 与 Louts Connections 套件紧密集成,您可以轻松找到一名用户的 Wiki 贡献,创建 Wiki 来与 您的社区一起共享和开发信息,并在需要时创建您自己的 Wiki。

传统的 Web 页面允许一次性地与多人共享信息,但除了 Web 开发人员之外,其他人难以更新 和维护这些信息。多年前,人们开发出了 Wiki 技术,目的在于大幅度简化在线发布和内容生 成,使没有 Web 开发技能的用户也能轻松使用。

在企业环境中, Wiki 适合多种创作用例。通过在 Wiki 中在线创作内容, 企业可以运用来自多方 专家的输入,更快捷地开发内容、灵活组织信息、通过当前信息获取更为深入的洞察,并在不给 Web 开发人员增加负担的前提下,开展头脑风暴和发布新理念。

### <span id="page-31-1"></span>*7.1* 要点

Wiki 就是一种可供多人创建、组织和编辑的在线页面。在 Lotus Connections 中,Wiki 是围绕 一个主题或课题领域为中心的页面集合。Wiki 成员可使用富文本工具或代码视图,对页面进行 编辑,成员还可在页面层次结构中添加自己的页面。

团队和社区可以利用 Wiki 创建一个中央位置,发布和共享关于某个主题的信息。

根据您在 Wiki 中的不同角色,您将在 Wiki 页面上发现不同的特性和功能。您的主要角色包 括:

- 管理者:由所有者指派,具有访问、编辑 Wiki 的所有权限,包括添加新成员、向页面添 加标签、更改 Wiki 设置。Wiki 的创建者将默认为管理者。
- 编辑者:可以阅读、编辑、添加评论和标签以及删除页面的人员。
- 读者:可以阅读和推荐页面的人员。

如果您是某个 Wiki 页面的读者,那么您将无法看到编辑功能。如果您是 Wiki 的管理者,您将 能编辑 Wiki 的管理设置。下文将详细讨论相关内容。

图 33 中显示了一个 Wiki 页面示例。Wiki 标题中的信息包括页面标题。在标题上方您可以看 到浏览路径,显示当前页面在 Wiki 页面层次结构中的相对位置。

在标题下方,是该页面的最后编辑日期、最后编辑作者以及该页面的所有标签。

#### 图 **33. Wiki** 示例

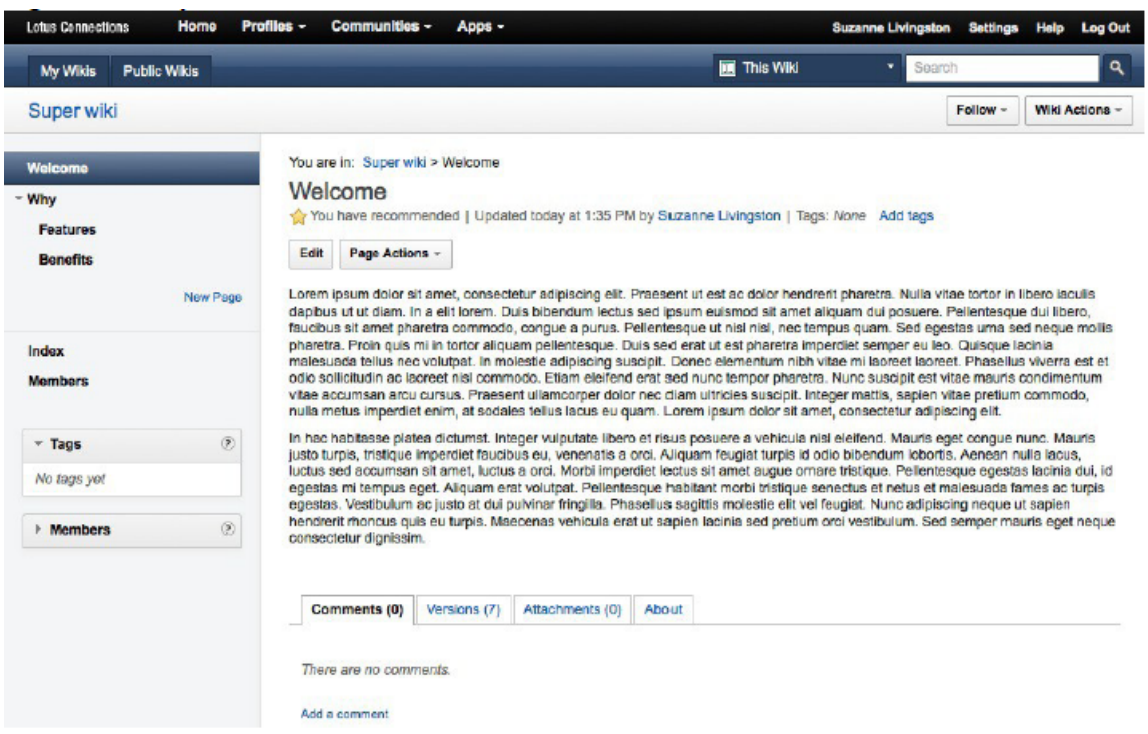

如上图所示, "Page Actions"按钮为您提供了不同的操作, 具体取决于您在 Wiki 中的角色。如 果您是 Wiki 的管理者或编辑者, 您将看到"Edit"按钮, 允许您编辑 Wiki 页面上的内容。

在 Wiki 的导航区,显示了当前查看的 Wiki 内存在的页面层次结构。如果在某个页面标题旁, 显示了一个箭头,则表示此处有子页面可供查看。您可以展开或收起箭头,以查看和选择子页 面。

Lotus Connections 3.0 中提供了一个新功能, 编辑者和所有者可以在整个 Wiki 导航栏中, 拖 放导航元素,从而迅速地重新排列页面。

而如果您是 Wiki 空间的编辑者或所有者, 您还会在导航区中看到一个"New Page"链接, 允许您 在列表中添加新页面。下文还将介绍添加子页面或同级页面的其他方法。

通过使用"Wiki Actions"按钮,您可以单击页面标题下方的星号,快速给页面评分。如果您是 Wiki 的管理者, 您还会在页面右方看到一个"Wiki Actions"按钮, 允许您彻底删除 Wiki。

位于"Wiki Actions"按钮旁边的"Follow"按钮可以帮助您订阅整个 Wiki 或本页面中的所有改动内 容。

页面左侧导航区下方的"Members"选项可以帮助您在您的 Wiki 中添加人员。如果您的 Wiki 是 从某一社区中创建而来的,那么您不能使用该选项,因为该 Wiki 的成员组成是由该社区的成员 组成决定。

页面的中央区域显示页面中用户生成的内容。在这里,您可以看到普通文本和富文本、图像、链 接和嵌入媒体。Wiki 的管理者或编辑者可以编辑这里的内容,而读者仅可查看内容。

页脚则显示了评论数量、版本历史、附件、相关信息以及页面来源。您可以通过页面来源,在订 阅源阅读器中订阅该页面的更改内容:

• 通过单击"Versions"选项卡转入页面,您可以看到自该页面创建以来的所有版本列表。如果您 是一个编辑者或管理者,可以选择恢复或者删除以前的版本。

• 而通过单击"Attachments"选项卡进入页面,您可以对该 Wiki 页面进行查看、访问,并添加评 论。

• "About"选项卡允许您查看关于页面的信息,例如谁添加了内容,谁最近进行了更新,是什么时 间更新的,以及页面的层次结构。

### <span id="page-33-0"></span>*7.2* 创建和查找 *Wiki*

Wiki 是 Louts Connections 的核心, 也是它的一个完整组成部分, 因而可以通过多种方法访问 Wiki 内容。最显而易见的一种方法就是通过 Wiki 概览页面, 其中包含所有 Wiki, 该页面的标 题是"Public Wikis"(见图 34)。

#### 图 **34. Wiki** 概览页面

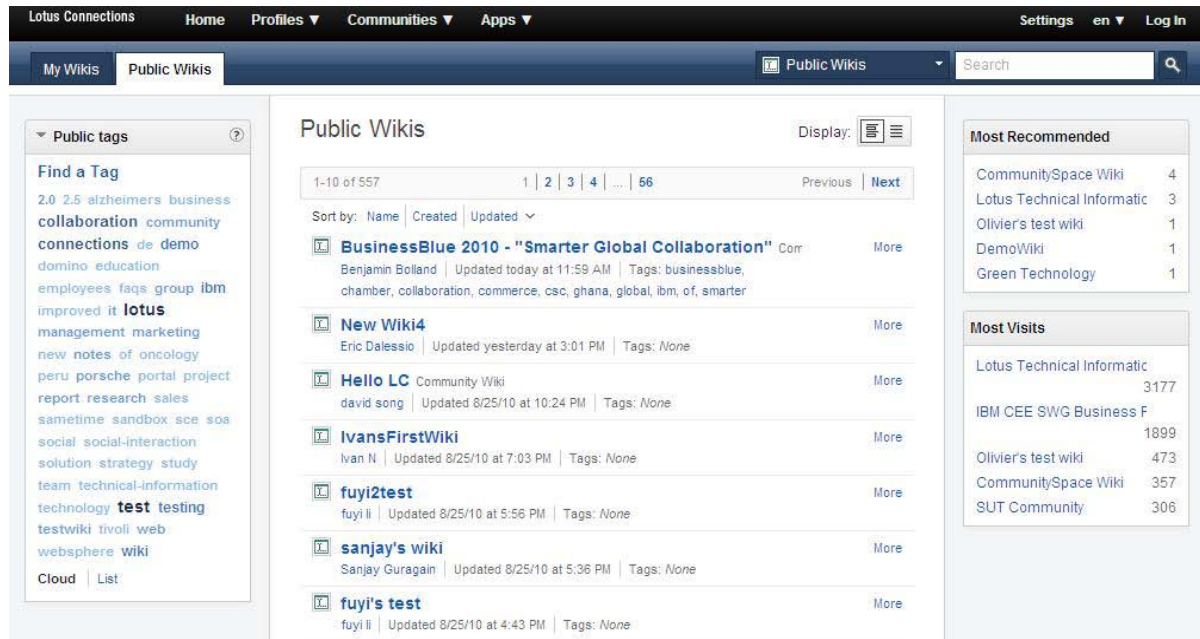

### 在**"Public Wikis"**和**"My Wikis"**页面中查找 **Wiki**

在 Lotus Connections 页眉中单击"Wikis"链接即可进入"My Wikis"页面。在该页面上,可以看到 最新更新的您的 Wiki 页面的列表,其中最近更新的页面列在最顶端。您是这些 Wiki 页面的成 员或者所有者。

每个列表均提供了一个 Wiki 标题及其链接、最近更新 Wiki 的人员名称及更新时间、标签以及 评分, 如果单击"More"链接, 还将显示 Wiki 描述 (见图 35)。

您在页面顶端可以看到"Sorting"选项,允许您按照 Wiki 名称、添加时间以及最后更新时间进行 排序。在列表上方,您还可以在 Wiki 信息的摘要视图和扩展视图之间进行切换。

最后, 每个 Wiki 页面上均有一个"Search"框, 您可以通过关键字搜索某个 Wiki, 或者通过输入 Wiki 名称部分字符,进行搜索。

#### 图 **35. "Public Wikis"**页面示例

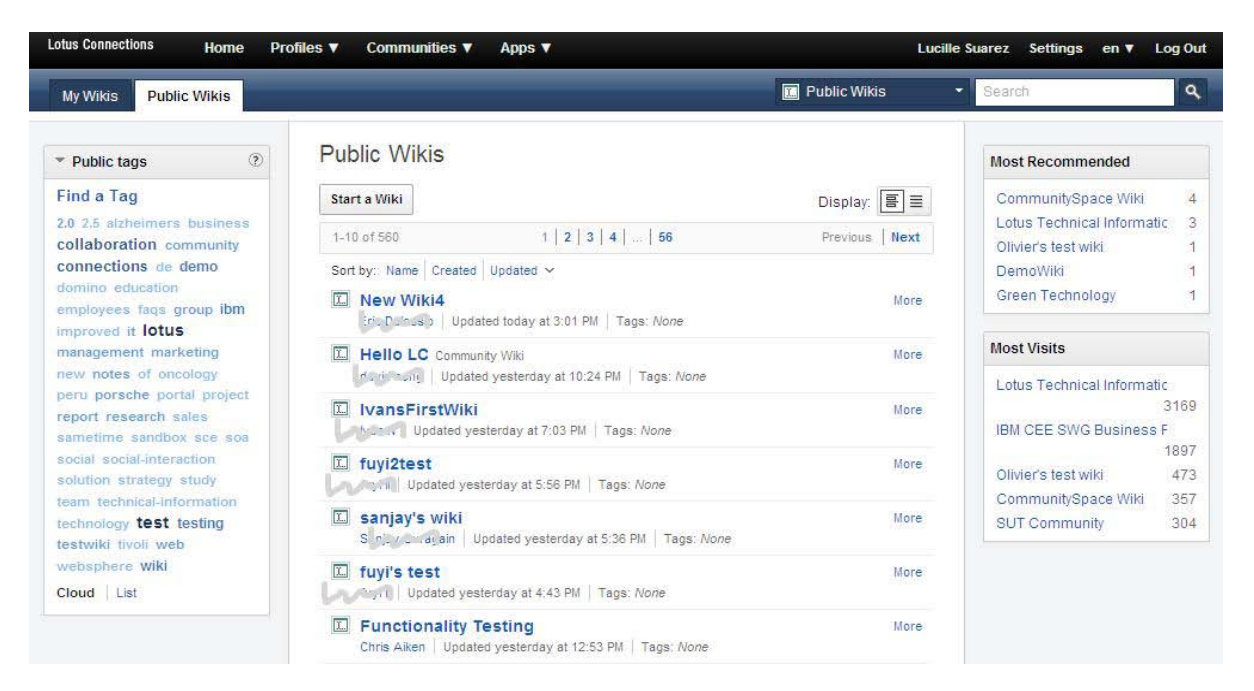

### 通过**"Popular Tags"**搜索 **Wiki**

管理者可以为每个 Wiki 分配一组标签。这些标签都聚合在一起。其中"All Wikis"和"My Wikis"页 面左侧的"Popular Tags"窗口小部件中显示了最常用的标签。

单击一个标签,可以将搜索范围缩小至具有该标签的 Wiki。您可以滚动标签列表,以显示更多 或更少的标签, 或切换到列表视图, 而非云视图。

### 创建新 **Wiki**

在"Public Wikis"和"My Wikis"页面顶端的附近, 有一个"Start a Wiki"按钮, 单击此按钮时将出现 一个窗口,提示您为 Wiki 命名, 这也是唯一的必填字段 (见图 36) 。

图 **36. "Start a Wiki"**窗口

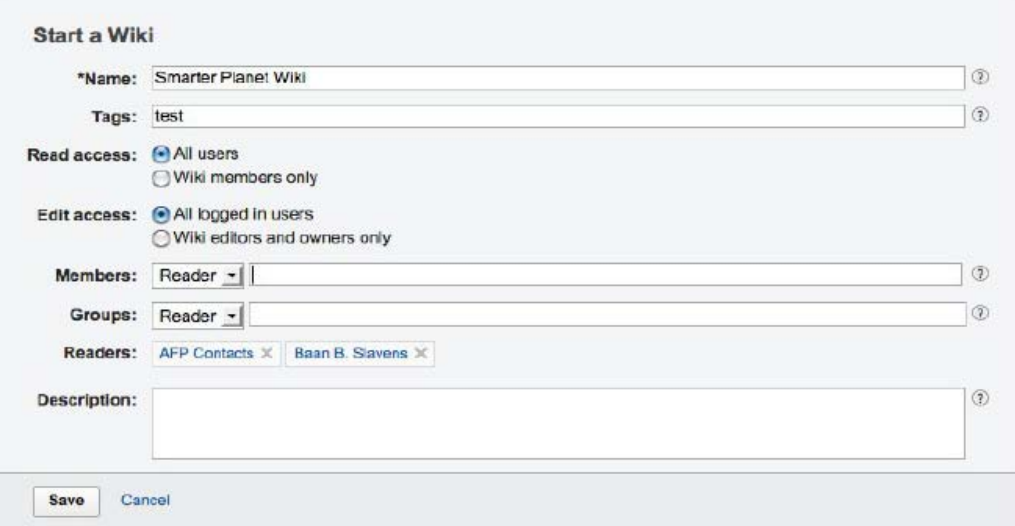

您还可以选择添加描述和标签。我们之所以建议您添加这些信息,是因为它们能帮助其他人找到 您的 Wiki。

除了添加其他人之外,您还可以在系统配置支持的情况下,添加 LDAP 组。

填写完信息后,请单击"Create Wiki"按钮。

### 创建供社区使用的 **Wiki**

您可以自动向 Lotus Connections 社区添加 Wiki, 将社区的所有成员添加为编辑者, 但前提 是,您必须是该社区的所有者。

如果您是社区的所有者,您可以进入您希望添加 Wiki 功能的社区,单击"Community Actions > Customize", 再单击 Wiki 旁的"+"号, 将此 Wiki 窗口小部件添加到页面中(见图 37)。

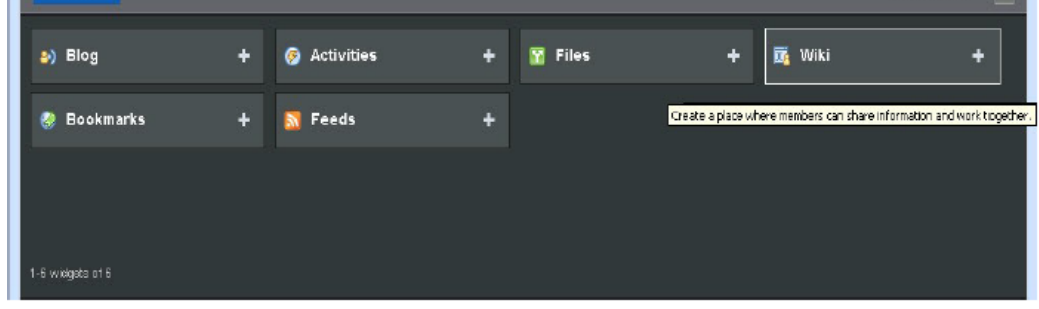

图 **37.** 添加 **Wiki** 窗口小部件添加到页面中
这项操作将创建一个新的 Wiki 空间,其标题与社区名称匹配,成员组成则与社区成员保持同 步。

### 创建新页面、子页面和同级页面

在您作为管理者或编辑者进入 Wiki 中查看页面时, 您可以通过单击"Page Actions"按钮, 从菜 单中选择一个选项,创建子页面或同级页面,如图 38 所示:

#### 图 **38. "Page Actions"**选项

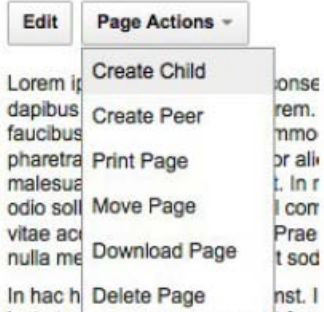

justo turpis, manque imperuret faur

此外,您也可以单击导航窗口小部件底部的"New Page"选项来创建一个全新的顶级页面。

# 搜索

每个 Wiki 页面的右上角都提供了一个快速搜索栏。要进行快速搜索, 您只需单击"Search"字段 旁的下拉框,选择您希望搜索的应用程序。此处我们将搜索所有公开 Wiki (见图 39)。

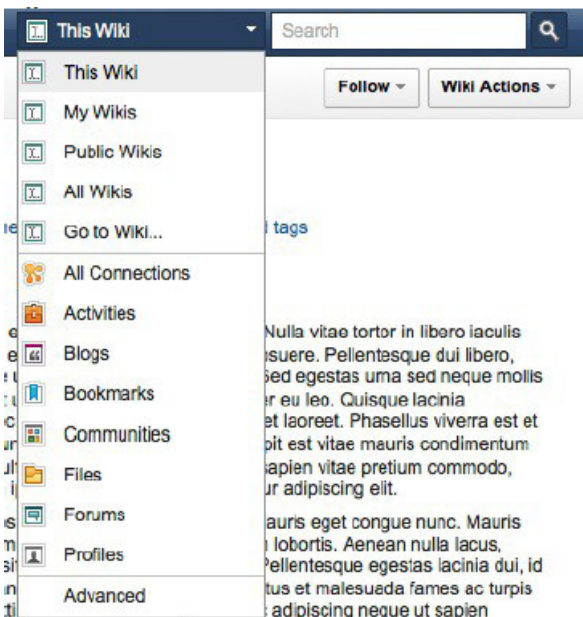

图 39. 快速搜索

搜索结果将显示所有与搜索词匹配的 Wiki。

上文介绍的快速搜索,以及"All Connections"选项,允许您在所有 Lotus Connections 应用程序 中运行搜索,并将搜索结果、标签和相关人员聚合到一个视图中。您可以对搜索进行过滤,仅显 示 Wiki (见图 40) 并从该页面直接访问所需 Wiki。

#### 图 **40.** 搜索结果 Lotus Connections files -Apps **E** All Wikis  $\overline{\bullet}$ My Wikis Public Wikis Saurrh Search Results within Public Wikis  $\langle \hat{r} \rangle$  $-$  Tags Find a Tag 1-10 of 6830 Page: 1 | 2 | 3 | 4 | 5 ... 683 Previous | Next 2.5 2010 activities and ap Sort by: Relevance | Date apl architecture avp DB2 Comparison (9.5.4 Beta, 9.1.2 Prod, 9.1.2 Beta) On big deals blogs business from a Wiki nose eliget cloud collaborat Marsha S. Reeder | Jan 26 ion collaboration agenda Wiki page: communications communitie s community competitive Febrero  $\mathbb{C}^{n}$ connection connections from a Wiki consulting dome deployment. Christian Josue Chapman Calderon | Oct 2 2009 design doutsch Wiki page: development domino education enablement Fi Enero  $C = 0$ english events faq files from a Wiki forms fes gb germany help Christian Josue Chapman Calderon | Oct 2 2009 ibm ibm.com information Wiki page: Innovation Iphone Issi **DISCHANGES PROD and STAGE** Ŵ0 knows to tellps linux from a Wiki Cloud | List Marsha S. Reeder | Mar 11 Wiki page: OS TUNING (g03dz/db001 and g03dz/db002 ) request change to recommended OS Tuning values; kemel.msgmnb from 65535 to 65536 vm.min\_free\_kbytes...  $\triangleright$  Dates  $\left( \mathbf{r}\right)$ **EL DB2 TAXONOMY**  $< 0$ from a Wiki People  $\circ$ Marsha S, Reeder | Jan 21 Wiki page: It was identified that performance problems in the Taxo Utility Execution were related to the overhead generated by the high number of MQTs created over Taxo's base table. During the analysi.

您还可以通过上图左方的相关日期、标签以及人员,对该视图进行过滤,或在搜索选项中选择 "My Wikis", 只对您自己的内容进行搜索。

# *7.3* 编辑页面

如果您可以编辑 Wiki 页面,请单击"Edit"按钮, 进入该页面的编辑模式(见图 41)。在创建新 页面时,您也会看到这个视图。在页面右上角有 4 个选项卡,其中"Rich Text"是默认视图。

您可以在"Rich Text"视图中使用剪切、复制、粘贴等您所熟悉的文档编辑工具,对页面进行编 辑, 您甚至可以从 Microsoft® Word 中粘贴内容。

#### 图 **41. Wiki** 编辑模式

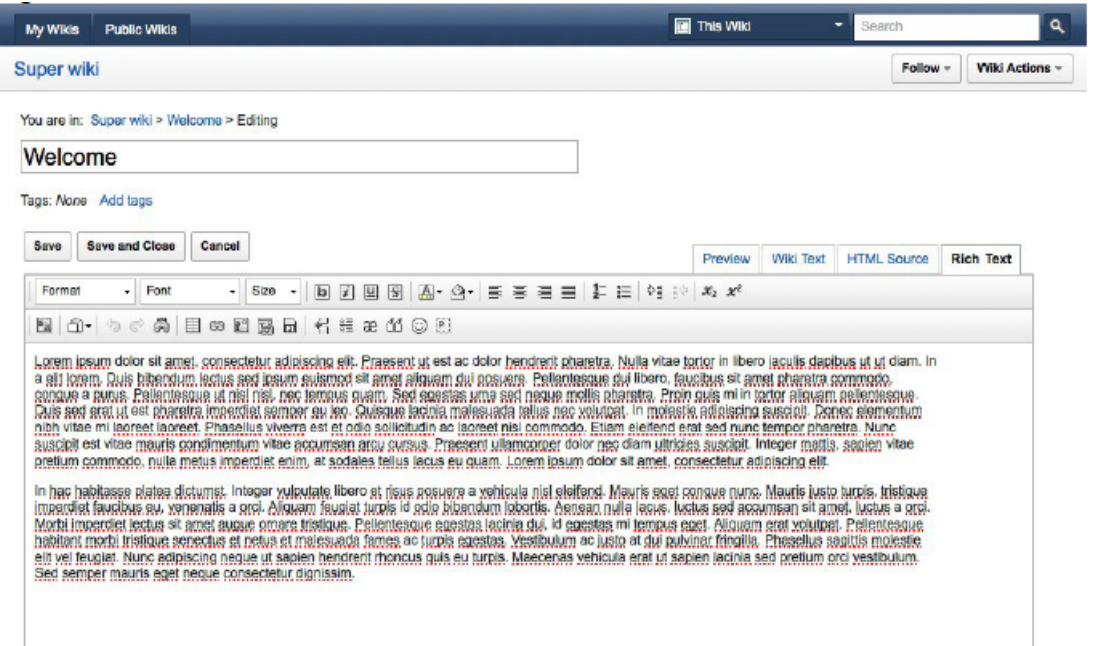

您可以打印、撤销、恢复、查找和替换文本、选择所有文本、清除格式,还可以标定文本并插入 链接和图片。除此之外,您也可以插入快速链接、内嵌 Flash、创建表格、横线、图释和分页符 等,以便打印。

您还可以编辑字体样式、字体名称、大小、前景色和背景色、粗体/斜体/下划线/删除线和上标与 下标字体。可以添加项目符号、数字编号、缩进、凸出、分离、格式化段落对齐效果,最终显示 页面的部分。

"HTML Source" 选项卡允许您查看和编辑页面的 HTML 输出,"Wiki Text" 选项卡允许使用公 共的 Wiki 编辑格式编辑页面, 例如, 用"="包围标题, "\*\*"表示粗体。

最后, 使用"Preview"选项卡可以在提交更改前预览编辑。页面将定期自动保存, 您也可以使用右 上角的操作选项手动进行保存并继续工作或关闭页面。

如果您未保存页面更改或在保存之前会话超时,页面顶端将出现"Unsaved Changes"警告。您可 根据需要重新编辑或放弃更改。

# **8** 博客

博客是提供共享知识、搭建网络和建立关系的一种媒介。博客可用作多种不同的业务用途,例如 共享产品目录、提问和回答问题、收集反馈意见和学习最佳实践等。

后面将介绍博客的其他特性,包括:

- 创建组或社区博客,您和他人可在其中发布信息。
- 使用主题创建博客,并随时切换主题。
- 使用博客首页作为信息源,查看企业内的最新博客和评论。
- 为博客文章评分,查找他人认为非常有用的信息。

# *8.1* 要点

博客首页包含仪表板式的 Lotus Connections 博客应用外观(见图 42)。它提供了处于活动状 态的博客文章的快照,允许您按照标签或全文索引快速搜索,查找适合您需求的信息。

博客是一种灵活的媒介,可用于在企业内部进行沟通,也可与业务合作伙伴和客户进行沟通。

### 图 **42.** 博客首页

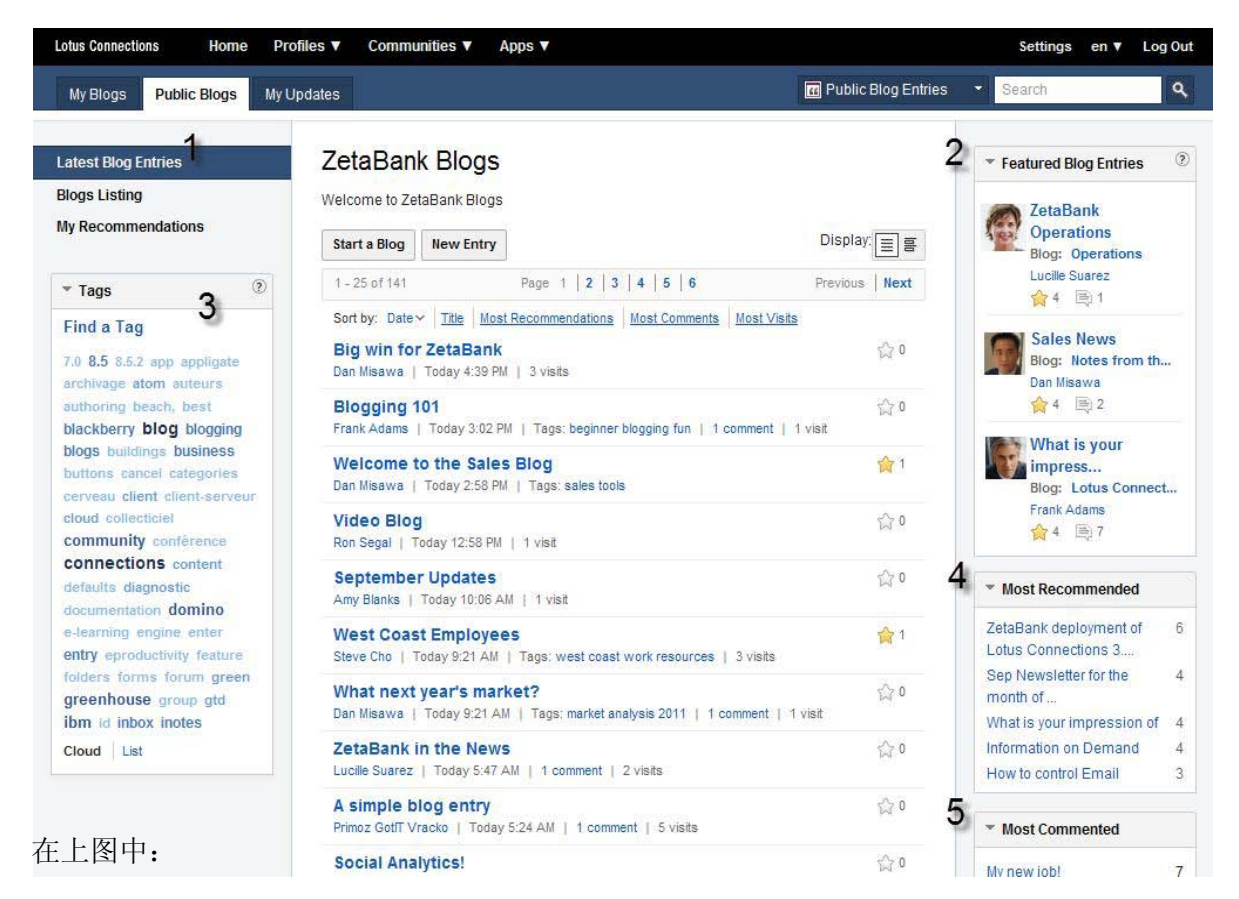

1."Latest Blog Entries"显示所发表的博客文章的列表,您可按日期、标题、推荐、评论和访问数 排序。您可在列表视图或详情视图中查看这些内容,详情视图会显示博客文章的标题、标签、

博客名称、发布日期、推荐数、评论数和作者。

2."Featured Blogs"部分突出显示了最近活跃的博客。

3. 尽管标签是可选的,但建议使用标签来改进搜索并建立大众分类法。博客中的标签使信息主 体更易于搜索、发现和浏览。

4."Most Recommended"部分显示了评分最高的博客文章列表。

5. "Most Commented"部分提供了评论最多的博客文章列表, 允许您与同事、业务合作伙伴或客 户分享您的思想和观点。

6."Most Visits"部分提供了文章被访问的次数最多的博客列表。

# *8.2* 概述

### 创建博客

只需单击首页左上角的"Start a Blog"按钮,并为读者提供标题和描述即可。作为博客所有者,您 还可以更改主题,主题是一组控制博客外观和布局的模板。

#### 富文本编辑器

在发布博客文章时,您可以使用富文本编辑器,它能帮助您插入超链接、打印、撤销、恢复、查 找和替换文本、选择所有文本、清除格式,还可以标定文本并插入链接和图片。除此之外,您也 可以插入快速链接、内嵌 Flash 动画、创建表格、横线、图释和分页符等。

#### 图 **43**. 富文本编辑

#### **Edit Entry**

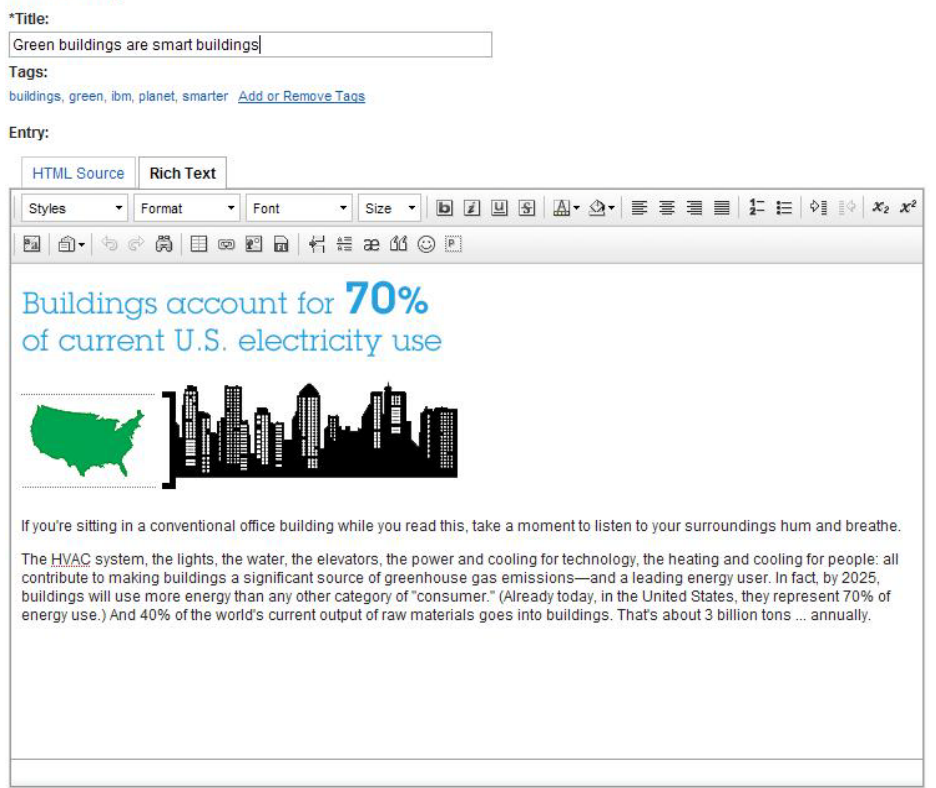

在第二行中,可以编辑字体格式、字体名称、大小、前景色和背景色、粗体/斜体/下划线/删除线 和上标与下标字体。可以添加项目符号、数字编号、缩进、凸出、分离、格式化段落对齐效果, 最终显示页面的部分。

"HTML Source" 选项卡允许您查看和编辑博客文章的 HTML 输出。

# 上传文件到博客中

利用文件上传工具,通过图片、播客或其他各种文件丰富您的博客。您可管理上传内容,并轻松 将新图像或现有图像添加到博客文章中(见图 44)。

### 图 **44.** 添加图像窗口

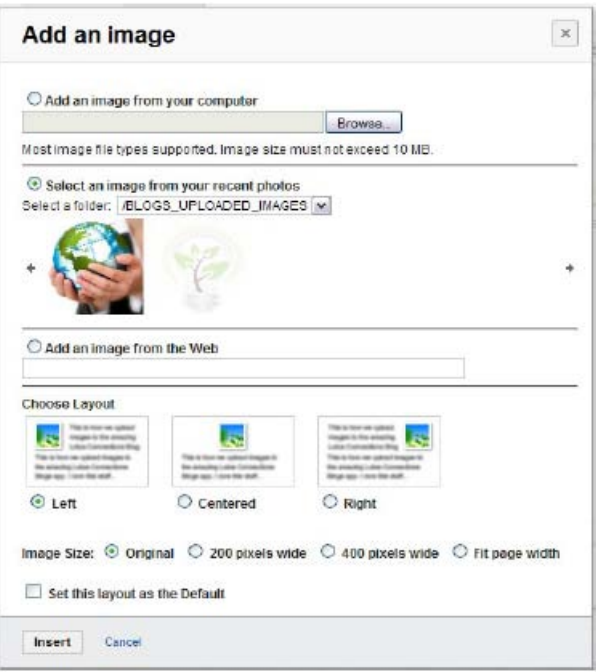

#### 更改博客外观

您可使用多种主题选项更改博客的外观。例如,可更改颜色主题,或应用其他 Lotus Connections 应用程序,如建立书签等。

### 团队博客

博客可以有一名或多名作者,这对于满足企业对团队博客的一般需求,是非常有意义的。

#### 社区博客

社区博客设计的目的,在于将其整合入 Lotus Connections 社区应用程序。这使社区的 所有成员都默认拥有创作访问权限,并且可为博客撰稿

除了对加入社区或访问社区页面的用户开放之外,社区博客还会显示在博客首页上。使 用社区博客时, 将显示 Community Card, 以便回访社区。

#### 关注博客

当您选择关注某一个博客时,您会收到有关博客的最近更新通知。任何人都可以关注一 个独立的博客。只要社区对公众开放,非社区成员也可以对博客进行关注。

#### 标记文章以便审查

如果用户遇到了他们认为不恰当的内容,他们可以进行标记,以供管理员审查并采取适 当解决措施。

# *8.3* 高级特性

让我们来看看博客应用程序的一些其它特性。

### 引用通告

在提交博客文章后,您将看到一个提供引用通告 URL 的选项。引用通告将创建博客文章的引 用,并将该引用显示为评论。将您希望链接的文章的 URL 复制粘贴到"Trackback URL"字段 中,再单击"Send Trackback"。

#### 使用第三方博客编辑器创建博文

您可设置博客,以便使用第三方编辑工具创建博客文章,使用户在离线时访问博客。启用 MetaWeblog API 即可实现此功能。API 可以使用户通过 Web 服务客户端, 如 w.blogger 或 **ScribeFire**, 对网上的博客文章进行创建、编辑和删除。

#### 通知用户博客文章

您可以通过使用电子邮件选项,通知其他博客用户关于博客文章的信息。届时他们会收到一封带 有博客文章链接的邮件。您所发送的通知将列在收件人的"Notifications Received"列表中,以及 Lotus Connections 首页"My Updates"选项卡的"Notifications Sent"列表中。

### 查看博客点击量

您可以通过"Referrer"页面(见图 45)查看博客访问量及访客信息。访客信息不明确的单击, 如通过新闻源阅读器和链接进行的访问,将被算作直接点击。

### 图 **45. Referrers** 页面

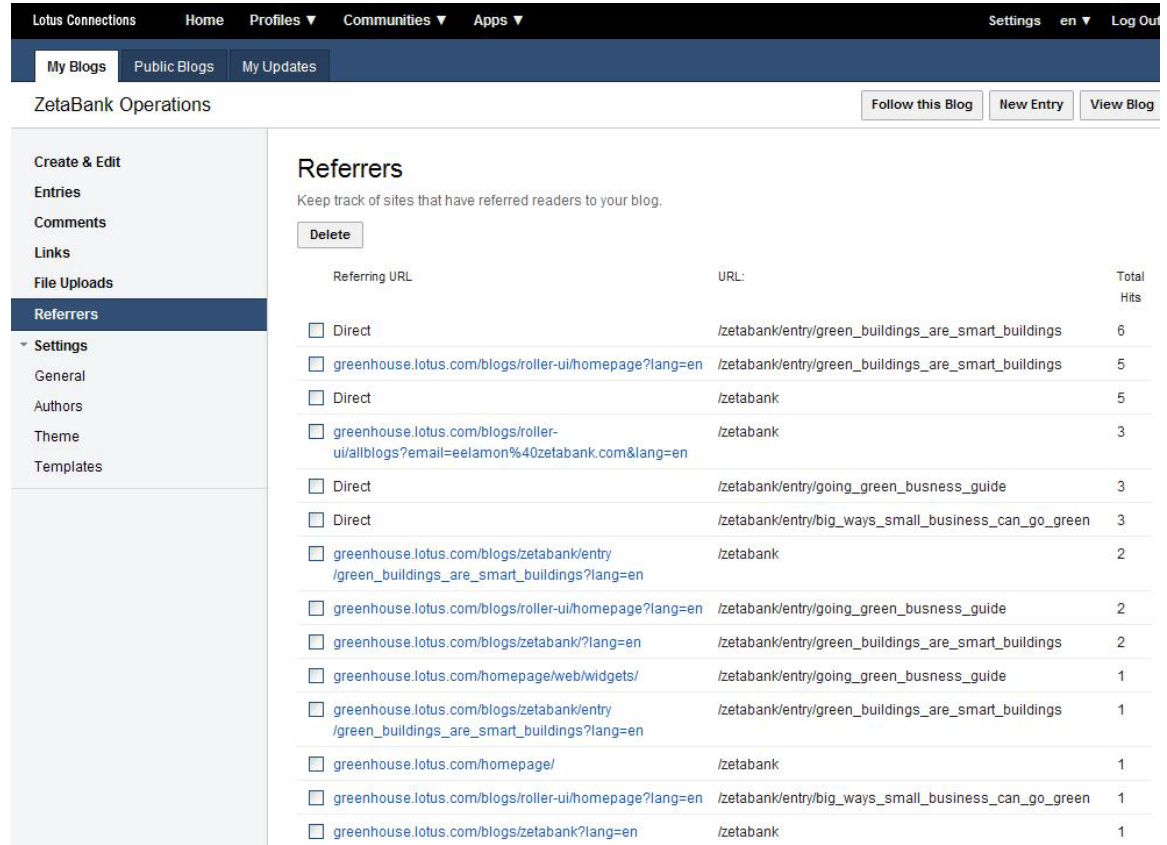

### 管理博客文章和评论

使用控制界面, 博客用户可以查看和管理博客中的文章和评论。通过 Entries 页面, 可以对您的 博客中所有文章进行管理。

例如,如果您指定了一位成员撰写初稿,那么您可以查看已提交的初稿,并决定是批准该文章并 将其发表,还是把它退还给作者(见图 46)。

通过使用博客的"Moderate Comments"功能, 博客用户可以使用"Comments"页面在一处查看并 管理博客上的评论。您可以通过"Comments"页面查看博客上的所有评论。

如果您拥有博客并且启用了"Moderate Comments"设置(已选中), 就可以通过"Comments"页 面查看并管理评论。

### 图 **46.** 博客文章页面

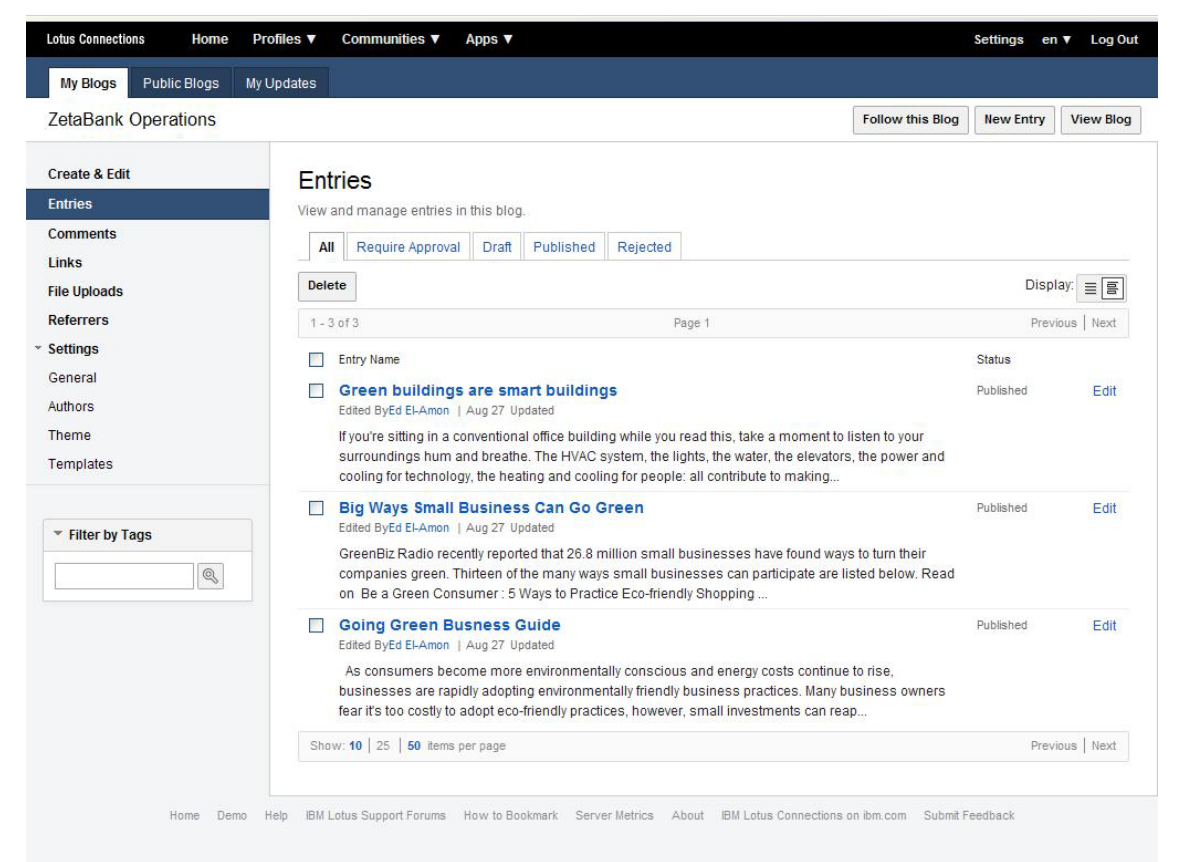

# **9** 书签

Lotus Connections 书签是一种社交书签工具,可以帮助您保存、整理和共享书签。书签显示的 是已被他人保留的资源,这些人往往具有相似的兴趣和专业知识。

虽然标签是所有 Lotus Connections 应用程序都能提供的一项 Web 2.0 功能, 但它对于书签特 别有用,因为它使大量的书签更易于搜索、发现和浏览。

# *9.1* 要点

书签让您得以将 Web 站点或任何可访问的 URL 存储到一个中心位置。通过将书签存储到中心 位置,您可以在多台计算机和浏览器访问书签,同时保持完全相同的用户体验。

正是由于以这样的中心位置为基础,书签应用程序才得以通过允许用户为资源加标签和描述资 源,带来更多价值。这在与他人共享此信息时是非常有帮助的。

使用标签对资源进行描述后,该资源出现在搜索结果中时的可信度就得到了提高,因为已经有其 他人根据描述创建了标签。书签通过让您订阅标签或相关人员信息,打开了这个信息流,帮助您 获取"即时信息"。

下文将介绍书签的其他特性:

- 工作站之间用于书签存储和组织的中心点。
- 一种用于发布您创建的部分或全部书签的方法,以便他人能够看到您收集的所有内容。
- 标签让您通过选定的关键字识别书签,让搜索和书签共享变得更加简单。
- 提供关于书签所有者的联系信息,帮助您查找和联系其他用户。
- 向用户推荐有趣的书签。

# 将书签存储至中心位置

书签应用程序让您能够将书签导入到一个单独的位置,而不用存放在不同的 Web 浏览器或设备 中。信息被存储在服务器上,这样更易于随时随地对其进行访问、管理和更新。

书签减少了在不同计算机之间移动文件的需求,因而在使用新机器时,用户只需进入服务器上的 书签应用程序即可, 无需其他步骤。

### **Web** 整合

书签应用程序可以轻松地与您的 Web 浏览器进行整合,使其能够存储书签。不论您浏览的是企 业内部网还是因特网, 在为 Web 站点添加书签时, 您都可以获得相同的体验。

# 标签

在您决定将一个 Web 站点加入书签时, 您将看到一个"New Bookmark"窗口(见图 47), 其中 包括"Title"、"Description"(您可在这里提供信息,以便回忆关于此站点的重要细节)、"Web 站 点 URL"和添加"Tags"的地方。

在为社区、活动和博客添加书签时,也会出现同样的窗口。

#### 图 **47. Add Bookmark** 窗口

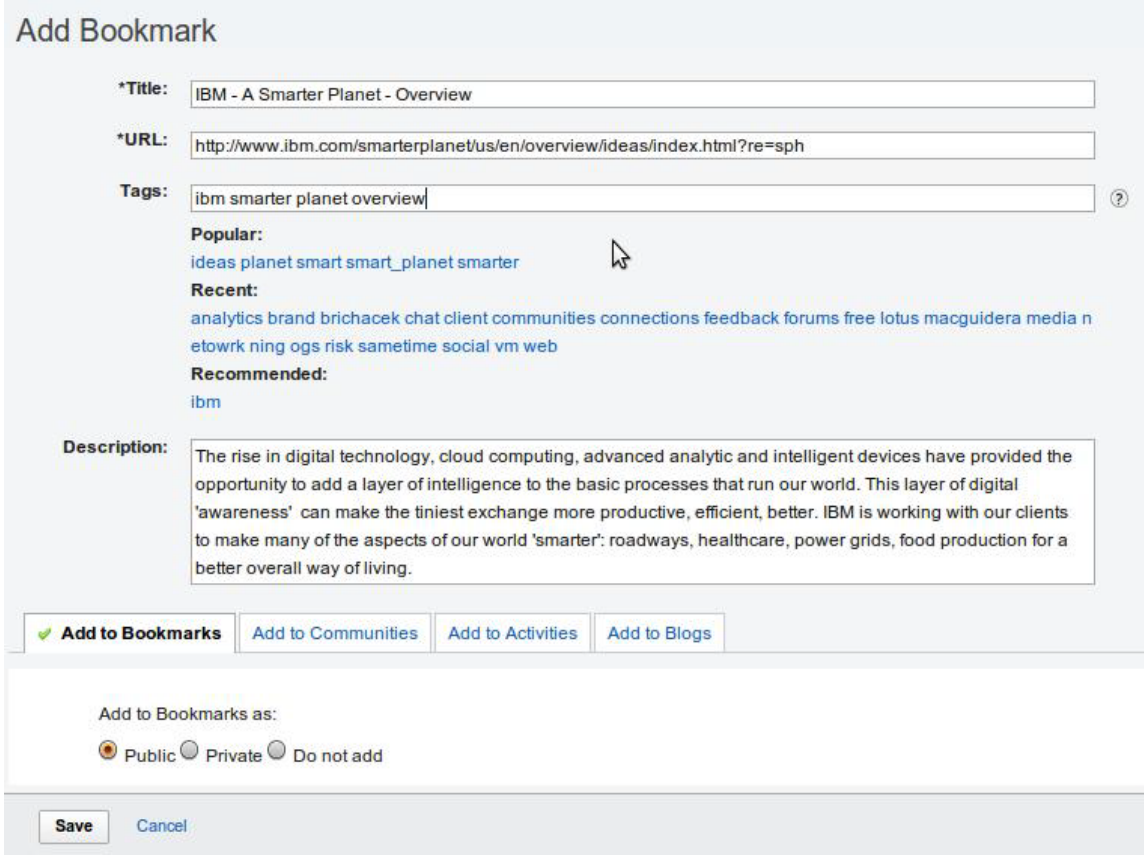

要将书签保存到 Lotus Connections, 首先要安装书签按钮, 让它显示在浏览器的工具栏上。 (具体步骤可在"How to Bookmark"页面中找到,在所有 Lotus Connections 页面的页脚处都可 找到进入该页面的链接。)

在浏览器中成功安装按钮后,只要单击浏览器中的"Bookmark this!"按钮,即可将您想要保存的页 面加入书签。

书签提供了一些被推荐的、流行的和最新的标签,可帮助企业建立一种通用的"大众分类法"。这 种通用的大众分类法可帮助用户了解他人在访问类似站点时已经使用过哪些标签,并帮助他们统 一用法。

在输入标签时,"随敲即找"功能将显示过去使用过的标签的列表。列表会显示某个特定标签的已 使用次数,这能帮助新用户使用标签,并促进通用标签在企业内的使用。

# *9.2* 概述

图 48 显示的是书签应用程序的首页之一"Public Bookmarks"。

### 图 **48.** 书签 **Web** 界面

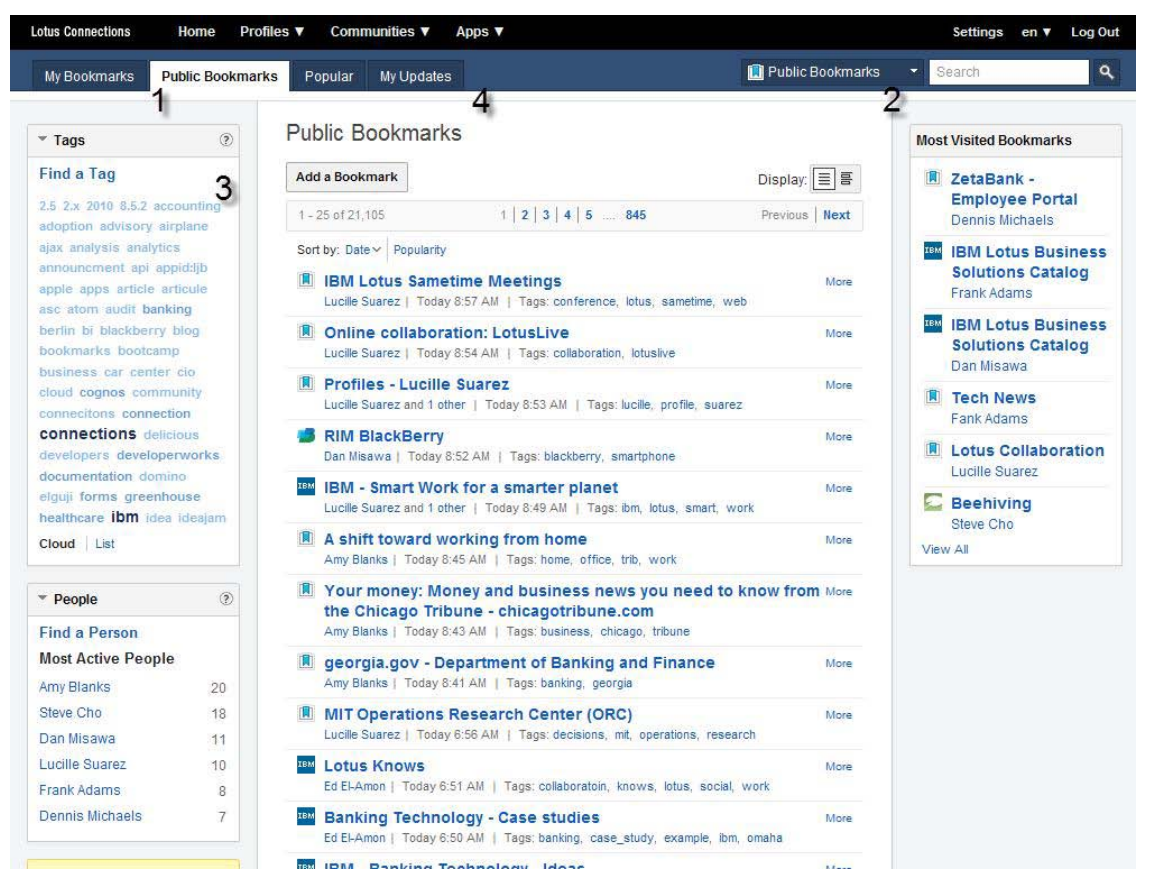

1."My Bookmarks"页面专为您量身打造,让您得以查看您的最新书签。同时,它还提供一个选 项,允许您将书签标记为仅自己可见。"Public Bookmarks"部分则提供了社交网络中最新的书签 列表。

书签让您得以保存任何 Web 站点并且提供相关的描述、标题和标签。您可以通过"Public Bookmarks"页面的查看全部列表选项查看"Most Visited Bookmarks"列表。

2. 存储书签并非新概念,但您现在可以在同一地点搜索您的书签或公共书签,从而实现更好的 信息管理并提高生产率。使用书签应用程序,您能够在您的书签或所有共享书签内进行搜索,同 时,使用标签对书签进行描述的方法也提高了搜索效率。

由于书签允许您添加外部和内部信息,因而搜索时也会得到内部和外部结果。例如,对"财务"进 行搜索,您就会得到与财务有关的内部和外部书签,从而有效地帮助您查找企业中已经存在的各 种信息。

3. 标签就是您希望与资源(此时为书签)关联的一个或多个关键字。字体越大越粗,标签的使 用就越频繁。如果您将鼠标指针悬停在一个词上,将弹出该标签至今被使用的次数。书签会显示 与各条目相关联的标签。

Lotus Connections 还在各应用程序内提供了标签云,作为已使用标签的直观描述。标签云被普 遍应用在书签内,这样,您就得以可查看自己的个人标签、他人标签、相关标签以及书签应用程 序内的所有标签。标签云也可帮助您筛选感兴趣的标签以及与某个主题相关的标签。

4."My Updates"选项卡中显示了用户的监视列表。监视列表中保留着由某个用户所创建、或通过 您订阅的标签创建的所有最新书签。单击人员姓名或标签即可查看相关书签。要为监视列表添加 内容,可查看与创建人员或您感兴趣的标签相关联的书签,并单击"Add to Watchlist"。

# *9.3* 其他特性

下面我们将讨论书签应用程序的一些其它特性。

### 本地书签

您可以从您的 Web 浏览器中导入本地存储书签,并根据文件夹名称自动创建标签。例如, 如果 有一个名为"IBM"的文件夹,那么在导入该文件夹中所包含的书签时,书签应用程序将自动添加 "IBM"标签。此外,您还可以在导入之后修改书签或添加、删除任何标签。

### **"**最受欢迎**"**选项卡

"最受欢迎"选项卡中列出了某段时间内使用次数最多的书签。用户可以迅速浏览最受欢迎和最受 关注的书签。同时,选项卡还会列出创建书签的最活跃人员。

### 监视列表

监视列表让您得以收藏特定人员创建或使用特定标签标记的书签。用户可决定是否希望将某个特 定领域的专家添加到监视列表,从而对其进行关注。

通过使用监视列表,用户得以随时了解他人使用 Lotus Connections 添加的最新书签。此外,您 可以查看谁将您添加到了他们的监视列表中,并发展您的好友网络,添加具有共同兴趣的人(见 图 49)。

### 图 **49.** 将我添加到其监视列表中的用户

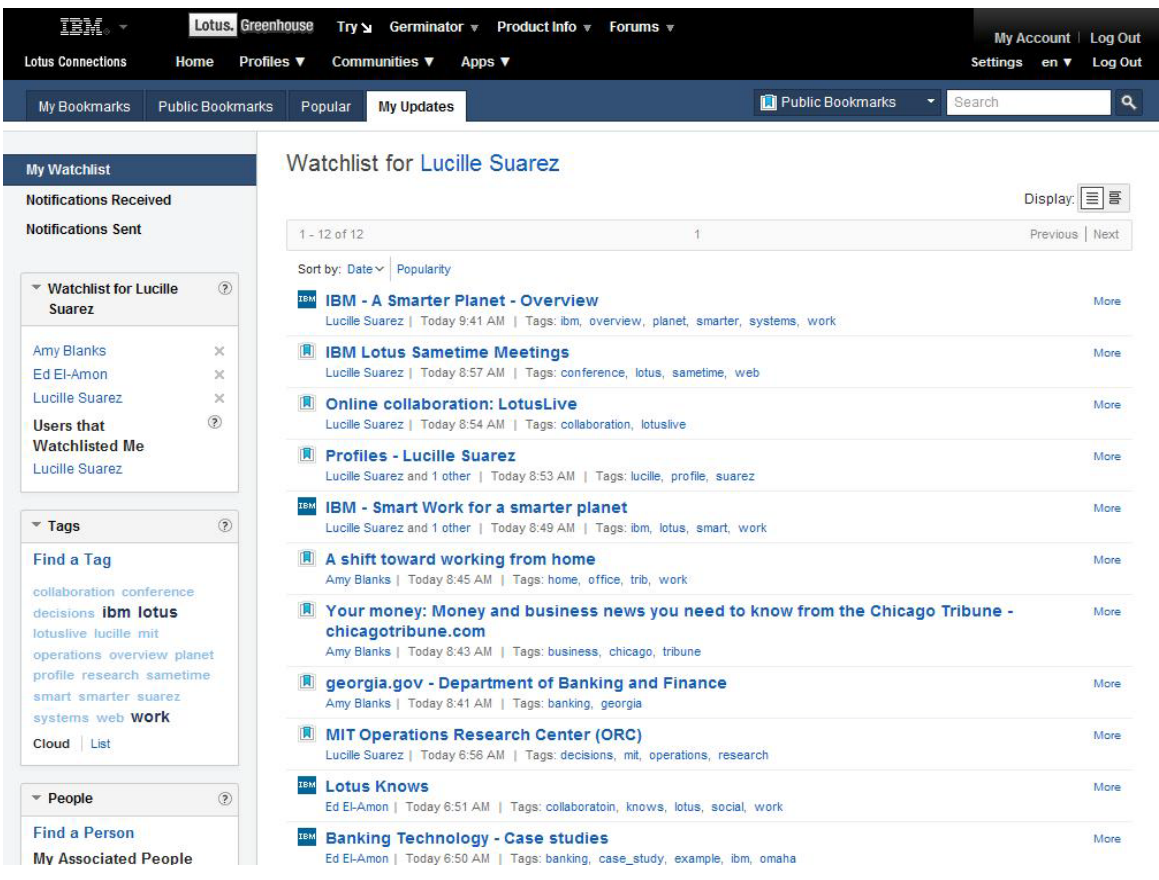

# **10** 活动

活动可帮助您组织工作、计划后续步骤并轻松接入拓展您职业的专业网络,帮助更迅速地开展日 常工作。活动提供了更自然地完成工作的方法,与目前以文档和工具为中心的方法截然不同。

活动方法指的是让您的工作发生,并且捕捉工作发生过程中的协作与制品。这使您更易于管理您 与他人的日常工作,并轻松发现和捕捉最佳实践。

# *10.1* 要点

活动就是各种关系的集合,这些关系包括工作人员、工作所使用的材料、人员间的沟通以及他们 用于实现共同目标的流程之间的关系。人们不再使用完全独立、脱节的工具进行工作,活动将来 自多种工具、多个位置的信息整合起来,实现团队共享。

### 提高社区整合度

在 Lotus Connections 3.0 中, 用户只要将社区名称添加到活动的访问控制中, 就可以为社区添 加一项现有活动。用户还可以将一部分社区成员添加到活动中,并且选择这些成员在活动中将要 扮演的角色。不论是在现有活动中还是在新活动中,这些功能都可以实现。

# 新导航

用户可以在新的 Recent Updates 选项卡中查看所有最近更新,通过该选项卡可以快速浏览所有 活动中的更新情况(见图 50)。

#### 图 **50. Recent Updates** 选项卡

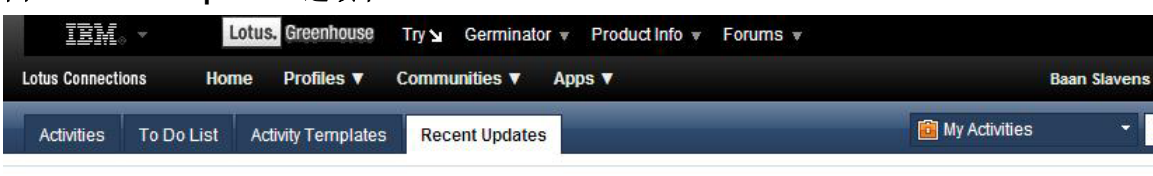

#### **Recent Updates**

#### May 12

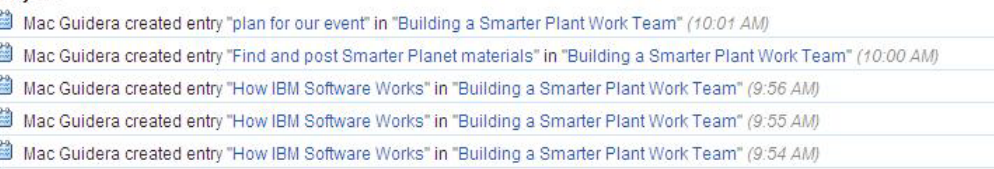

Mac Guidera created entry "How IBM Software Works" in "Building a Smarter Plant Work Team" (9:54 AM)

Mac Guidera created entry "Smarter Software" in "Building a Smarter Plant Work Team" (9:53 AM)

Mac Guidera created entry "An expertise-based organization" in "Building a Smarter Plant Work Team" (9:51 AM)

由于您现在可以决定页面显示的活动数量,因而查找活动变得更为容易了。用户可以使用活动列 表底部的选项(如下图所示),控制每页显示数量:

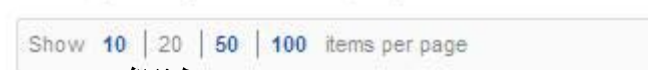

# *10.2* 概述

 $\sim$ 

活动就是各种关系的集合,这些关系包括工作人员、工作所使用的材料、人员间的沟通以及他们 用于实现共同目标的流程之间的关系。人们不再使用完全独立、脱节的工具进行工作,活动将来 自多种工具、多个位置的信息整合起来,实现团队共享。

例如,在以下情况下,可以开展活动:

- 促进销售流程完成
- 筹备重要会议
- 为客户撰写报告
- 新员工入职

活动是您组织工作和与他人协作的途径。您可发布消息、共享文件和 Web 链接、创建待办事 项。通过进一步增强 IBM Lotus Notes® 和 Lotus Sametime®、Microsoft® Outlook、Office 和 Windows®,您可以轻松将这些工具内的信息(如电子邮件、即时消息或文件)添加到活动之 中。

活动还允许您根据为实现目标所需要收集的信息创建定制条目。

与他人共享活动十分轻松, 您可使用基于 Web 的活动仪表板来跟踪当前、优先和已完成的活 动。

#### 利用活动提高效率

活动是改善小型团队内的意识和协作的良好途径。例如,假设您确定了一个目标("创建一份演 示文稿"、"解决一个软件问题"或者"研究一个主题"),并为此目标创建了一个活动。那么就可将 此活动与您的同事共享,保证所有人都保持同步。

您可以在活动中发布内容,并通过多种共享工具开展协作。完成活动后,您应将其标记为完 成,使活动仪表板始终具有最新的信息。

#### 创建活动

您的活动列表中包含当前活动的列表,是您登录后看到的首页。在活动仪表板上,单击左上角 的"Start an Activity"按钮,填写所需信息(见图 51)。

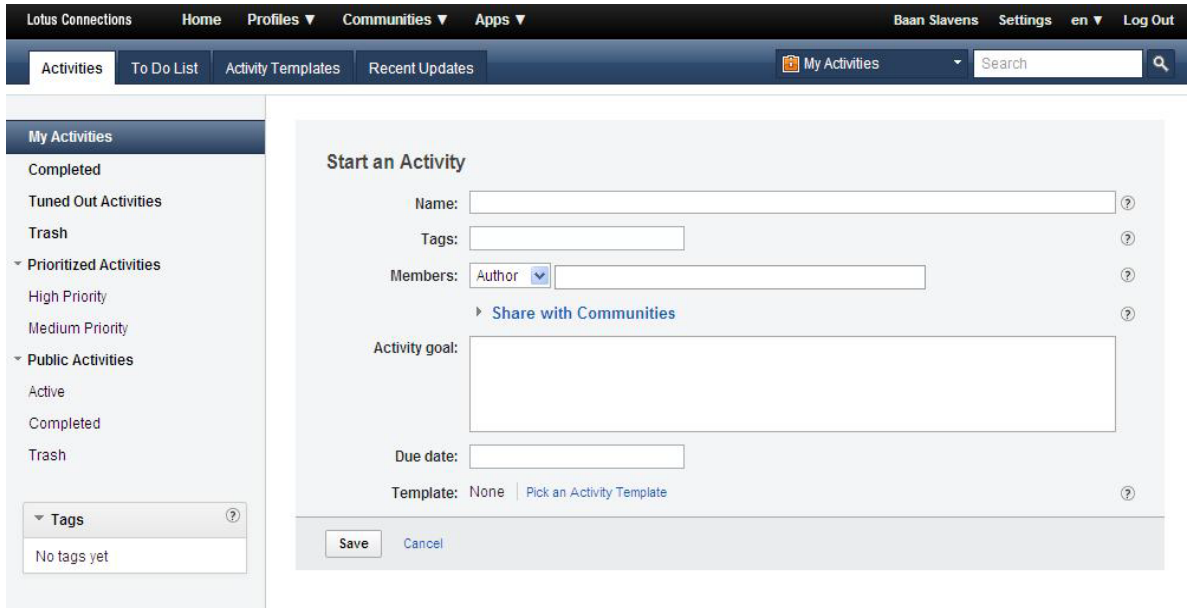

#### 图 **51. "Start an Activity"**窗口

Lotus Connections 3.0 的新特性在于, 现在当您创建一项活动时, 您可以选择将其与某个社区 共享。在这个活动中,您可以规定成员扮演不同的角色(例如作者),或者拥有读者/公开访问 权限,或者根据某个模版创建活动。展开"Member Options"和"Template options"部分,就可以 看见这些选项。

现在我们讨论活动的"Activities"、"To Do List"和"Templates"选项卡。第一个视图"Activities"显示 了当前正在处理的活动(见图 52)。

### 图 **52. "Activities"**选项卡

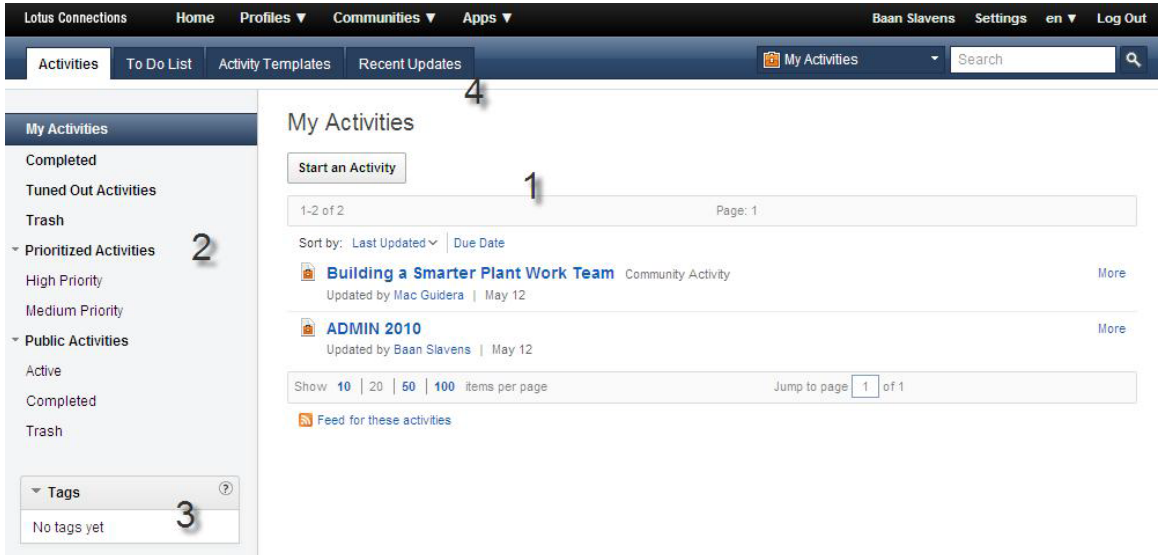

1. 要创建一个活动, 请单击"Start an Activity"按钮。

2. 您可选择优先级为高或中的活动,过滤活动列表。还可根据仅显示活跃的活动(与已完成相 对)、已完成或已废弃的活动进行过滤。要划分一个活动的优先级,可将其标记为完成或移动到 垃圾箱中,单击活动名称旁边的"More"链接并选择相应的选项即可。

3. 可为活动添加标签,就像为其中的内容添加标签一样。使用此视图可根据标签过滤您的活 动。

4. 新的"Recent Updates"选项卡为您显示了活动中的最新动向,让您得以您查看相关项目。您可 在提要阅读器中订阅此视图,使用列表底端的提要图标即可订阅。

### 部分

一个活动可包含单层内容,也可被划分为几个部分。活动所有者可对各部分进行定制,添加各部 分之后,所有活动相关人员均可利用这些部分对相关活动内容进行使用和分类。

# 添加条目

为活动添加新信息的方法之一就是单击"Add Entry"按钮。在所显示的默认"New Entry"表单中, 您可为此条目添加标题、描述和标签(见图 53)。

#### 图 **53. "New Entry"**表单

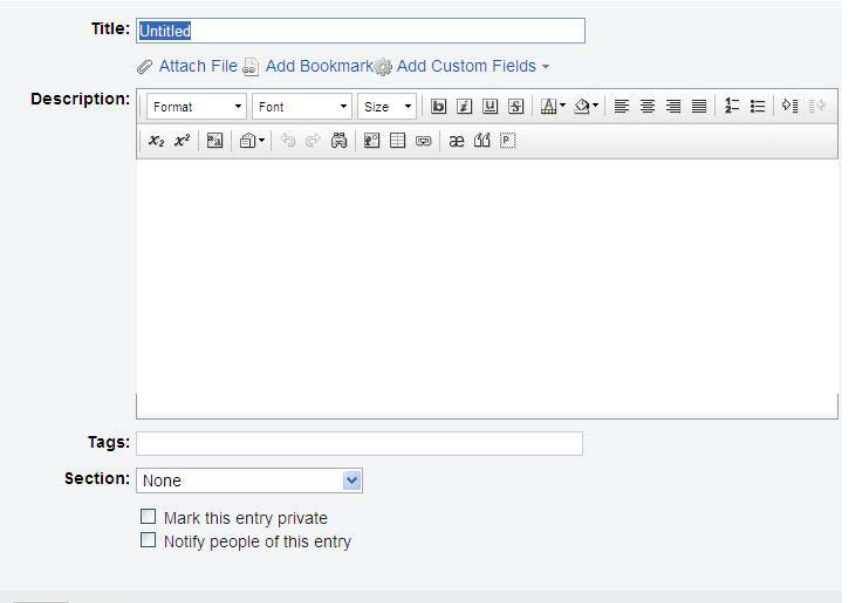

Save Cancel

可以选择添加必要的字段。这些字段包括"File Type"字段、"Calendar Type"字段、 用于 URL 的"Link"字段、用于 Lotus Connections 人员名称的"Person"字段和用 于添加其他信息的纯文本字段。您可单击任何字段的名称来为其重新命名。

如果您发现您在反复使用某个定制条目,那么您可能希望将其保存为一组其他人可 以使用的信息。为此, 在活动中找到新建的条目, 选择 More Actions > Save as Entry Template。在输入名称后,该条目将显示在新条目列表中。

#### 添加待办事项

利用 To Do's, 即可在活动过程中创建操作项, 若有必要, 还可为其指定截至日期 和所有权。它们可帮助为参与活动的人员添加和指派工作。活动中的所有待办事项 都将被集中到单独一个视图中,供您操作。

#### 添加成员

您可直接通过"New Activity"表单或在活动内与他人共享活动。"随敲即找"功能可帮 助您查找企业内的人员。

如果您无法找到希望与之共享活动的人员,可以选择使用电子邮件地址来添加这些 人员。可以使用逗号分隔列表同时向一个活动添加多名成员。

Lotus Connections 3.0 的新特性在于,您可以将一个社区添加到现有的活动中,并 且允许社区成员对活动进行访问。要添加社区,只要在"Add New Members"窗口的 "Add Communities"字段输入社区名称即可(见图 54)。

#### 图 **54. "Add New Members"**窗口

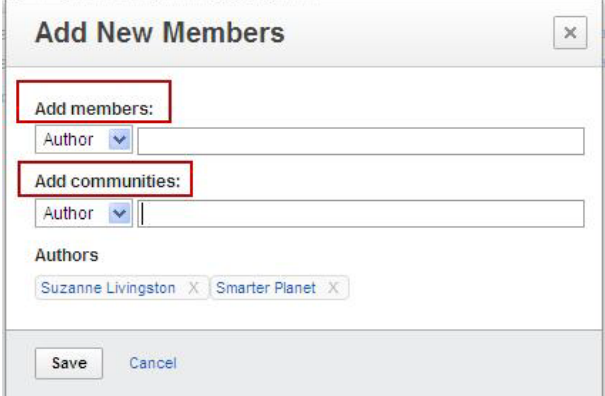

您还可以设置公开活动。公开访问(只读)使活动完全公开,任何人都可查看此活动,但不能 进行编辑。公开访问(无只读标记)允许任何人向活动添加内容并编辑其自己的条目。

在活动中,您可为三种不同类型的角色指派不同级别的内容访问权限 - 所有者、作者和读者:

- 所有者能够查看、编辑和删除所有活动对象。所有者还可添加人员,并将其指定为活动中 的任何角色。
- 作者能够查看和添加对象,也可编辑和删除自己的条目。作者也可以将人员添加到活动中 的作者或读者角色中
- 读者仅能查看内容。

### 关注活动

用户可以通过"Following the Activity"功能轻松获取有关某个活动的最近更新信息。要关注活 动,只要单击"Follow this Activity"按钮即可(见图 55)。所有的活动更新都会显示在用户的首 页上,这样,就可以更为方便地查看某个特定活动的更新。

#### 图 **55. "Follow this Activity"**按钮

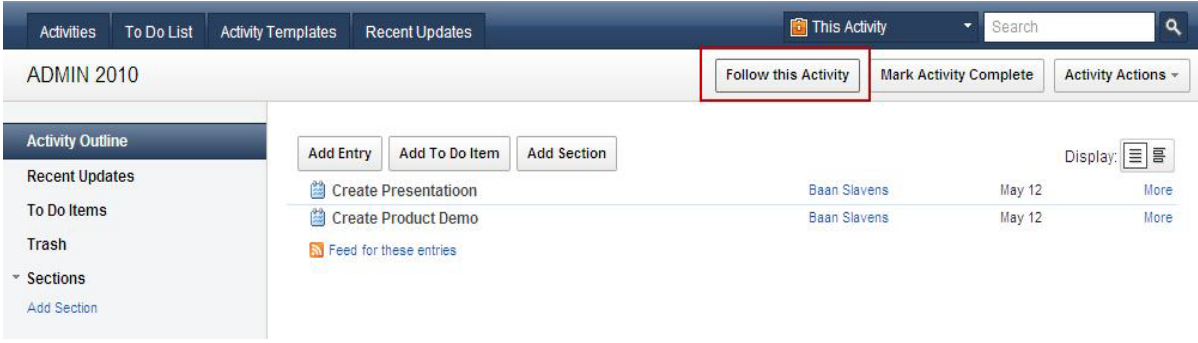

# **11** 首页

您的 Lotus Connections 部署随时间和使用不断发展, 您可以发现的信息越来越多。为了将您的 注意力集中在最相关的信息上,主页应用程序中添加了一些新特性。

首页显示了您在所有 Lotus Connections 应用程序中的最近更新。根据您的查看首选项, 您可以 访问网络中的最近更新,这些更新在"Updated"选项卡中以列表格式显示或者在"Widgets"选项卡 中以窗口小部件格式显示。

通过首页,您可以轻松搜索 Lotus Connections 社交网络,并快速查看您关注对象的状态更新、 资源更新、收到的通知、公开更新以及已保存的更新。

# *11.1 "Updates"*选项卡

"Updates"选项卡列出了 Lotus Connections 中的最新事件和更新,包括与您相关的社区和标 签。使用导航侧栏中的选项对信息进行过滤,并选择您想要查看的更新类型。

如图 56 所示,更新以列表形式显示,这使得用户可以更加方便地浏览各个条目,并可迅速找出 最感兴趣的更新。各个更新旁边的图标有助于识别更新与哪个应用程序关联。

#### 图 **56.** 首页上的**"Updates"**选项卡

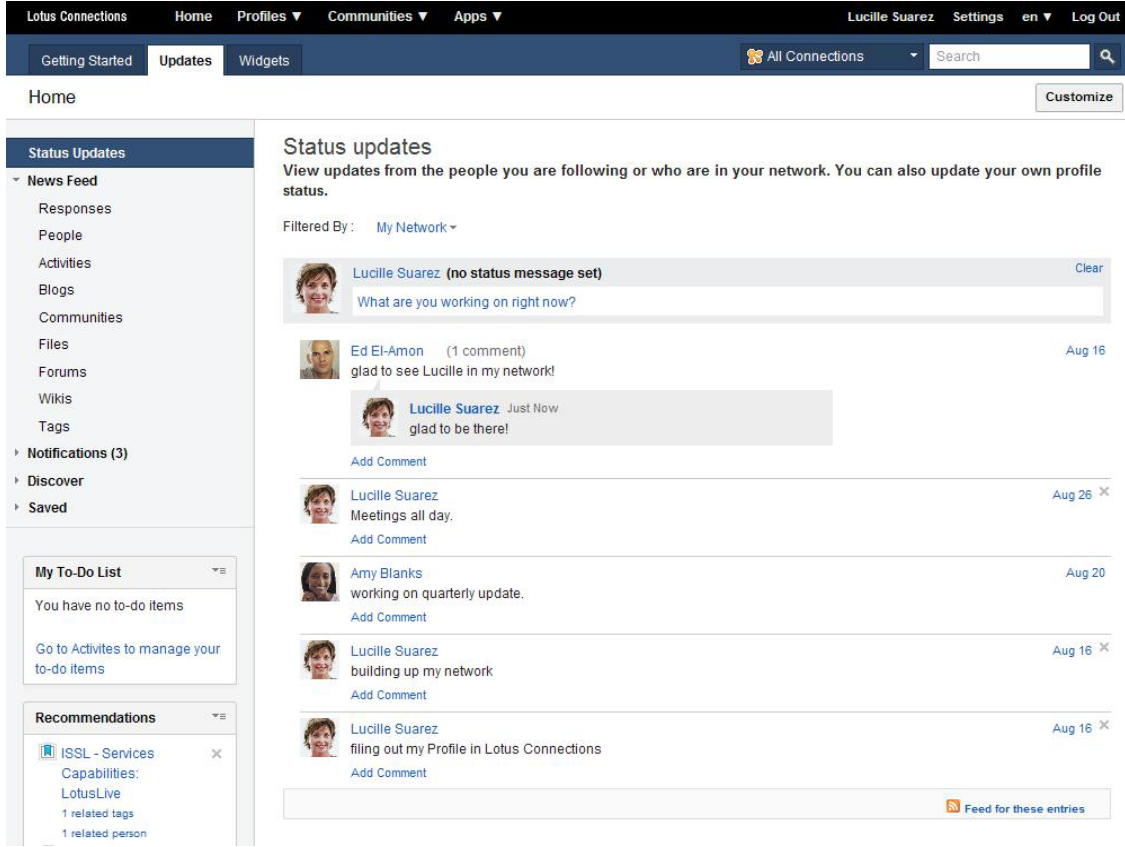

左边导航侧栏"Updates"选项卡中有五个子选项卡,用来帮助用户过滤社交内容:

1. "Status Updates"显示您网络中人员的最近状态更新。您可以筛选页面内容,查看网络内不同 用户的状态更新。您还可以通过这个页面更新自己的状态消息,或者评论其他用户的状态。

2. "News Feed"显示您在 Lotus Connections 上发布的内容的最新回复, 以及您正在关注的用户 或内容的最近更新。您可以展开"News Feed"选项卡,选择其中一项,查看某个特定应用程序的 更新。

3. "Notifications"显示系统内其他用户发送给您的通知。例如, 您可能收到一个通知, 通知您已经 加入某个社区,或者邀请您加入某个同事的网络。

4. 展开"Discover"部分, 使用过滤选项, 显示某个特定应用程序的更新。选择此选项, 查看所有 Lotus Connections 应用程序中最新公布的更新。浏览来自 Lotus Connections 的最新公开条 目,从而有效查找新的内容和您感兴趣的人员。

5."Saved"提供对您所保存的案例的访问, 以便此后参考。在您快速查看更新但没有时间查看完 整细节时,保存案例是非常有用的。

此视图还包含"Recommendations"窗口小部件,根据您现在所属的社区、社交网络关系、标签等 为您推荐您可能感兴趣的内容。

这个窗口小部件显示的是不同应用程序中最近被添加或更新的内容的随机列表。可以通过每个选 项旁的图标判断该内容与哪项应用程序相关联。

"Recommendations"窗口小部件还会显示您连接列表中内容的具体途径。例如,您可以单击 "Related"标签,查看您的标签中有哪些与推荐的内容是相同的。

此处显示是与推荐内容有关的标签,在某些情况下,也可能是与您自己有关的标签。例如,您可 能已经为内容或者个人资料设定了标签(见图 57)。

### 图 **57. "Recommendations"**窗口小部件

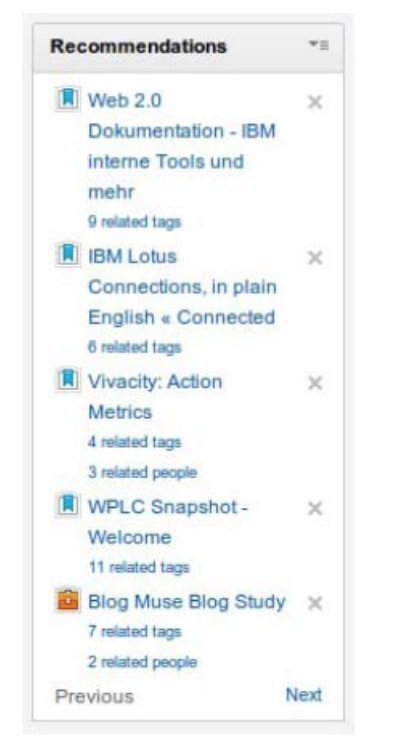

# *11.2 "Widgets"*选项卡

窗口小部件是用于表示软件组件的基于 HTML 的、自包含的部件,可以根据个 人需要,在首页上添加、删除或重新安排窗口小部件。这使得用户可以定制其 Lotus Connections 体验, 而不是由管理员决定。

首页中的"Widgets"选项卡总共包含 20 个窗口小部件, 分别对应各种 Lotus Connections 应用程序。您可以通过单击首页右上角的"Customize"按钮(见图 50),从窗口小部件选项板中轻松添加窗口小部件。可用的 Lotus Connections 窗口小部件包括:

- My Network
- My Watchlist
- Profiles
- My Profile
- Blogs
- My Files
- Files Shared with Me
- Communities
- Communities
- Public Communities
- Activities
- My Activities
- Public Activities
- Bookmarks
- Popular Bookmarks
- Recent Bookmarks
- My Bookmarks
- Popular Wikis
- Latest Wikis
- My Wikis

#### 图 **58.** 首页上的**"Widgets"**选项卡

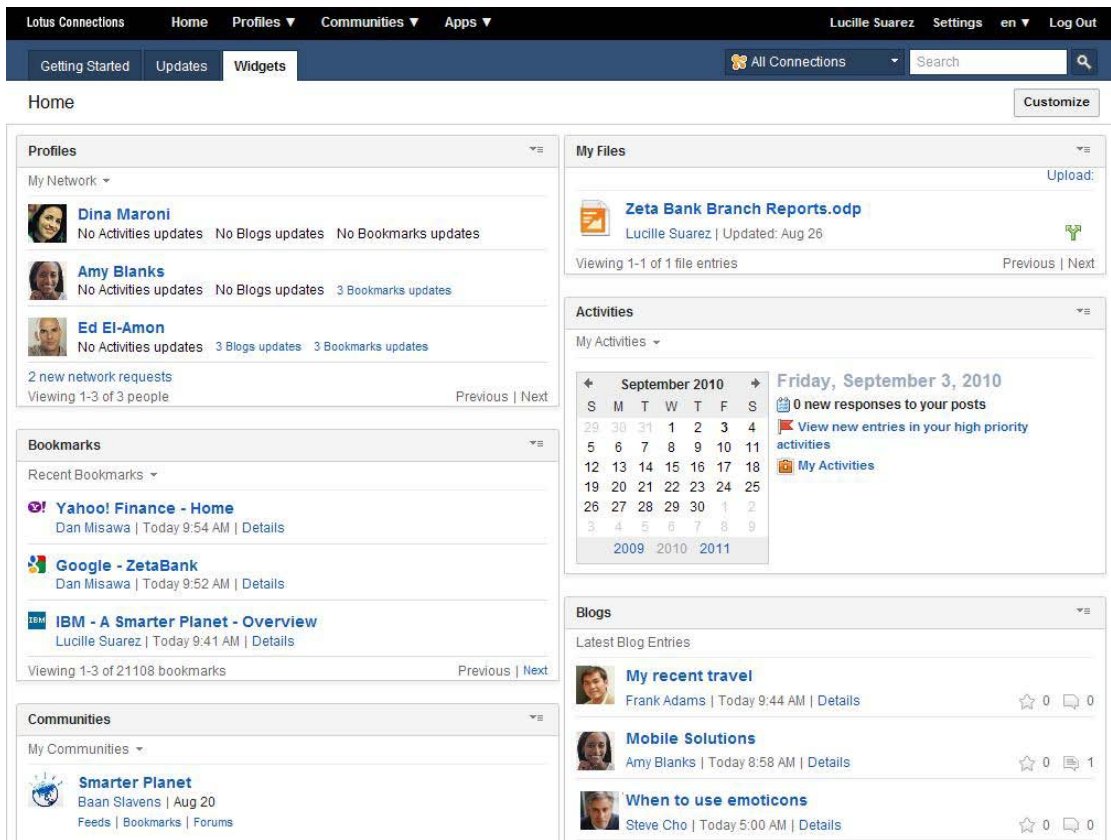

首页还可包含来自外部的窗口小部件。Lotus Connections 管理员可把其他 Web 站点提供的窗口小部件置于与首页交互的代码中,从而嵌入首页。例如,Google™ Gadgets、Yahoo!® Maps 和 Yahoo Answers 都可作为可选窗口小部件被添加到 首页中,供部署时使用。

# *11.3* 搜索信息

首页也是查看所有 Lotus Connections 应用程序中用户、标签和内容的中心位置。 使用标题栏中的 Search 字段对所有 Connections 应用程序进行搜索,并在一个 整合的视图中检索结果。

搜索技术以社交搜索项目为基础,该项目考虑到了在 Lotus Connections 中建立的 所有社交关系,根据社交数据量身定制搜索结果。

搜索以灰色突出显示最接近的匹配,其他匹配结果列于下方。使用"Search"页面左上角的内容链 接,可以根据 Connections 应用程序过滤搜索结果(见图 59)。

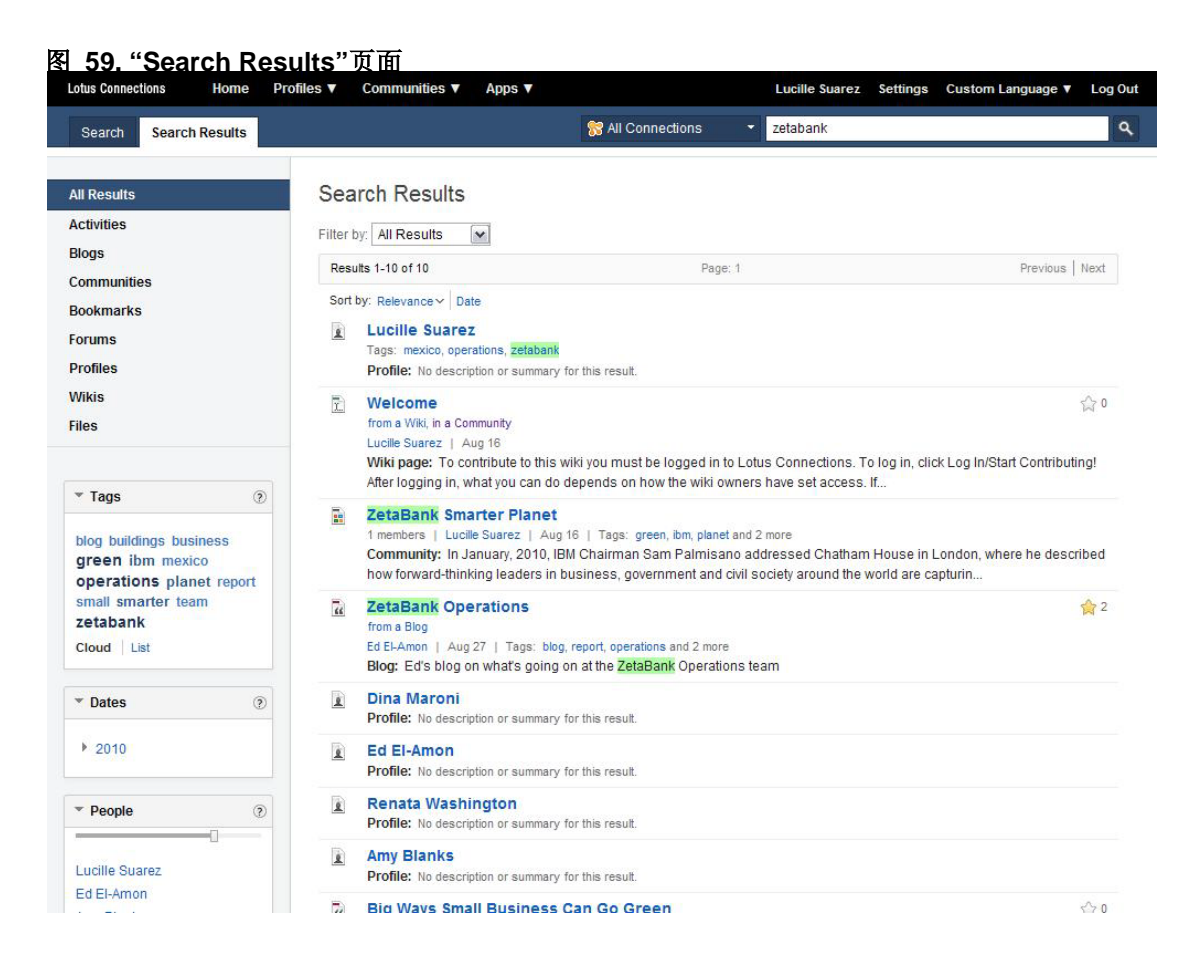

搜索还显示了"Related Tags"和"Related People"。来自所有应用程序的标签云是根据搜索词和搜 索结果中最常出现的标签创建的。您可根据这些标签过滤搜索视图。

类似地, "Related People"视图显示了对与搜索词相关的内容贡献最多的用户名称和弹出式的个 人资料名片。

# **12** 移动

移动式协作指的是随身携带您的计算机,从而让您在任何地方都可以进行工作。随着使用移动设 备进行大量工作的人数持续增加,我们对 Lotus Connections 3.0 进行了扩展,用户使用其他设 备也可以对其进行访问。

特别值得一提的是,我们扩大了支持移动设备访问的应用程序范围,用户现在可以通过移动设备 访问更多的 Lotus Connections 应用程序,如首页、书签、社区、文件和 Wiki 应用程序。以下 是 Lotus Connections 支持的设备:

- Android 操作系统,2.x 版
- Apple iPad
- 运行 Safari Web 浏览器的 Apple iPhone 2G, 3G, 3GS, 和 4
- 运行 Safari Web 浏览器的 Apple iPod Touch 第一代、第二代

• 在第 3 版 Feature Pack 2 平台或第 5 版平台上运行、且使用 S60 浏览器的 Nokia S60 设备

移动版本对在移动设备微浏览器上使用的程序进行了优化。在本指南中,下列应用 程序可支持上述移动设备:

- 活动: 添加、编辑和修改活动。查看活动和待办事项。
- 博客:创建博客、添加条目和评论。查找并查看博客。
- 书签:保存、整理和共享 Web 站点地址为书签。

发现企业内其他用户(包括主题问题专家)保存的书签。

• 社区:查看社区、管理社区成员、开展社区活动、发布文章并为社区博客添加评 论、添加并使用社区书签、下载推荐的社区文件、阅读并在社区论坛上发布文章、 访问订阅页面。

• 文件: 访问文件并与他人共享。查看谁下载了文件或者对文件添加了评论, 查看 文件评分并阅览被强烈推荐的文件。

• 个人资料:更新您的个人资料状态。查找并查看某个用户的个人资料信息,报告 链以及最近的 Lotus Connections 条目。使用移动设备自带的键盘和电子邮件应用 程序对个人资料进行操作。

• **Wiki**:在进行状态查阅 Wiki 并为其添加评论。

有关 RIM 公司黑莓设备的支持信息, 见 12.2 "黑莓支持"部分。

# *12.1* 要点

### 首页

移动设备上的 Lotus Connections 3.0 首页可以帮助您转到该设备上可用的 Lotus Connections 应用程序。您不仅可以看见 Lotus Connections 应用程序中的所有更新, 还能够根据应用程序将这些信息分类。您还可以直接通过移动设备轻松地更新状态或者进 行其他操作(见图 60)。

#### 图 **60.** 移动设备上的首页

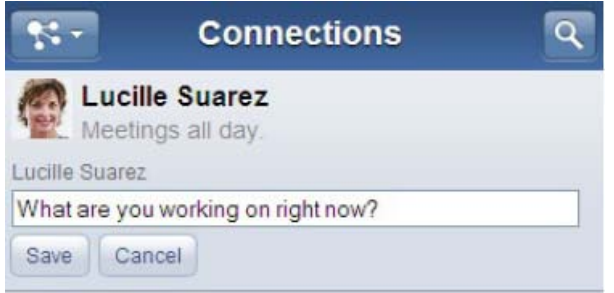

### 社区

使用移动设备上的社区功能,您可以对企业内所有您自己的社区和公开社区进行操作(见图 61)。您可以创建、编辑或删除一个社区,也可以对社区成员进行管理。

只要在您移动设备上进行简单的单击操作,您就可以选择加入或者退出某个社区。您还可以对社 区内支持的应用程序进行查看和支持,这些应用程序包括活动、博客、文件、书签和 Wiki.

#### 图 **61.** 移动设备上的社区

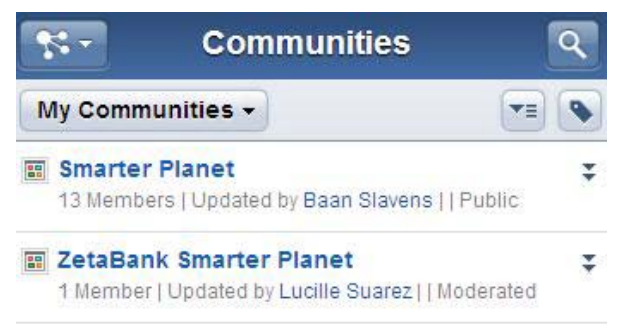

# 文件

用户可以访问自己的文件,以及所有的公开文件,他们可以根据移动设备的支持状况查看和下载 这些文件。您可以查看文件版本、相关评论和推荐。除了查看文件,您还可以搜索、共享和推荐 文件, 也可以对所有文件属性进行删除和编辑(见图 62)。

#### 图 **62.** 移动设备上的文件

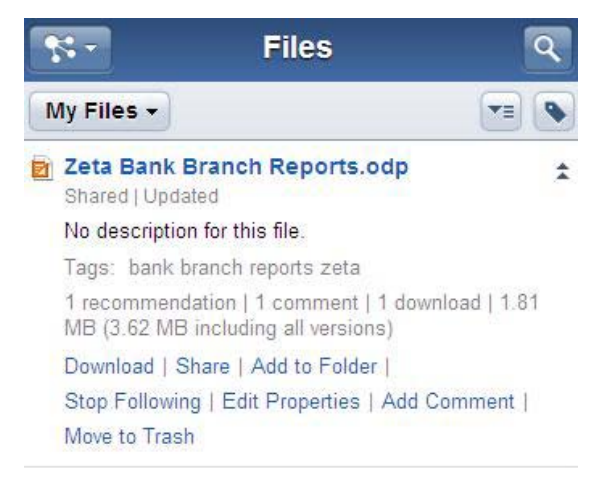

#### **Wiki**

用户可以在他们的 Wiki(公开的或私人的)中查看所有可用的相关内容和附件。由于信息是在 桌面上进行更新的,所以用户只要单击设备就可以访问信息,这样,即使在忙碌的时候,他们也 可以查看这些更新信息。用户还可以通过移动设备对 Wiki 页面发表评论(见图 63)。

#### 图 **63.** 移动设备上的 **Wiki**

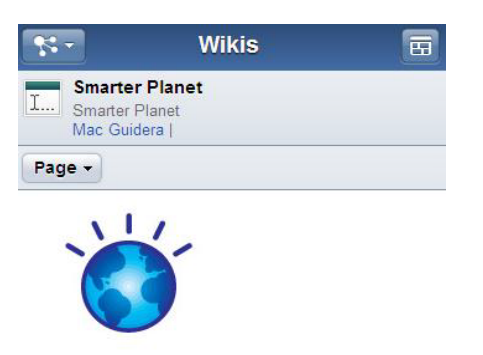

What does it mean to be smarter? At IBM, we mean that intelligence is being infused into the systems and processes that make the world work-into things no one would recognize as computers: cars, appliances, roadways, power grids,<br>clothes, even natural systems such as agriculture and waterways.

Today, it's not a question as to whether the technology to build a smarter planet is real. Now, we need to know what to do next. How do you infuse intelligence into a system for which no one enterprise or agency is responsible? How do you bring all the necessary constituents together? How do you make the case for budget? Where should you start?

# 个人资料

作为 Lotus Connections 3.0 的组成部分,移动设备上的"个人资料"功能也得到了 改进(见图 64)。您现在可以轻松地访问您的社交网络或者企业内的联系人,同 时还可以查看自己的版快和企业内其他用户的版快。此外,您还可以在自己或他人 的页面上发表或删除评论。除了所有的个人资料信息之外,读音链接现在也得到了 支持,您现在能够更新并查看自己的状态。

#### 图 **64.** 移动设备上的个人资料

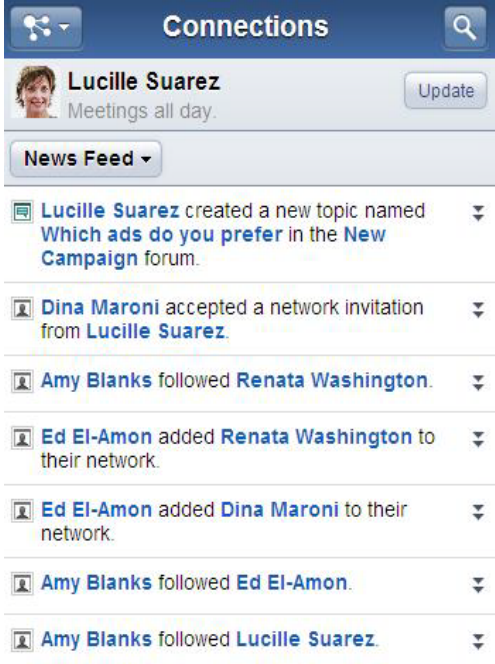

# *12.2* 黑莓支持

RIM 公司已经开发出了 Lotus Connections 2.5 黑莓客户端, 并且, Lotus Connections 客户端 与黑莓自带的核心应用程序紧密地结合到了一起。Lotus Connections 2.5 黑莓客户端的发布让 移动设备用户得以访问个人资料、社区、博客、活动和微博。想要了解更多信息,请单击 [IBM](http://na.blackberry.com/eng/services/server/domino/lotus_software.jsp#tab_tab_connections)  [Lotus Software for BlackBerry Smartphones.](http://na.blackberry.com/eng/services/server/domino/lotus_software.jsp#tab_tab_connections)

# **13** 将 **Lotus Connections** 扩展到其他应用程序之中

Lotus Connections 高度开放、可扩展;在集成选项方面,更可通过 REST-ful Web 服务 API 轻松加以扩展。

API 支持现有的和开放的 Web 标准, 如基于 HTTP 的 XML 和 JavaScript™, 从而更易于在 任何客户端或服务器平台上使用。

无论是业余开发爱好者还是专业开发人员,都能发现这种面向应用程序的架构,为在企业中经常 使用的应用程序之中构建各种集成方式。

IBM 在 [IBM Lotus and WebSphere Portal Business Solutions Catalog](http://catalog.lotus.com/) 网站中提供了这些扩 展, 使 Lotus Connections 的特性和功能在现有企业应用程序得以使用。下面将详细讨论其中的 一些扩展。

由于业务伙伴也进行了一些扩展,所以如果您想要查看完整列表,参考企业解决方案目录。

# *13.1* 使用活动侧栏集成 *Lotus Notes 8.5*

电子邮件消息与即时消息一样重要,有时也需要在活动的所有成员之间共享。Lotus Notes 8.5 的 活动侧栏允许您查看活动,并将电子邮件消息或 Notes 文档直接拖放到活动中(见图 65)。

此外您还可以显示活动的成员,或者在列表视图、大纲视图或待办事项中对内容进行排序。 Lotus Notes 8.5 的活动侧栏要求安装 Lotus Connections 社交软件套件中包含的活动应用程 序。

#### 图 **65. Lotus Notes 8.5** 的 **Activities** 侧栏

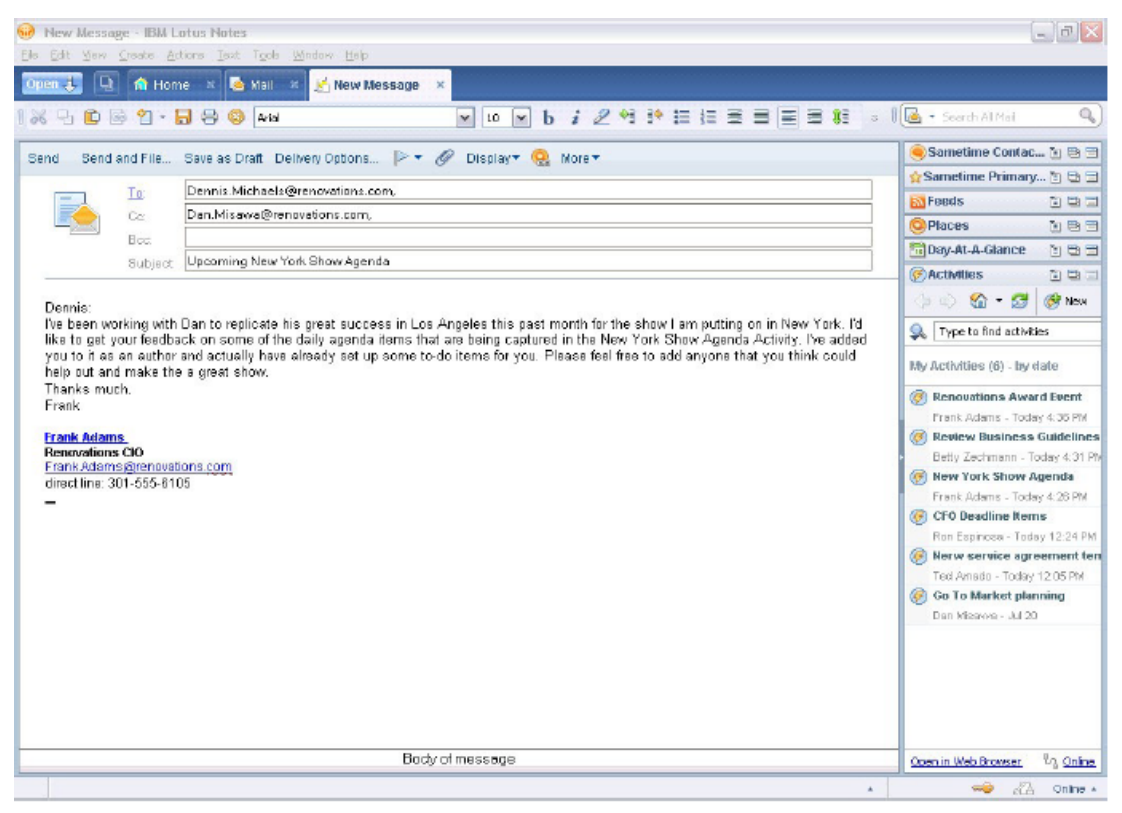

# *13.2 Lotus Notes 8.5* 的状态更新插件

通过使用状态更新插件,您可以直接在 Lotus Notes 内更新状态或查看来自您网络的更新。该 插件还提供多种视图,用于了解您网络中的同事和您所关注的用户的最新情况。

通过与 Lotus Notes 集成, 用户得以更方便地从工具菜单导航菜单以及发送邮件并转发更新 (见图 66)。

图 **66. Lotus Notes 8.5** 的 **Status Updates** 插件

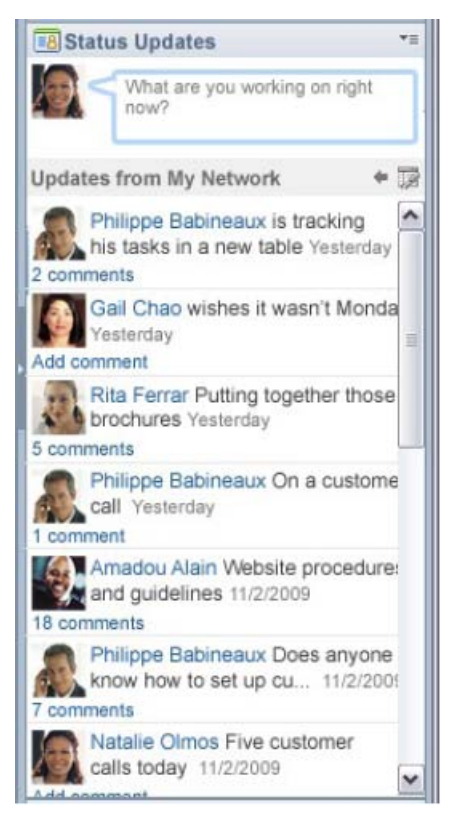

# *13.3* 使用活动插件集成 *Lotus Sametime*

活动的目的在于提供工具用以组织工作,帮助您更好地实现目标。通常,电子邮件或即时消息 中包含的信息与更广泛的社区密切相关,可帮助您实现您的活动目标。

即时消息传递是完成活动的重要应用。虽然 Lotus Sametime 支持群组聊天,但聊天记录往往 应该分发给活动的所有成员或供其共享。最终,活动插件让您能够为新活动或现有活动(见图 67)添加即时消息传递聊天记录,并为其提供名称和标签。

### 图 **67.** 为活动添加聊天记录

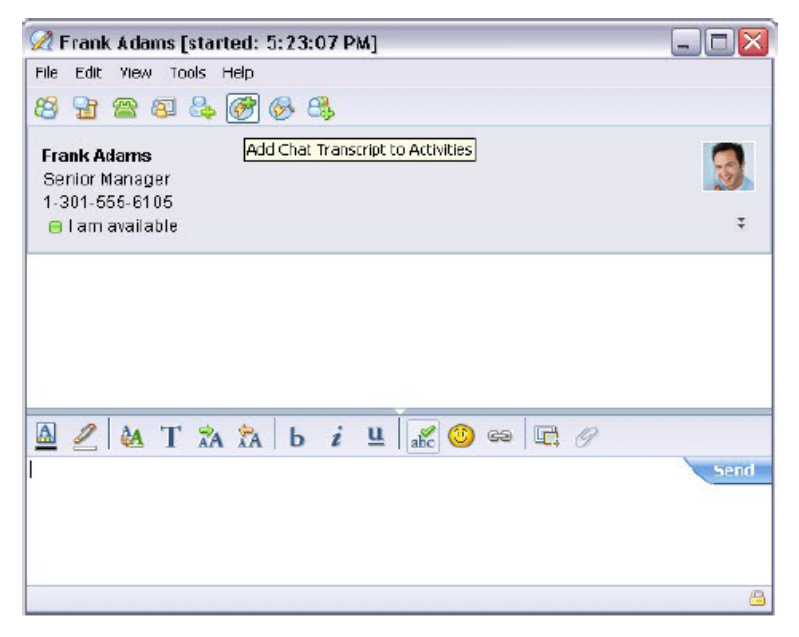

# *13.4* 集成 *IBM WebSphere® Portal*

WebSphere Portal 提供的核心门户服务将应用程序与内容进行集中, 使之能够作为基于角色的 应用程序或 portlet 交付。Lotus Connections Portlets 为 Lotus Connections 提供了一套丰富的 社交软件程序, 以供在 WebSphere Portal 环境中使用。

WebSphere Portal 用户可以集成 Lotus Connections 的活动、博客、Wiki 和个人资料应用程 序,从而:

• 在 WebSphere Portal 内创建并使用 **Lotus Connections** 活动。用户可以轻松地为活动 设置优先级、活动状态和待办事项。此外,用户还可以对成员进行管理,通过共同协作,向 企业内的其他成员学习知识和经验。

- 在 WebSphere Portal 内,发布 **Lotus Connections** 博客文章或评论。
- 轻松地创建、编辑和发现具有相似兴趣和知识的人在 Lotus Connections 中保留的书签。
- · 查找同事的姓名地址录, 用以创建网络并寻找专业人士。更新并评论您网络中的状态更 新。
- 键入有意义的关键字,查找相关内容,并过滤其它 Lotus Connections portlet 中的项。

如图 68 所示, Portlets 用户界面拥有与 Lotus Connections 相同的外观与风格,两个应用程序 为用户提供了一致的体验。

图 **68. WebSphere Portal** 与 **Lotus Connections** 的集成

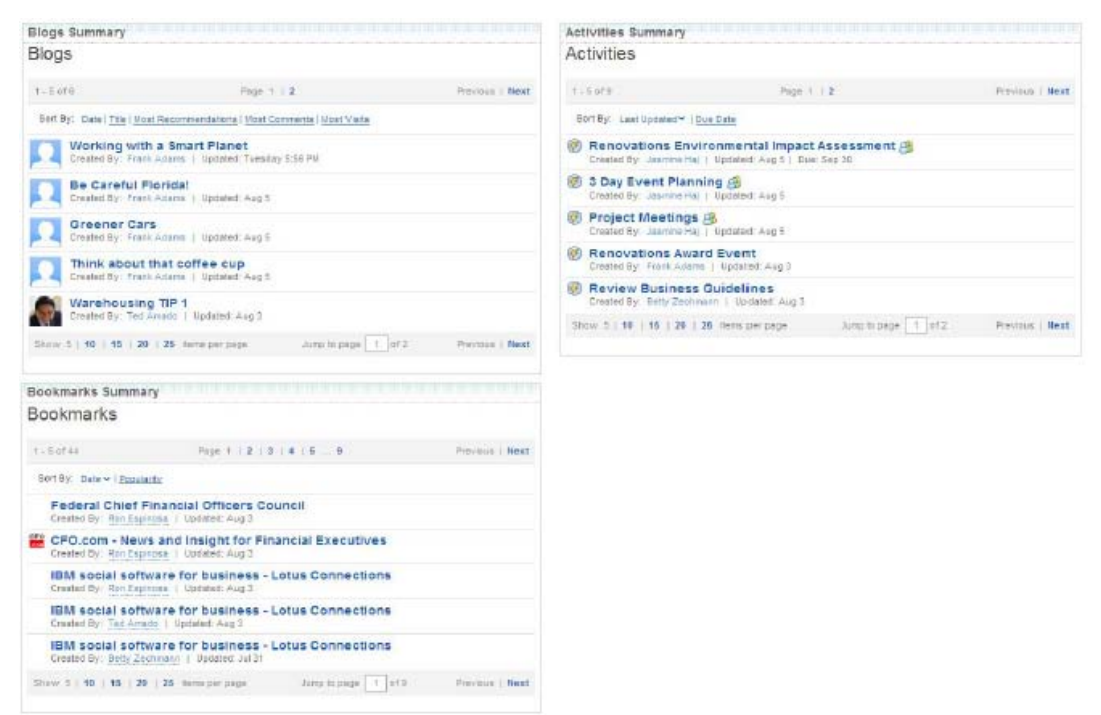

Lotus Connections Portlets Developer Pack 中的源代码包括了针对 Lotus Connections 的模 型、构建器、JavaTM 源和其它基于 WebSphere Portlet Factory 的资源。Developer Pack 帮助 开发者定制现有 portlet, 并为其添加新的功能, 这个包可在 IBM Lotus and WebSphere Portal [Business Solutions Catalog](http://catalog.lotus.com/) 中找到。

# *13.5* 集成 *IBM Lotus Quickr®*

通过集成 Lotus Connections 和 Lotus Quickr, 您可以提升团队空间、个人文件共享和社交软件 的价值。与 Lotus Quickr 中团队空间相关联的社区可以把更新集中在社区概述页面, 这样更易 于与项目保持同步并进行协作。

"活动"功能同样可以与 Lotus Quickr 集成, 这样, 用户就可以直接从活动中向 Lotus Quickr 团 队空间发布文档。此外,您也可以为 Lotus Quickr 中的任何页面添加书签,甚至还可以将该页 面添加到 Lotus Connections 社区或活动中。

您也可以扩展 Lotus Connections 名片, 在 Lotus Quickr Entry 中添加用户的个人文件库链 接; 此外, 当您在 Lotus Quickr 用户体验中看到某个名称时, 还可以使用个人资料应用程序来 填写Lotus Connections 名片(见图 69)。

图 **69. Lotus Quickr** 内的 **Lotus Connections** 名片

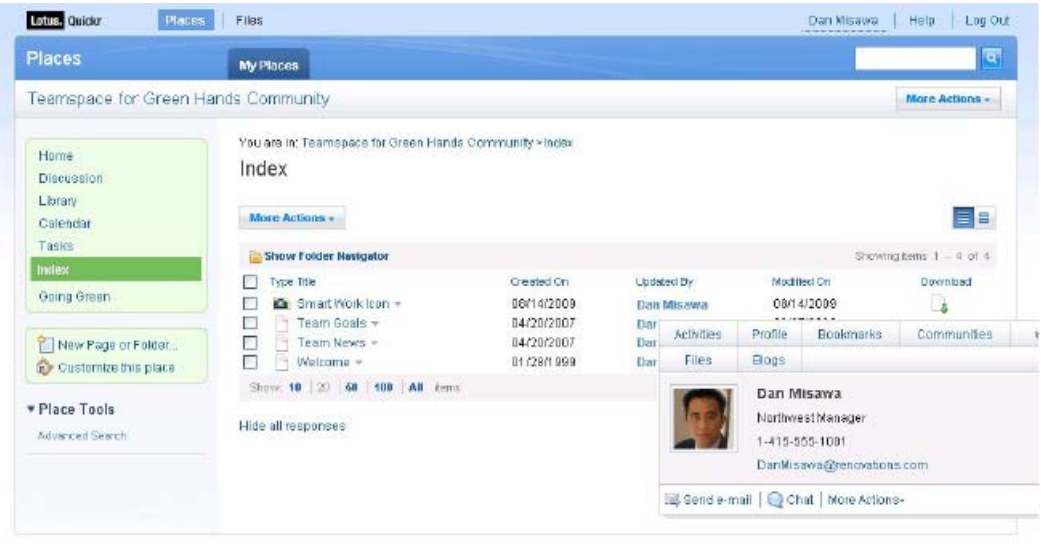

# *13.6* 集成 *Microsoft SharePoint*

Microsoft SharePoint 的用户现在也以享受到 Lotus Connections 提供的社交网络给他们带来 的便利。在 Microsoft SharePoint 界面内, 用户可搜索 Connections 个人资料应用程序, 与 Connections 标签服务支持的标签云交互,或通过查看人员的个人资料名片来获取他的背景信 息。

这些特性和集成让 Microsoft SharePoint 用户得以探索 Lotus Connections 个人资料应用程序 和其他 Lotus Connnections 应用程序,从而获得更多的社交数据(博客、Wiki、文件等)。这 使得他们不仅能够轻松获得 Lotus Connections 内的社交数据,而且还可以加深他们对 Microsoft SharePoint 站点的理解。

搜索功能允许您在 Microsoft SharePoint 中查看结果, 您可以将这些结果添加到您的站点中。 此 SharePoint 插件将 Lotus Connections 社交网络扩展到 Microsoft SharePoint, 强化了站 点参与者的视图。

安装和配置插件之后,当用户的名称出现在 Microsoft SharePoint 站点中时,就会被链接到 Lotus Connections 名片。如果将鼠标指针悬停在名称上方,您就可以快速查看到个人资料数 据、Lotus Connections 应用程序链接、和用户的社交内容。

在 Lotus Connections 名片中, 您可以快速转到 Lotus Connections 应用程序, 查看个人对社 交网络提供的帮助信息(见图 70)。

### 图 **70.** 集成 **Microsoft SharePoint** 和个人资料名片

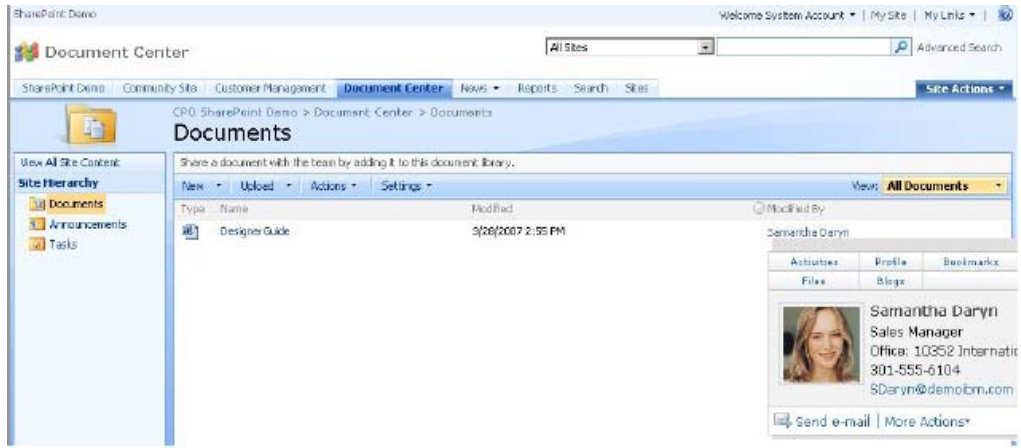

同样,利用 Microsoft SharePoint 插件对搜索栏进行扩展, 使其可以在 Microsoft SharePoint 服务中使用。将搜索范围更改为使用个人资料,用户就可以搜索 Lotus Connections 个人资料应 用程序中存储的用户。

搜索结果将显示在 Microsoft SharePoint 内, 无需切换应用程序即可查看个人资料信息(见图 71)。

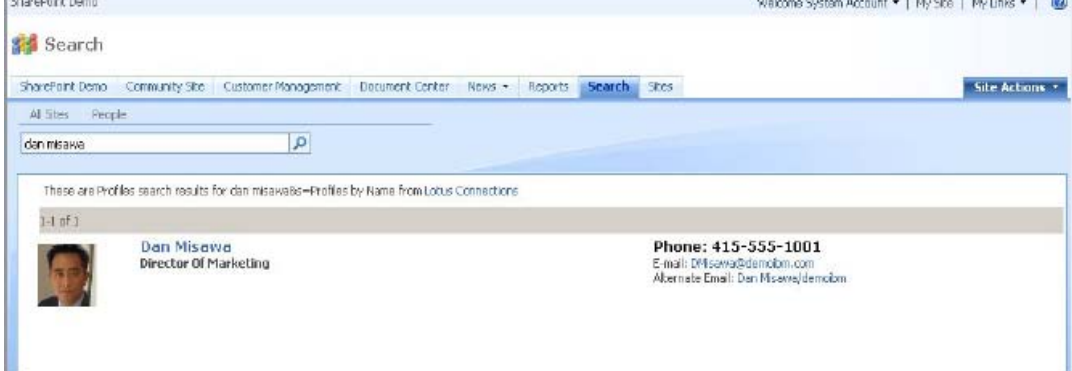

#### 图 **71.** 在 **Microsoft SharePoint Services** 站点中搜索 **Connections** 个人资料

Lotus Connections 标签云 Web 部件可轻松添加到 Microsoft SharePoint 站点中, 并由站点所 有者进行配置。云中的每个标签都是一个超链接,单击该链接将出现一个新的浏览器窗口,显示 在 Lotus Connections 中搜索该标签的结果,并显示所有 Lotus Connections 应用程序中的结 果(见图 72)。

#### 图 **72.** 针对 **Microsoft SharePoint** 的 **Lotus Connections** 标签云 **Web** 部件

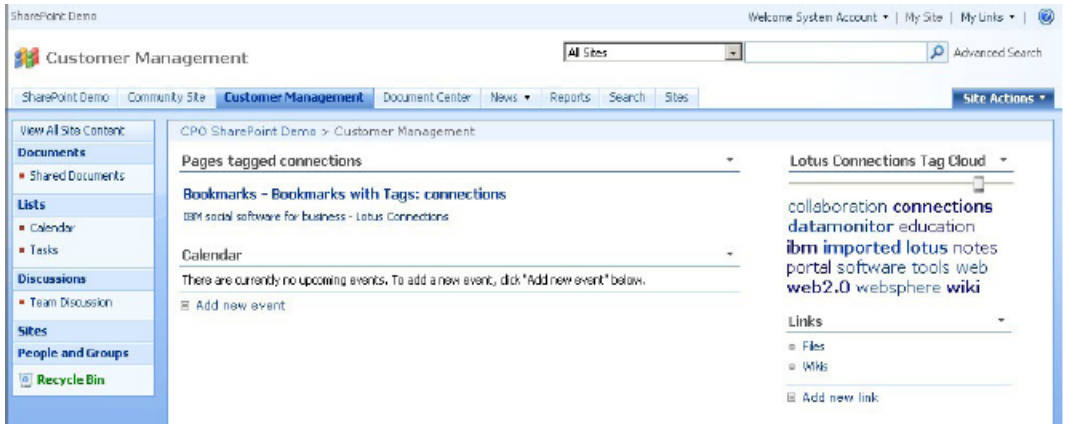

同样,通过使用 Lotus Connections 社区中的窗口小部件,可以对 Microsoft SharePoint 文件 进行访问。使用这个窗口小部件, 您可以为 Microsoft SharePoint 站点打开并添加资料, 还可以 为您的本地系统下载和保存资料。您可以在更新时调出这些文件,然后在修改完成后将他们放 回。

在您的社区中加入这个窗口小部件后,用户还可以对 Microsoft SharePoint 站点进行搜索, 从而 轻松地查找和处理文档资产(见图 73)。

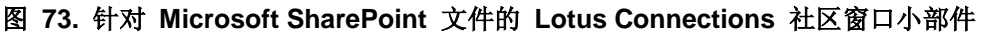

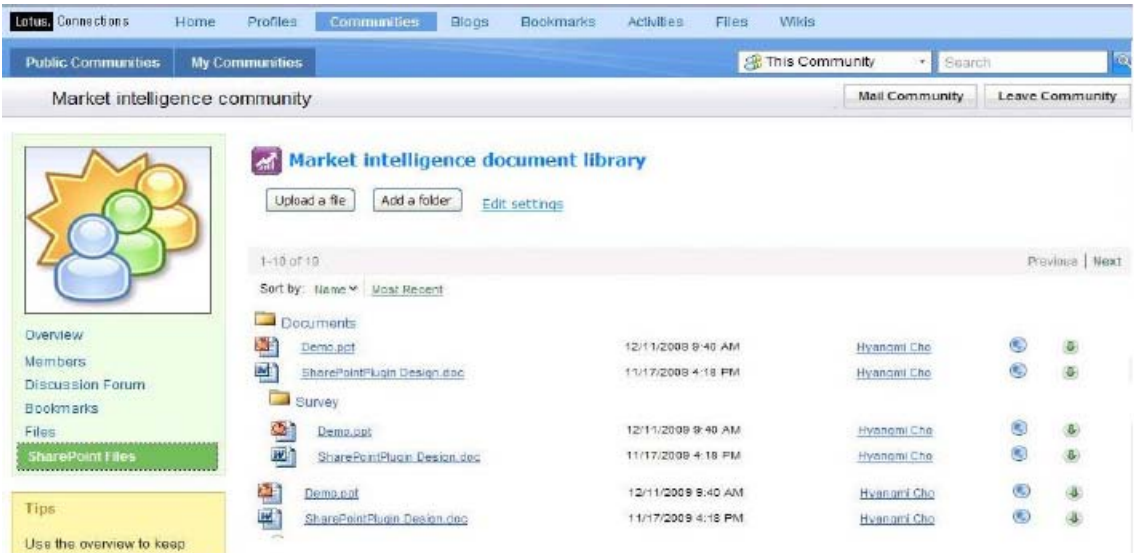

# *13.7* 集成 *Microsoft Office* 和 *Microsoft Outlook*

Lotus Connections 可与基于 Microsoft 浏览器的技术和客户端应用程序(如 Office 和 Outlook)集成。
Microsoft Office 用户可轻松向新活动或现有活动发布文档、电子表格或演示文稿,以便与同事 协作。

使用 Microsoft Word, 您可记录备注并将其保存为待办的活动, 甚至可以创建新博客文章, 通过 单击一个按钮将其上传到 Lotus Connections 博客(见图 74)。

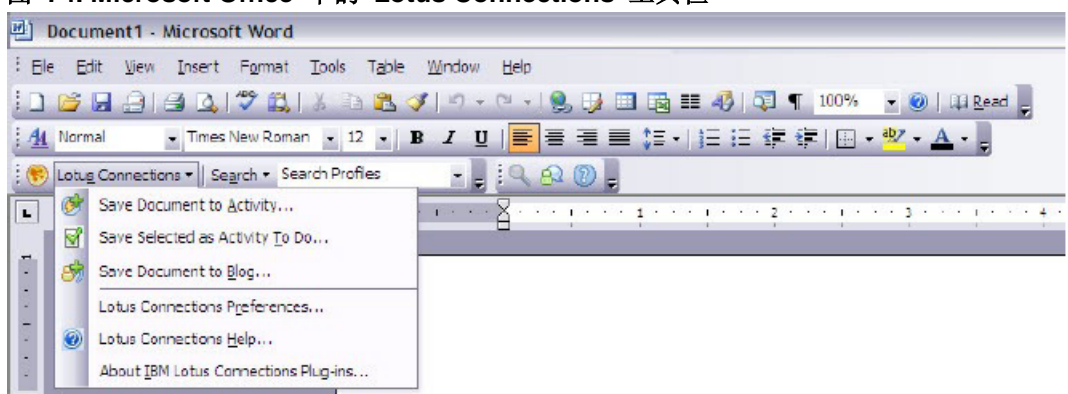

图 **74. Microsoft Office** 中的 **Lotus Connections** 工具栏

Microsoft Outlook 用户也可以利用 Lotus Connections 的社交网络功能。除了使用 Microsoft Outlook 中的订阅源阅读器订阅 Lotus Connections 中的订阅源之外,用户还可为新活动或现有 活动添加电子邮件,从而轻松与其社交网络共享信息。

在 Microsoft Outlook 内,单击一个按钮即可通过 Lotus Connections 名片查看电子邮件发件人 的信息。如前文所述,这些信息提供了该用户的所有 Louts Connections 社交活动(见图 75)。使用 Lotus Connections 的 Microsoft Outlook 插件, 您还可以直接通过电子邮件客户端 搜索 Louts Connections。

#### 图 **75. Microsoft Outlook** 与活动集成

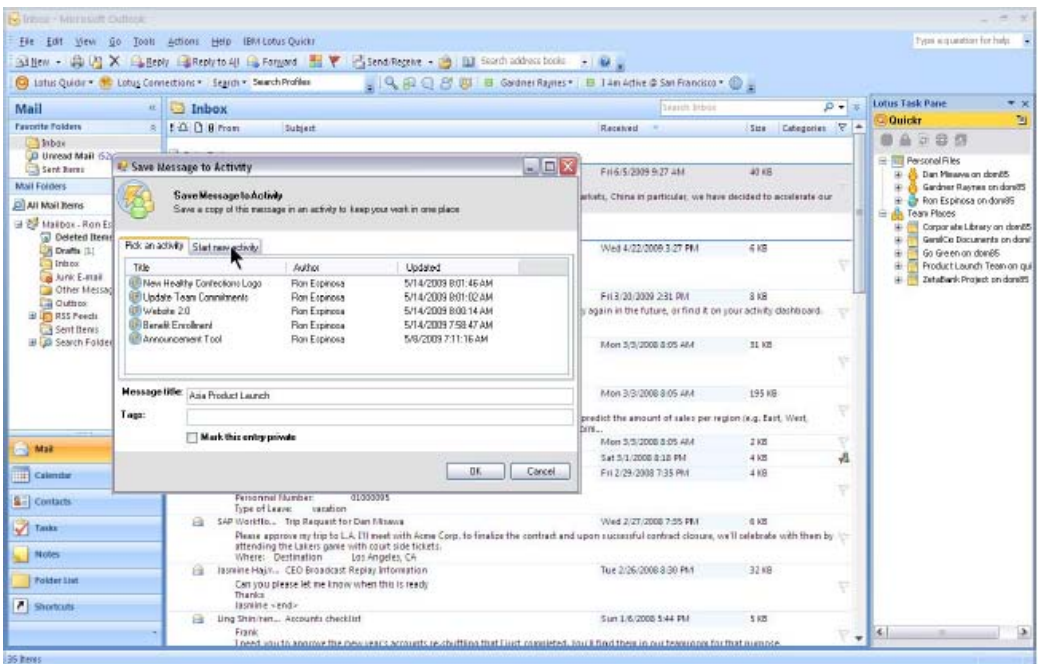

#### *13.8* 集成其他应用程序

Lotus Connections 以开放标准为基础,并可通过基于 REST、HTTP 的 API 进行扩展, 此外 还支持 Atom 订阅源, 您可在喜爱的订阅源阅读器中查看 Lotus Connections 内容。

Lotus Connections 可生成基于 Atom 的 URL, 允许通过订阅源检查多种软件程序的更新。利 用 Web 2.0 开发标准,可以通过联合订阅源内容的 Web 站点或允许因特网用户订阅源并查看 内容的订阅源阅读器程序来下载这些订阅源。

#### *13.9 Lotus* 和 *WebSphere Portal* 企业解决方案目录

[IBM Lotus and WebSphere Portal Business Solutions Catalog](http://catalog.lotus.com/) 扩展了社交软件系统,让业务合 作伙伴和客户能够发布插件、解决方案和服务,从而使您对于 Lotus Connections 投资带来更多 价值。

在解决方案目录中,您可以发布您独特的解决方案或服务,也可查找与 Lotus Connections 有 关的解决方案或服务。

#### **14** 控制

随着您的 Lotus Connections 环境使用增加, 越来越多的用户不仅开始使用内容, 他们也开始 创建内容。Lotus Connections 为终端用户提供了许多方法,用于增加企业内的知识财富,例 如,上传文件、共享文档、在博客中就有趣的话题发布文章以及创建论坛以供有兴趣相似的人 进行讨论。

积极分享意见的人越多,共享专有信息或使用与公司文化不符的语言的风险就越大。控制用户生 成的内容 (UGC), 就可以提供一个安全网, 随时控制您的内容质量和交流信息。

#### *14.1* 概述

"控制"是 Lotus Connections 3.0 中的一项新功能。设置该功能后, 您可以规定一个或一组工作 人员对用户在 Lotus Connections 应用程序上添加的内容进行控制。

#### *14.2* 控制博客

Lotus Connections 3.0 博客应用程序支持内容控制,而且,在启用控制之后,您还可以指定一 名或一组工作人员进行整体控制。该名或该组工作人员可以在博客文章发布之前对其进行审查, 也可以在其被添加到博客之后对内容进行管理。

此外,博客用户还可以标记不恰当内容,以便告知控制人员,让其采取合适的解决方法。博客应 用程序为控制人员提供了一个用户界面,帮助他们查看需要审查或被标记为不恰当的内容,以便 采取行动。

除管理用户界面之外, Lotus Connections 3.0 还提供了公共博客控制 API, 帮助第三方开发者 进一步扩展内容控制功能。

### *14.3* 控制文件和论坛

Lotus Connections 3.0 还提供了公共文件和论坛控制 API, 帮助第三方开发者扩展内容控制功 能。

熟悉 API 访问的客户可以选择根据具体需求构建自己的用户体验。

# **15** 合规性

由于意识到在管理机构和政府机构内使用的软件需要有合规性和审计功能,我们为 Lotus Connections 创建了一款新的基于 Java 的服务提供界面 (SPI), 用于显示应用程序内发生的事 件。

用户通过 Web 界面或 Lotus Connections API 进行的创建、更新或删除操作,都可以作为事件 被捕捉,然后通过 SPI 实时显示。这些操作可以是用户驱动的,也可以是用户代表驱动的,例 如:

- o 管理对他们首选项和个性化信息(例如首页或者新闻订阅源)的变更。
- o 由管理员操作触发的用户生命周期事件,这些操作会造成应用程序中的数据变更。
- o 自动化系统事件,这些事件会导致数据变更,比如活动的自动完成。
- o 实施控制以后的内容控制操作,比如博客评论控制或者社区文件共享控制。

#### 合规性 **SPI** 详情

当某个用户、管理员或系统通过 Lotus Connections 用户体验或 API 进行某项会触发数据 变更的操作时,每个组件都会生成一个或多个事件。

应用程序在成功处理用户操作之后才会生成事件,这就意味着内容已经被成功保存或更新到 数据库中。然后,通过 SPI 可以查看到该事件。

Lotus Connections 的每项应用程序都会使用事件基础架构中所提供的简便方法创建事件对 象,然后把事件连同所有的必要数据发送给 SPI, 这些数据是将事件对象定义为字段值的必 要条件。事件对象包括:

- o 全部内容,作为字符串与事件一同发送
- o 文件附件的引用 实际附件所在的 URL 或者文件路径
- o 项目标识和其他删除事件的元数据

Lotus Connections SPI 会以审查为目的选择性地处理这些事件。这一过程在 Lotus Connections 以外的第三方工具中进行,这些第三方工具往往用于保留数据、审查功能以及 能够处理 Java 对象的电子发现。

## **16** 结束语

Lotus Connections 3.0 引入了一组全新的功能和特性, 用以创建高效的社交网络。通过引 入扩展的社区功能、全新的独立论坛应用程序、公开社交推荐和关注等功能,Lotus Connections 成为了当今市面上最完善的企业社交软件解决方案。

面对剧烈的变化和激烈的竞争,为了建立可持续的竞争优势,领先企业高度重视创新,不断 捕捉和利用来自员工、合作伙伴乃至客户的最佳理念。

Lotus Connections 可促进企业发展,开启企业内外的集体智慧。Lotus Connections 始终 是企业级社交计算领域的领先者,帮助组织提高敏捷性和更迅速地运营。

# **17** 参考资料

Lotus Connections 文档页面: <http://www.ibm.com/developerworks/lotus/documentation/connections/> Synch.rono.us,Lotus Connections 产品团队博客: <http://synch.rono.us/social/blog.nsf/>

developerWorks® Lotus 园地: <http://www.ibm.com/developerworks/lotus/>

Lotus Connections 产品页面: <http://www.ibm.com/software/lotus/products/connections/>

针对业务伙伴的 Lotus Connections: [http://www.ibm.com/partnerworld/pwhome.nsf/weblook/pub\\_ben\\_collab\\_paxos.html](http://www.ibm.com/partnerworld/pwhome.nsf/weblook/pub_ben_collab_paxos.html)

developerWorks Lotus 文章, "IBM Lotus Connections: Enhancing productivity with social computing": <http://www.ibm.com/developerworks/lotus/library/connections-overview/>

developerWorks Lotus 文章,"Integrating IBM Lotus Connections with Microsoft technologies": http://www.ibm.com/developerworks/lotus/library/connections-microsoft/

加入 Lotus Connections 论坛: http://www.lotus.com/ldd/lcforum.nsf

加入 Lotus Connections wiki: <http://www.lotus.com/ldd/lcwiki.nsf>

加入 Lotus Greenhouse: [http://greenhouse.lotus.com](http://greenhouse.lotus.com/)

#### 商标

• developerWorks、Domino、IBM、Lotus、Notes、Quickr、Sametime 以及 WebSphere 是 IBM 在 美国和/或其它国家/地区的商标或注册商标。

• Microsoft 和 Windows 是 Microsoft Corporation 在美国和/或其它国家/地区的注册商标。

• Java 及所有基于 Java 的商标和徽标为 Sun Microsystems, Inc. 在美国和/或其它国家/地区的商标或 注册商标。

• 其它公司、产品和服务名称可能是其他公司的商标或服务标记。